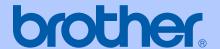

# **USER'S GUIDE**

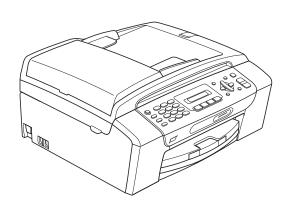

MFC-250C MFC-290C

### **Approval Information and Compilation and Publication Notice**

THIS EQUIPMENT IS DESIGNED TO WORK WITH A TWO WIRE ANALOGUE PSTN LINE FITTED WITH THE APPROPRIATE CONNECTOR.

#### APPROVAL INFORMATION

Brother advises that this product may not function correctly in a country other than where it was originally purchased, and does not offer any warranty in the event that this product is used on public telecommunication lines in another country.

#### **Compilation and Publication Notice**

Under the supervision of Brother Industries Ltd., this manual has been compiled and published, covering the latest product descriptions and specifications.

The contents of this manual and the specifications of this product are subject to change without notice.

Brother reserves the right to make changes without notice in the specifications and materials contained herein and shall not be responsible for any damages (including consequential) caused by reliance on the materials presented, including but not limited to typographical and other errors relating to the publication.

#### **Use only GENUINE brother supplies**

Brother multifunction machines are designed to work ink of a particular specification and work to a level of optimum performance when used with genuine Brother ink cartridges. Brother cannot guarantee this optimum performance if ink or ink cartridges of other specifications are used. Brother does not therefore recommend the use of cartridges other than genuine Brother cartridges with this machine or the refilling of empty cartridges with ink from other sources. If damage is caused to the print head or other parts of this machine as a result of the use of ink or ink cartridges other than genuine Brother products due to the incompatibility or lack of suitability of those products with this machine, any repairs required as a result will not be covered by the warranty.

### **Table of Contents**

### **Section I General**

| 1 | General Information                               | 2  |
|---|---------------------------------------------------|----|
|   | Using the documentation                           |    |
|   | Symbols and conventions used in the documentation |    |
|   | Accessing the Software User's Guide               |    |
|   | Viewing Documentation                             |    |
|   | Accessing Brother Support (For Windows®)          |    |
|   | MFC-290C Control panel overview                   | 6  |
| 2 | Loading paper and documents                       | 8  |
|   | Loading paper and other print media               | 8  |
|   | Loading envelopes and post cards                  | 10 |
|   | Removing small printouts from the machine         | 11 |
|   | Printable area                                    | 12 |
|   | Acceptable paper and other print media            |    |
|   | Recommended print media                           |    |
|   | Handling and using print media                    |    |
|   | Choosing the right print media                    |    |
|   | Loading documents                                 |    |
|   | Using the ADF (MFC-290C only)                     |    |
|   | Using the scanner glass                           |    |
|   | Scannable area                                    | 18 |
| 3 | General setup                                     | 19 |
|   | Power Save mode                                   | 19 |
|   | Putting your machine in Power Save mode           |    |
|   | Bringing your machine out of Power Save mode      |    |
|   | Power Save setting                                | 19 |
|   | Mode Timer                                        | 20 |
|   | Paper settings                                    | 20 |
|   | Paper Type                                        |    |
|   | Paper Size                                        |    |
|   | Volume Settings                                   |    |
|   | Ring Volume                                       |    |
|   | Beeper Volume                                     |    |
|   | Speaker Volume                                    |    |
|   | LCD screen                                        |    |
|   | LCD Contrast                                      |    |
|   | LCD Language                                      |    |
|   | Sleep Mode                                        |    |
|   | Setting the fax logic                             | 23 |

i

| 4   | Security features                                   | 24 |
|-----|-----------------------------------------------------|----|
|     | TX Lock                                             | 24 |
|     | Setting and changing the TX Lock password           | 24 |
|     | Turning TX Lock on/off                              | 25 |
| Sec | tion II Fax                                         |    |
| 5   | Sending a Fax                                       | 28 |
|     | Entering Fax mode                                   | 28 |
|     | Faxing from the ADF (MFC-290C only)                 |    |
|     | Faxing from the scanner glass                       |    |
|     | Faxing Letter size documents from the scanner glass |    |
|     | Color fax transmission                              |    |
|     | Cancelling a fax in progress                        | 29 |
|     | Broadcasting (Monochrome only)                      | 29 |
|     | Cancelling a Broadcast in progress                  | 30 |
|     | Additional sending operations                       | 30 |
|     | Sending faxes using multiple settings               | 30 |
|     | Contrast                                            | 31 |
|     | Changing fax resolution                             |    |
|     | Dual access (Monochrome only)                       |    |
|     | Real time transmission                              |    |
|     | Overseas Mode                                       |    |
|     | Checking and cancelling waiting jobs                |    |
|     | Sending a fax manually                              |    |
|     | Out of Memory message                               | 33 |
| 6   | Receiving a Fax                                     | 34 |
|     | Receive modes                                       | 34 |
|     | Choosing the Receive Mode                           | 34 |
|     | Using receive modes                                 | 35 |
|     | Fax only                                            | 35 |
|     | Fax/Tel                                             | 35 |
|     | Manual                                              | 35 |
|     | External TAD                                        | 35 |
|     | Receive mode settings                               |    |
|     | Ring Delay                                          |    |
|     | F/T Ring Time (Fax/Tel mode only)                   |    |
|     | Fax Detect                                          |    |
|     | Additional receiving operations                     |    |
|     | Printing a reduced incoming fax                     |    |
|     | Out of Paper Reception                              | 37 |

|   | Telephone and External devices                                    | 38                         |
|---|-------------------------------------------------------------------|----------------------------|
|   | Voice Operations                                                  | 38                         |
|   | Tone or pulse                                                     | 38                         |
|   | Fax/Tel mode                                                      | 38                         |
|   | Fax/Tel mode in Power Save condition                              | 38                         |
|   | Telephone Service                                                 | 39                         |
|   | Caller ID (Caller IDentification) (not available in certain area) | 39                         |
|   | Advantages of Caller ID                                           | 39                         |
|   | Setup Method                                                      | 39                         |
|   | How Does the Caller ID Work?                                      | 39                         |
|   | If the Caller ID is Stored in Your Machine's Memory               | 40                         |
|   | Connecting an external TAD (telephone answering device)           | 41                         |
|   | Connections                                                       | 41                         |
|   | Recording an outgoing message (OGM) on an external TAD            | 41                         |
|   | Multi-line connections (PBX)                                      | 42                         |
|   | External and extension telephones                                 | 42                         |
|   | Connecting an external or extension telephone                     | 42                         |
|   | Operation from extension telephones                               | 42                         |
|   | Using a cordless external telephone                               | 43                         |
|   | Using remote codes                                                | 43                         |
| 8 | Dialling and storing numbers                                      | 44                         |
|   |                                                                   |                            |
|   | How to Dial                                                       | 11                         |
|   | How to Dial                                                       |                            |
|   | Manual dialling                                                   | 44                         |
|   | Manual diallingSpeed Dialling                                     | 44<br>44                   |
|   | Manual dialling<br>Speed Dialling<br>Search                       | 44<br>44<br>44             |
|   | Manual dialling<br>Speed Dialling<br>Search<br>Fax Redial         | 44<br>44<br>44             |
|   | Manual diallingSpeed DiallingSearchFax RedialStoring numbers      | 44<br>44<br>44<br>45       |
|   | Manual dialling                                                   | 44<br>44<br>44<br>45       |
|   | Manual dialling                                                   | 44<br>44<br>45<br>45       |
|   | Manual dialling                                                   | 44<br>44<br>45<br>45<br>45 |
|   | Manual dialling                                                   |                            |
|   | Manual dialling                                                   |                            |
| 9 | Manual dialling                                                   |                            |
| 9 | Manual dialling                                                   |                            |
| 9 | Manual dialling                                                   |                            |
| 9 | Manual dialling                                                   |                            |
| 9 | Manual dialling                                                   |                            |
| 9 | Manual dialling                                                   |                            |

### **Section III Copy**

| 10   | Making copies                                                      | 50 |
|------|--------------------------------------------------------------------|----|
|      | How to copy                                                        | 50 |
|      | Entering Copy mode                                                 | 50 |
|      | Making a single copy                                               | 50 |
|      | Making multiple copies                                             | 50 |
|      | Stop copying                                                       | 50 |
|      | Copy options                                                       | 51 |
|      | Changing copy speed and quality                                    | 52 |
|      | Enlarging or reducing the image copied                             |    |
|      | Making N in 1 copies or a poster (Page Layout)                     |    |
|      | Sorting copies using the ADF (Monochrome only) (MFC-290C only)     |    |
|      | Adjusting Brightness and Contrast                                  |    |
| Sect | tion IV Direct Photo Printing                                      |    |
| 11   | Printing photos from a memory card or USB Flash memory drive       | 58 |
|      | PhotoCapture Center™ Operations                                    | 58 |
|      | Printing from a memory card or USB Flash memory drive without a PC | 58 |
|      | Scanning to a memory card or USB Flash memory drive without a PC   | 58 |
|      | Using PhotoCapture Center™ from your computer                      | 58 |
|      | Using a memory card or USB Flash memory drive                      | 58 |
|      | Memory cards (MFC-290C only) or a USB Flash memory                 |    |
|      | drive folder structure                                             | 59 |
|      | Getting started                                                    | 60 |
|      | How to print from a memory card or USB Flash memory drive          | 61 |
|      | Print Index (Thumbnails)                                           | 61 |
|      | Printing Photos                                                    | 62 |
|      | DPOF printing                                                      | 63 |
|      | PhotoCapture Center™ print settings                                | 64 |
|      | Print speed and quality                                            | 64 |
|      | Paper Options                                                      |    |
|      | Adjusting Brightness and Contrast                                  | 64 |
|      | Cropping                                                           |    |
|      | Borderless printing                                                |    |
|      | Date Print                                                         |    |
|      | Scan to a memory card or USB Flash memory drive                    |    |
|      | Changing the image quality                                         |    |
|      | Changing the monochrome file format                                |    |
|      | Changing the color file format                                     |    |
|      | Understanding the Error Messages                                   |    |
|      | Chaoratanang the Error Meddaged                                    | 07 |

|     | Printing photos directly from a PictBridge camera                   | 68  |
|-----|---------------------------------------------------------------------|-----|
|     | PictBridge requirements                                             |     |
|     | Setting your digital camera                                         |     |
|     | Printing Images                                                     | 69  |
|     | DPOF printing                                                       |     |
|     | Printing photos directly from a digital camera (without PictBridge) |     |
|     | Printing Images                                                     |     |
|     | Understanding the Error Messages                                    |     |
| Sec | tion V Software                                                     |     |
| 13  | Software features                                                   | 74  |
| Sec | tion VI Appendixes                                                  |     |
| Α   | Safety and Legal                                                    | 76  |
|     | Choosing a location                                                 | 76  |
|     | To use the machine safely                                           | 77  |
|     | Important Information                                               | 82  |
|     | Important Safety Instructions                                       | 82  |
|     | IMPORTANT-For Your Safety                                           | 83  |
|     | Legal limitations for copying                                       | 84  |
|     | Trademarks                                                          | 85  |
| В   | Troubleshooting and Routine Maintenance                             | 86  |
|     | Troubleshooting                                                     | 86  |
|     | If you are having difficulty with your machine                      |     |
|     | Dial Tone detection                                                 |     |
|     | Telephone line interference                                         | 91  |
|     | Error and maintenance messages                                      | 92  |
|     | Transferring your faxes or Fax Journal report                       | 96  |
|     | Document jam (MFC-290C only)                                        | 96  |
|     | Printer jam or paper jam                                            |     |
|     | Routine maintenance                                                 | 100 |
|     | Replacing the ink cartridges                                        |     |
|     | Cleaning the outside of the machine                                 | 103 |
|     | Cleaning the scanner glass                                          |     |
|     | Cleaning the machine printer platen                                 |     |
|     | Cleaning the paper pick-up roller                                   |     |
|     | Cleaning the print head                                             |     |
|     | Checking the print quality                                          |     |
|     | Checking the print alignment                                        |     |
|     | Checking the ink volume                                             |     |
|     | Machine Information                                                 | 107 |

Printing photos from a camera

|   | Checking the serial number       | 107 |
|---|----------------------------------|-----|
|   | Packing and shipping the machine | 108 |
| С | Menu and Features                | 110 |
|   | On-screen programming            | 110 |
|   | Menu table                       |     |
|   | Memory storage                   |     |
|   | Menu keys                        |     |
|   | Menu Table                       |     |
|   | Entering Text                    |     |
| D | Specifications                   | 119 |
|   | General                          | 119 |
|   | Print media                      |     |
|   | Fax                              | 122 |
|   | Copy                             |     |
|   | PhotoCapture Center™             |     |
|   | PictBridge                       |     |
|   | Scanner                          |     |
|   | Printer                          | 128 |
|   | Interfaces                       |     |
|   | Computer requirements            | 130 |
|   | Consumable items                 |     |
| E | Glossary                         | 132 |
| F | Index                            | 136 |

### **Section I**

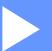

# General

| General Information         | 2  |
|-----------------------------|----|
| Loading paper and documents | 8  |
| General setup               | 19 |
| Security features           | 24 |

General Information

### Using the documentation

Thank you for buying a Brother machine! Reading the documentation will help you make the most of your machine.

### Symbols and conventions used in the documentation

The following symbols and conventions are used throughout the documentation.

**Bold** Bold typeface identifies specific

buttons on the machine's control panel or on the computer screen.

Italics Italicized typeface emphasizes

an important point or refers you

to a related topic.

Courier Text in Courier New font

New identifies messages on the LCD

of the machine.

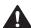

Warnings tell you what to do to prevent possible personal injury.

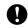

Cautions specify procedures you must follow or avoid to prevent possible damage to the machine or other objects.

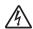

Electrical Hazard icons alert you to possible electrical shock.

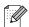

Notes tell you how you should respond to a situation that may arise or give tips about how the operation works with other features.

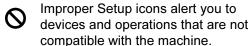

### Accessing the Software User's Guide

This User's Guide does not contain all the information about the machine such as how to use Printer, Scanner and PC Fax. When you are ready to learn detailed information about these operations, read the **Software User's Guide** that is on the CD-ROM.

#### **Viewing Documentation**

### Viewing Documentation (For Windows<sup>®</sup>)

To view the documentation, from the **Start** menu, point to **Brother**, **MFC-XXXX** (where XXXX is your model name) from the programs group, and then choose **User's Guides in HTML format**.

If you have not installed the software, you can find the documentation by following the instructions below:

- 1 Turn on your PC. Insert the Brother CD-ROM into your CD-ROM drive.
- 2 If the model name screen appears, click your model name.

If the language screen appears, click your language. The CD-ROM Main Menu will appear.

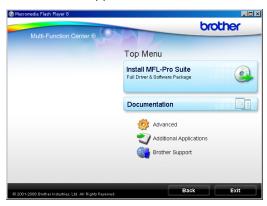

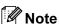

If this window does not appear, use Windows<sup>®</sup> Explorer to run the start.exe program from the root directory of the Brother CD-ROM.

- 4 Click **Documentation**.
- 5 Click the documentation you want to read.
  - HTML documents: Software User's Guide in HTML format.

This format is recommended for viewing on your computer.

■ PDF documents: User's Guide for stand-alone operations and Software User's Guide in PDF format.

This format is recommended for printing the manuals. Click to go to the Brother Solution Center, where you can view or download the PDF documents. (Internet access and PDF Reader software are required.)

#### **How to find Scanning instructions**

There are several ways you can scan documents. You can find the instructions as follows:

#### Software User's Guide

- Scanning
  (For Windows<sup>®</sup> 2000 Professional/
  Windows<sup>®</sup> XP and Windows Vista<sup>®</sup>)
- ControlCenter3
  (For Windows<sup>®</sup> 2000 Professional/
  Windows<sup>®</sup> XP and Windows Vista<sup>®</sup>)

#### Presto!® PageManager® User's Guide

■ Instructions for scanning directly from Presto!® PageManager®. The complete Presto!® PageManager® User's Guide can be viewed from the Help selection in the Presto!® PageManager® application.

### Viewing Documentation (For Macintosh®)

1 Turn on your Macintosh®. Insert the Brother CD-ROM into your CD-ROM drive. The following window will appear.

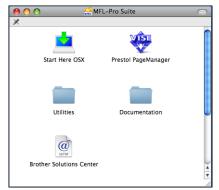

- 2 Double-click the **Documentation** icon.
- 3 Double-click your language folder.
- 4 Double-click top.html to view the Software User's Guide in HTML format.

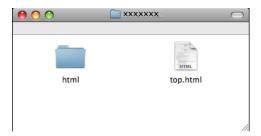

- 5 Click the documentation you want to read.
  - Software User's Guide

#### **How to find Scanning instructions**

There are several ways you can scan documents. You can find the instructions as follows:

#### Software User's Guide

- Scanning (For Mac OS<sup>®</sup> X 10.2.4 or greater)
- ControlCenter2 (For Mac OS<sup>®</sup> X 10.2.4 or greater)

#### Presto!® PageManager® User's Guide

■ Instructions for scanning directly from Presto!® PageManager®. The complete Presto!® PageManager® User's Guide can be viewed from the Help selection in the Presto!® PageManager® application.

# Accessing Brother Support (For Windows®)

You can find all the contacts you will need, such as Web support (Brother Solutions Center).

■ Click **Brother Support** on the main menu. The following screen will appear:

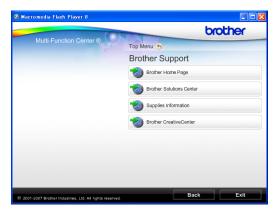

- To access our web site (<u>www.brother.com</u>), click **Brother Home** Page.
- For the latest news and product support information (<u>http://solutions.brother.com</u>), click **Brother Solutions Center**.
- To visit our web site for original Brother supplies (<a href="http://www.brother.com/original/">http://www.brother.com/original/</a>), click Supplies Information.
- To access the Brother CreativeCenter (http://www.brother.com/creativecenter/) for FREE photo projects and printable downloads, click Brother CreativeCenter.
- To return to the main page, click **Back** or if you have finished, click **Exit**.

### MFC-290C Control panel overview

The MFC-250C and MFC-290C have the same control panel keys.

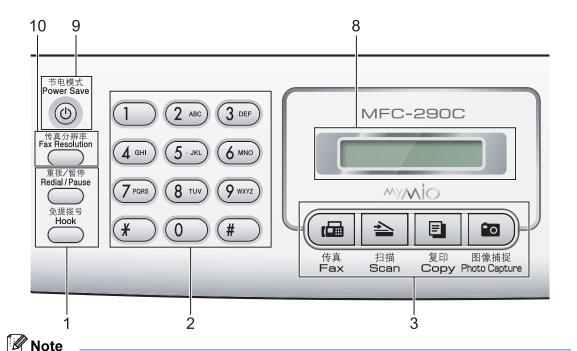

#### 1 Fax and telephone keys:

#### ■ Redial/Pause

Redials one of the last number called. It also inserts a pause when programming quick dial numbers.

Most of the illustrations in this User's Guide show the MFC-290C.

#### ■ Hook

Press before dialing if you want to make sure a fax machine will answer, and then press **Mono Start** or **Color Start**.

Also, press this key after picking up the handset of an external telephone during the F/T pseudo/double-ring.

#### 2 Dial Pad

Use these keys to dial telephone and fax numbers and as a keyboard for entering information into the machine.

The # key lets you temporarily switch the dialing mode during a telephone call from Pulse to Tone.

#### 3 Mode keys:

■ Fax
Lets you access Fax mode.

Scan
Lets you access Scan mode.

Сору

Lets you access Copy mode.

■ Photo Capture Lets you access PhotoCapture Center™ mode.

#### 4 Menu keys:

#### ■ Menu

Lets you access the main menu to program the machine.

#### ■ Speed Dial key

À

Lets you store, look up, and dial numbers in the memory.

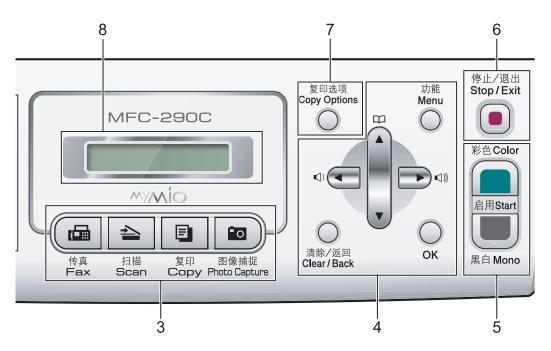

#### ■ Volume keys

#### 

When the machine is idle, you can press these keys to adjust the ring volume.

#### ■ 4

Press to scroll backward to a menu selection.

#### ■ A or ▼

Press to scroll through the menus and options.

#### ■ Clear/Back

Press to delete characters or to go back to the previous menu level.

#### ■ OK

Lets you choose a setting.

#### 5 Start keys:

#### Color Start

Lets you start sending faxes or making copies in full color. Also lets you start a scanning operation (in color or mono, depending on the scanning setting in the ControlCenter software).

#### ■ Mono Start

Lets you start sending faxes or making copies in monochrome. Also lets you start a scanning operation (in color or mono, depending on the scanning setting in the ControlCenter software).

#### 6 Stop/Exit

Stops an operation or exits from a menu.

#### 7 Copy Options

Lets you temporarily change the copy settings when in copy mode.

#### 8 LCD (liquid crystal display)

Displays messages on the screen to help you set up and use your machine.

#### 9 Power Save

Lets you put the machine into Power Save mode.

#### 10 Fax Resolution

Lets you temporarily change the resolution when sending a fax.

### **Loading paper and documents**

# Loading paper and other print media

1 If the paper support flap is open, close it, and then close the paper support. Pull the paper tray completely out of the machine.

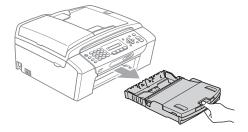

2 Lift the paper tray cover (1).

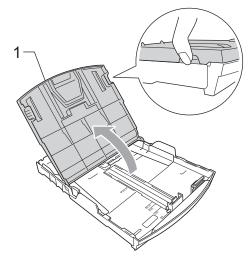

With both hands, gently press and slide the paper side guides (1) and then the paper length guide (2) to fit the paper size. Make sure that the triangular marks (3) on the paper side guides (1) and paper length guide (2) line up with the mark for the paper size you are using.

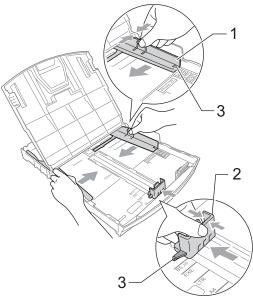

**Note** 

When you use Legal size paper, press and hold the universal guide release button (1) as you slide out the front of the paper tray.

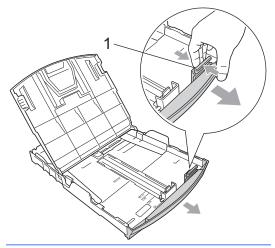

Fan the stack of paper well to avoid paper jams and misfeeds.

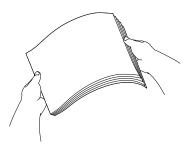

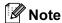

Always make sure the paper is not curled.

5 Gently put the paper into the paper tray print side down and top edge in first. Check that the paper is flat in the tray.

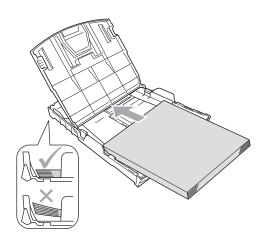

6 Gently adjust the paper side guides (1) to the paper with both hands.

Make sure the paper side guides touch the sides of the paper.

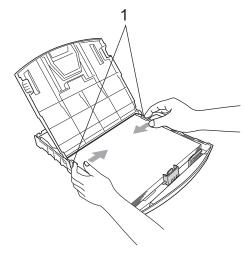

**Note** 

Be careful that you do not push the paper in too far; it may lift at the back of the tray and cause feed problems.

- 7 Close the paper tray cover.
- 8 Slowly push the paper tray completely into the machine.

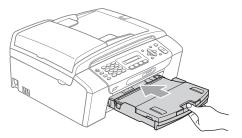

While holding the paper tray in place, pull out the paper support (1) until it clicks and then unfold the paper support flap (2).

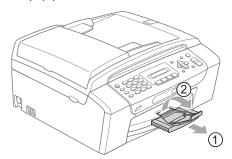

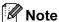

Do not use the paper support flap for Legal paper.

#### Loading envelopes and post cards

#### About envelopes

- Use envelopes that weigh between 80 to  $95 \text{ g/m}^2$ .
- Some envelopes need margin settings to be set in the application. Make sure you do a test print first before printing many envelopes.

#### **CAUTION**

DO NOT use any of the following types of envelopes, as they will cause paper feed problems:

- · That are of a baggy construction.
- · That are embossed (have raised writing on them).
- That have clasps or staples.
- · That are pre-printed on the inside.

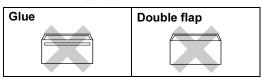

Occasionally you may experience paper feed problems caused by the thickness, size and flap shape of the envelopes you are using.

#### How to load envelopes and postcards

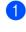

Before loading, press the corners and sides of envelopes or post cards to make them as flat as possible.

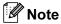

If envelopes or post cards are 'double-feeding', put one envelope or post card in the paper tray at a time.

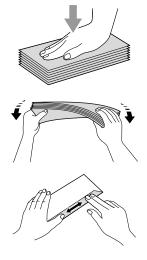

2 Put envelopes or post cards into the paper tray with the address side down and the leading edge in first as shown in the illustration. With both hands, gently press and slide the paper side guides (1) and paper length guide (2) to fit the size of the envelopes or post cards.

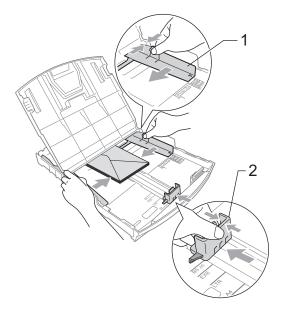

### If you have problems when printing on envelopes, try the following suggestions:

- 1 Make sure the flap is either to the side of the envelope or to the back edge of the envelope when printing.
- Adjust the size and margin in your application.

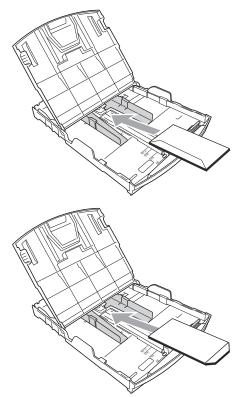

### Removing small printouts from the machine

When the machine ejects small paper onto the paper tray you may not be able to reach it. Make sure printing has finished, and then pull the tray completely out of the machine.

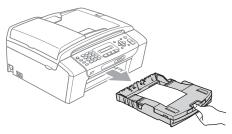

#### Printable area

The printable area depends on the settings in the application you are using. The figures below show the unprintable areas on cut sheet paper and envelopes. The machine can print in the shaded areas of cut sheet paper when the Borderless print feature is available and turned on. (See *Printing* for Windows® or *Printing* and *Faxing* for Macintosh® in the Software User's Guide on the CD-ROM.)

#### **Cut Sheet Paper**

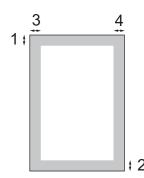

#### **Envelopes**

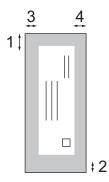

|           | Top (1) | Bottom (2) | Left (3) | Right (4) |
|-----------|---------|------------|----------|-----------|
| Cut Sheet | 3 mm    | 3 mm       | 3 mm     | 3 mm      |
| Envelopes | 12 mm   | 24 mm      | 3 mm     | 3 mm      |

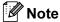

The Borderless feature is not available for envelopes.

## Acceptable paper and other print media

The print quality can be affected by the type of paper you are using in the machine.

To get the best print quality for the settings you have chosen, always set the Paper Type to match the type of paper you load.

You can use plain paper, inkjet paper (coated paper), glossy paper, transparencies and envelopes.

We recommend testing various paper types before buying large quantities.

For best results, use Brother paper.

- When you print on inkjet paper (coated paper), transparencies and photo paper, be sure to choose the correct print media in the 'Basic' tab of the printer driver or in the Paper Type setting of the menu (See Paper Type on page 20).
- When you print on Brother Photo paper, load one extra sheet of the same photo paper in the paper tray. An extra sheet has been included in the paper package for this purpose.
- When you use transparencies or photo paper, remove each sheet at once to prevent smudging or paper jams.
- Avoid touching the printed surface of the paper immediately after printing; the surface may not be completely dry and may stain your fingers.

#### Recommended print media

To get the best print quality, we suggest using Brother paper. (See table below.)

If Brother paper is not available in your country, we recommend testing various papers before purchasing large quantities.

We recommend using '3M Transparency Film' when you print on transparencies.

#### **Brother paper**

| Paper Type                 | Item    |
|----------------------------|---------|
| A4 Plain                   | BP60PA  |
| A4 Glossy Photo            | BP71GA4 |
| A4 Inkjet (Matte)          | BP60MA  |
| 10 x 15 cm Glossy<br>Photo | BP71GP  |

### Handling and using print media

- Store paper in its original packaging, and keep it sealed. Keep the paper flat and away from moisture, direct sunlight and heat.
- Avoid touching the shiny (coated) side of photo paper. Load photo paper with the shiny side facing down.
- Avoid touching either side of transparencies because they absorb water and perspiration easily, and this may cause decreased output quality. Transparencies designed for laser printers/copiers may stain your next document. Use only transparencies recommended for inkjet printing.
- You can only print on both sides of the paper with PC printing. (See *Printing* for Windows<sup>®</sup> in the Software User's Guide on the CD-ROM).

#### **CAUTION**

DO NOT use the following kinds of paper:

 Damaged, curled, wrinkled, or irregularly shaped paper

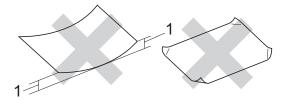

#### 1 2 mm or greater

- Extremely shiny and highly textured paper
- Paper that cannot be arranged uniformly when stacked
- Paper made with a short grain

#### Paper capacity of the paper tray

Up to 50 sheets of 80 g/m<sup>2</sup> or 20 lb A4 paper.

Transparencies and photo paper must be picked up from the paper tray one page at a time to avoid smudging.

### Choosing the right print media

#### Paper type and size for each operation

| Paper Type     | Paper Size             |                          | Usage |      |                  |         |
|----------------|------------------------|--------------------------|-------|------|------------------|---------|
|                |                        |                          | Fax   | Сору | Photo<br>Capture | Printer |
| Cut Sheet      | Letter                 | 215.9 × 279.4 mm         | Yes   | Yes  | Yes              | Yes     |
|                | A4                     | $210\times297~mm$        | Yes   | Yes  | Yes              | Yes     |
|                | Legal                  | $215.9\times355.6~mm$    | Yes   | Yes  | _                | Yes     |
|                | Executive              | $184\times267~mm$        | _     | _    | _                | Yes     |
|                | JIS B5                 | $182\times257~\text{mm}$ | _     | -    | _                | Yes     |
|                | A5                     | 148 × 210 mm             | _     | Yes  | _                | Yes     |
|                | A6                     | 105 × 148 mm             | _     | -    | _                | Yes     |
| Cards          | Photo                  | 10 × 15 cm               | -     | Yes  | Yes              | Yes     |
|                | Photo 2L               | 13 × 18 cm               | _     | -    | Yes              | Yes     |
|                | Index Card             | $127\times203~mm$        | _     | -    | _                | Yes     |
|                | PostCard 1             | 100 × 148 mm             | _     | -    | _                | Yes     |
|                | PostCard 2<br>(Double) | 148 × 200 mm             | _     | _    | _                | Yes     |
| Envelopes      | C5 Envelope            | 162 × 229 mm             | -     | -    | _                | Yes     |
|                | DL Envelope            | 110 × 220 mm             | _     | _    | _                | Yes     |
|                | COM-10                 | 105 × 241 mm             | _     | _    | _                | Yes     |
|                | Monarch                | 98 × 191 mm              | _     | _    | _                | Yes     |
|                | JE4 Envelope           | $105\times235~\text{mm}$ | _     | _    | _                | Yes     |
| Transparencies | Letter                 | 216 × 279 mm             | _     | Yes  | _                | Yes     |
|                | A4                     | $210\times297~\text{mm}$ | _     | Yes  | _                | Yes     |

#### Chapter 2

#### Paper weight, thickness and capacity

| Paper Type     |              | Weight                     | Thickness       | No. of sheets    |
|----------------|--------------|----------------------------|-----------------|------------------|
| Cut Sheet      | Plain Paper  | 64 to 120 g/m <sup>2</sup> | 0.08 to 0.15 mm | 100 <sup>1</sup> |
|                | Inkjet Paper | 64 to 200 g/m <sup>2</sup> | 0.08 to 0.25 mm | 20               |
|                | Glossy Paper | Up to 220 g/m <sup>2</sup> | Up to 0.25 mm   | 20 <sup>2</sup>  |
| Cards          | Photo Card   | Up to 220 g/m <sup>2</sup> | Up to 0.25 mm   | 20 <sup>2</sup>  |
|                | Index Card   | Up to 120 g/m <sup>2</sup> | Up to 0.15 mm   | 30               |
|                | PostCard     | Up to 200 g/m <sup>2</sup> | Up to 0.25 mm   | 30               |
| Envelopes      |              | 75 to 95 g/m <sup>2</sup>  | Up to 0.52 mm   | 10               |
| Transparencies |              | -                          | -               | 10               |

Up to 100 sheets of 80 g/m<sup>2</sup> paper.

<sup>&</sup>lt;sup>2</sup> BP71 (260 g/m<sup>2</sup>) paper is especially designed for Brother inkjet machines.

### **Loading documents**

You can send a fax, make copies, and scan from the ADF (automatic document feeder) and from the scanner glass.

### Using the ADF (MFC-290C only)

The ADF can hold up to 15 pages and feeds each sheet individually. Use standard 80 g/m<sup>2</sup> paper and always fan the pages before putting them in the ADF.

#### Recommended environment

Temperature: 20 to 30° C Humidity: 50% to 70% Paper: 80 g/m<sup>2</sup>

#### **Document Sizes Supported**

Length: 148 to 355.6 mm

Width: 148 to 215.9 mm

Weight: 64 to 90 g/m²

#### How to load documents

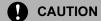

DO NOT pull on the document while it is feeding.

DO NOT use paper that is curled, wrinkled, folded, ripped, stapled, paper clipped, pasted or taped.

DO NOT use cardboard, newspaper or fabric with the ADF. Instead use the scanner glass.

- Make sure documents with ink or liquid correction fluid are completely dry.
- 1 Unfold the ADF Document Output Support Flap (1).
- Pan the pages well.
- Adjust the paper guides (2) to fit the width of your documents.
- 4 Place the documents face down, top edge first in the ADF until you feel them touch the feed roller.

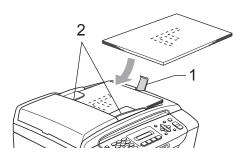

#### **CAUTION**

DO NOT leave thick documents on the scanner glass. If you do this, the ADF may jam.

#### Using the scanner glass

You can use the scanner glass to fax, copy or scan pages of a book one page at a time.

#### **Document Sizes Supported**

Length: Up to 297 mm

Width: Up to 215.9 mm

Weight: Up to 2 kg

#### How to load documents

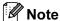

To use the scanner glass, the ADF must be empty.

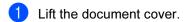

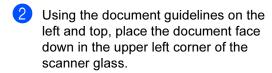

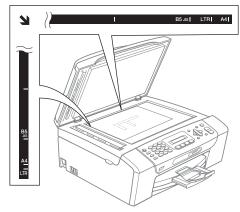

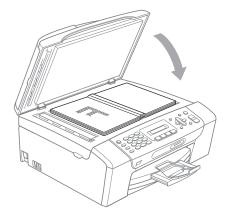

Close the document cover.

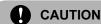

If you are scanning a book or thick document, DO NOT slam the cover or press on it.

#### Scannable area

The scannable area depends on the settings in the application you are using. The figures below show the areas you cannot scan on Letter and A4 paper.

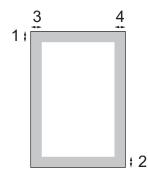

| Usage | Document        | Top (1)    | Left (3)                |
|-------|-----------------|------------|-------------------------|
|       | Size            | Bottom (2) | Right (4)               |
| Fax   | Letter          | 3 mm       | 4 mm                    |
|       | A4              | 3 mm       | (Scanner Glass)<br>3 mm |
|       |                 |            | (ADF)<br>1 mm           |
|       | Legal           | 3 mm       | 4 mm                    |
| Сору  | All paper sizes | 3 mm       | 3 mm                    |
| Scan  | All paper sizes | 3 mm       | 3 mm                    |

### 3

### **General setup**

#### **Power Save mode**

To maintain print quality, prolong print head life, and provide the best ink cartridge economy, you should keep your machine connected to the power at all times.

You can put the machine into Power Save mode by pressing the **Power Save** key. You can still receive telephone calls in Power Save mode. For further information on receiving faxes in the Power Save condition, please see the table on page 19. If you want to do other operations, you must take the machine out of Power Save mode.

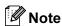

If you have connected an external telephone or TAD, it is always available.

#### Putting your machine in Power Save mode

1 Press and hold down the **Power Save** key until The LCD shows Shutting Down. The LCD will stay on for a few seconds before going off.

#### Bringing your machine out of Power Save mode

1 Press the **Power Save** key. The LCD will show the date and time.

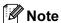

- Even if you have put the machine into Power Save mode, it will periodically clean the print head to preserve print quality.
- You can customize Power Save mode so that, apart from automatic head cleaning, no machine operations are available. (See Power Save setting on page 19.)

#### Power Save setting

You can customize the machine's

Power Save key. The default setting is

Fax Receive: On. Your machine can
receive faxes or calls even when the machine
is in Power Save mode. If you do not want
your machine to receive faxes or calls, turn
this setting to Fax Receive: Off.

- 1 Press Menu, 1, 5.
- Press A or V to choose
  Fax Receive:On, Or
  Fax Receive:Off.
  Press OK.
- 3 Press Stop/Exit.

| On/Off<br>setting | Receive<br>mode      | Available operations                                                        |
|-------------------|----------------------|-----------------------------------------------------------------------------|
| Fax Rece          | Fax Only             | Fax Receive                                                                 |
| ive:On 1          | External T           | Fax Detect                                                                  |
| (factory setting) | AD                   |                                                                             |
|                   | Manual               | Fax Detect                                                                  |
|                   | Fax/Tel <sup>2</sup> |                                                                             |
| Fax Rece ive:Off  | _                    | No machine operations will be available other than cleaning the print head. |

- You cannot receive a fax with Mono Start or Color Start.
- You cannot receive a fax automatically if you have set the receive mode to Fax/Tel.

#### **Mode Timer**

The machine has four temporary mode keys on the control panel: Fax, Scan, Copy and Photo Capture. You can change the amount of time the machine takes after the last Scan, Copy or PhotoCapture operation before it returns to Fax mode. If you choose Off, the machine stays in the mode you used last by default.

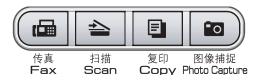

- 1 Press Menu, 1, 1.
- Press A or V to choose 0 Sec,
  30 Secs, 1 Min, 2 Mins, 5 Mins or
  Off.
  Press OK.
- 3 Press Stop/Exit.

#### Paper settings

#### **Paper Type**

To get the best print quality, set the machine for the type of paper you are using.

- 1 Press Menu, 1, 2.
- Press ▲ or ▼ to choose Plain Paper, Inkjet Paper, Brother BP71, Other Glossy Or Transparency. Press OK.
- 3 Press Stop/Exit.

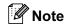

The machine ejects paper with printed surfaces face up onto the paper tray in front of the machine. When you use transparencies or glossy paper, remove each sheet at once to prevent smudging or paper jams.

#### **Paper Size**

You can use five sizes of paper for printing copies: Letter, Legal, A4, A5, and  $10 \times 15$  cm and three sizes for printing faxes: Letter, Legal and A4. When you change the size of paper you load in the machine, you will need to change the paper size setting at the same time so your machine can fit an incoming fax on the page.

- 1 Press Menu, 1, 3.
- Press A or V to choose Letter, Legal,
  A4, A5 or 10x15cm.
  Press OK.
- 3 Press Stop/Exit.

### **Volume Settings**

#### Ring Volume

You can choose a range of ring volume levels, from High to Off.

You can also change the volume through the menu, by following the instructions below:

### Setting the Ring Volume from the menu

- 1 Press Menu, 1, 4, 1.
- Press ▲ or ▼ to choose Low, Med, High or Off.
  Press OK.
- 3 Press Stop/Exit.

#### **Beeper Volume**

When the beeper is on, the machine will beep when you press a key, make a mistake or after you send or receive a fax.

You can choose a range of volume levels, from  ${\tt High}$  to  ${\tt Off}.$ 

- 1 Press Menu, 1, 4, 2.
- Press A or ▼ to choose Low, Med, High or Off.
  Press OK.
- 3 Press Stop/Exit.

#### **Speaker Volume**

You can choose a range of speaker volume levels, from <code>High</code> to <code>Off</code>.

- 1 Press Menu, 1, 4, 3.
- Press A or V to choose Low, Med, High or Off. Press OK.
- 3 Press Stop/Exit.

#### LCD screen

#### **LCD Contrast**

You can adjust the LCD contrast for a sharper and more vivid display. If you are having difficulty reading the LCD, try changing the contrast setting.

- 1 Press Menu, 1, 6.
- Press ▲ or ▼ to choose Light or Dark. Press OK.
- 3 Press Stop/Exit.

#### **LCD Language**

You can change the LCD Language.

- 1 Press Menu, 0, 0.
- Press A or ▼ to choose English or Chinese.
  Press OK.
- 3 Press Stop/Exit.

### Sleep Mode

You can choose how long the machine must be idle (from 1 to 60 minutes) before it goes into sleep mode. The timer will restart if any operation is carried out on the machine.

- 1 Press Menu, 1, 7.
- Press ▲ or ▼ to choose 1 Min, 2 Mins, 3 Mins, 5 Mins, 10 Mins, 30 Mins or 60 Mins which is the length of time the machine is idle before entering sleep mode.

Press OK.

3 Press Stop/Exit.

### Setting the fax logic

You can change the transmission process when you send or receive the fax manually with an external telephone.

#### Easy mode:

|                                                                       | Call Out                                        | Receives Call                                |
|-----------------------------------------------------------------------|-------------------------------------------------|----------------------------------------------|
| Documents in the ADF                                                  | Send the faxes by pressing <b>Start</b> .       | _                                            |
| No documents<br>in the ADF or<br>Documents on<br>the scanner<br>glass | Send the faxes<br>by pressing<br><b>Start</b> . | Receive the faxes by pressing <b>Start</b> . |

#### Advanced mode:

|                            | Call Out                                  | Receives Call                     |
|----------------------------|-------------------------------------------|-----------------------------------|
| Documents in the ADF       | Send the faxes by pressing <b>Start</b> . |                                   |
| No documents in the ADF or | Press <b>Start</b> , and then you         | Press <b>Start</b> , and then you |
| Documents on               | can select:                               | can select:                       |
| the scanner                | 1.Send 2.Re                               | 1.Send 2.Re                       |
| glass                      | ceive                                     | ceive                             |

- 1 Press Menu, 2, 0, 5.
- 2 Press A or V to choose Easy Mode or Advanced Mode.
  Press OK.
- 3 Press Stop/Exit.

### **Security features**

#### **TX Lock**

TX Lock lets you prevent unauthorized access to the machine.

While TX Lock is On, the following operations are available:

■ Receiving faxes

While TX Lock is On, the following operations are NOT available:

- Sending faxes
- Copying
- PC printing
- Scanning
- PhotoCapture
- Operation from the Control panel

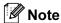

If you forget the TX Lock password, please call your Brother dealer for service.

#### Setting and changing the TX Lock password

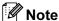

If you have already set the password, you will not need to set it again.

#### Setting up the password

- Press Menu, 2, 0, 1.
- Enter a 4-digit number for the password. Press OK.
- When the LCD shows Verify:, re-enter the password. Press OK.
- 4 Press Stop/Exit.

#### Changing the password

- Press Menu, 2, 0, 1.
- Press A or V to choose Set Password. Press OK.
- 3 Enter a 4-digit number for the current password. Press OK.
- Enter a 4-digit number for a new password. Press OK.
- 5 When the LCD shows Verify:, re-enter the password. Press OK.
- 6 Press Stop/Exit.

#### **Turning TX Lock on/off**

#### **Turning TX Lock on**

- 1 Press Menu, 2, 0, 1.
- Press A or V to choose Set TX Lock.
  Press OK.
- 3 Enter the registered 4-digit password. Press **OK**.

  The machine goes offline and the LCD shows TX Lock Mode.

#### **Turning TX Lock off**

- 1 Press Menu.
- Enter the registered 4-digit password.
   Press **OK**.
   TX lock is automatically turned off.

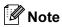

If you enter the wrong password, the LCD shows Wrong Password and stays offline. The machine will stay in TX Lock mode until the registered password is entered.

Chapter 4

### **Section II**

# **Fax**

| Sending a Fax                  | 28 |
|--------------------------------|----|
| Receiving a Fax                | 34 |
| Telephone and External devices | 38 |
| Dialling and storing numbers   | 44 |
| Printing Reports               | 47 |

### Sending a Fax

#### **Entering Fax mode**

To enter fax mode, press (Fax), and the key will glow green.

### Faxing from the ADF (MFC-290C only)

- 1 Make sure you are in Fax mode
- Place the document face down in the ADF. (See Using the ADF (MFC-290C only) on page 17.)
- 3 Enter the fax number using the dial pad, Speed Dial or Search.
- 4 Press Mono Start or Color Start.
  The machine starts scanning the document.

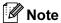

- · To cancel, press Stop/Exit.
- If you send a mono fax while the memory is full it will be sent in real time.

#### Faxing from the scanner glass

You can use the scanner glass to fax pages of a book one at a time. The documents can be up to Letter or A4 size.

You cannot send color faxes with multiple pages.

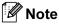

(MFC-290C only)

Since you can only scan one page at a time, it is easier to use the ADF if you are sending a multiple page document.

- 1 Make sure you are in Fax mode (
- 2 Load your document face down on the scanner glass.
- 3 Enter the fax number using the dial pad, Speed Dial or Search.
- Press Mono Start or Color Start.
  - If you press Mono Start, the machine starts scanning the first page. Go to step 6.
  - If you press Color Start, the machine starts sending the document.
- 5 Do one of the following:
  - To send a single page, press 2 to choose No(Dial) (or press Mono Start again).

The machine starts sending the document.

- To send more than one page, press 1 to choose Yes and go to step 6.
- 6 Place the next page on the scanner glass.

Press OK.

The machine starts scanning the page. (Repeat steps **5** and **6** for each additional page.)

### Faxing Letter size documents from the scanner glass

When documents are Letter size, you need to set scan size to Letter. If you do not, the side portion of the faxes will be missing.

1 Make sure you are in Fax mode (

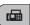

- Press Menu, 2, 2, 0.
- Press ▲ or ▼ to choose Letter.

  Press OK.
- 4 Press Stop/Exit.

#### Color fax transmission

Your machine can send a color fax to machines that support this feature.

Color faxes cannot be stored in the memory. When you send a color fax, the machine will send it in real time (even if Real Time TX is set to Off).

#### Cancelling a fax in progress

If you want to cancel a fax while the machine is scanning, dialling or sending, press **Stop/Exit**.

## Broadcasting (Monochrome only)

Broadcasting is when the same fax message is automatically sent to more than one fax number. You can include Groups, Speed Dial numbers and up to 50 manually dialled numbers in the same broadcast.

After the broadcast is finished, a Broadcast Report will be printed.

1 Make sure you are in Fax mode (

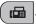

- 2 Load your document.
- 3 Enter a number. Press **OK**. You can use either a Speed Dial, a Group or a manually entered number using the dial pad.
- 4 Repeat **3** until you have entered all the fax numbers to be included in the broadcast.
- 5 Press Mono Start.

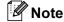

- If you did not use up any of the numbers for Groups, you can 'broadcast' faxes to as many as 90 different numbers.
- The available memory will vary depending on the types of jobs in the memory and the number of locations used for broadcasting. If you broadcast to the maximum numbers available, you will not be able to use dual access.
- If the memory is full, press Stop/Exit to stop the job. If more than one page has been scanned, press Mono Start to send the portion that is in the memory.

#### Cancelling a Broadcast in progress

Press Menu, 2, 4. The LCD will show the fax number being dialled.

(XXXXXXXX

Press **OK**. The LCD will show the job number:

> 1.Clear 2.Exit

- Press 1 to cancel. The LCD will then show the Broadcast job number and 1.Clear 2.Exit.
- To cancel the Broadcast, press 1.
- 5 Press Stop/Exit.

#### Additional sending operations

#### Sending faxes using multiple settings

When you send a fax you can choose any combination of these settings: resolution, contrast, scan size, overseas mode and real time transmission.

Make sure you are in Fax mode (

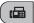

- 2 Load your document.
- Choose a setting you want to change in the Setup Send menu (Menu, 2, 2). Press OK.
- Choose the option you want for the setting. Press OK.
- Do one of the following:

Next 1.Yes 2.No

- Press 1 to change another setting.
- Press **2** when you have finished choosing your settings.
- Send the fax as normal.

#### Contrast

If your document is very light or very dark, you may want to change the contrast. For most documents the default setting Auto can be used. It automatically chooses the suitable contrast for your document.

Use Light when sending a light document. Use Dark when sending a dark document.

Make sure you are in Fax mode (

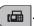

- Load your document.
- 3 Press **Menu**, **2**, **2**, **1**.
- Press A or V to choose Auto, Light or Press OK.

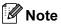

Even if you choose Light or Dark, the machine will send the fax using the Auto setting in any of the following conditions:

- When you send a color fax.
- When you choose Photo as the Fax Resolution.

#### Changing fax resolution

The quality of a fax can be improved by changing the fax resolution. Resolution can be changed for the next fax or for all faxes.

#### To change the fax resolution for the next fax

- 🚺 Make sure you are in Fax mode 🕻 📠
- 2 Load your document.
- 3 Press Fax Resolution then ▲ or ▼ to choose the resolution. Press OK.

#### To change the default fax resolution

Make sure you are in Fax mode (

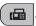

- Press Menu, 2, 2, 2.
- Press ▲ or ▼ to choose the resolution vou want. Press OK.

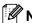

#### Note

You can choose four different resolution settings for monochrome faxes and two for color.

| Monochrome |                                                                                                    |
|------------|----------------------------------------------------------------------------------------------------|
| Standard   | Suitable for most typed documents.                                                                      |
| Fine       | Good for small print and transmits a little slower than Standard resolution.                            |
| S.Fine     | Good for small print or artwork and transmits slower than Fine resolution.                              |
| Photo      | Use when the document has varying shades of grey or is a photograph. This has the slowest transmission. |

| Color    |                                                                                                  |
|----------|--------------------------------------------------------------------------------------------------|
| Standard | Suitable for most typed documents.                                                               |
| Fine     | Use when the document is a photograph. The transmission time is slower than Standard resolution. |

If you choose S. Fine or Photo and then use the Color Start key to send a fax, the machine will send the fax using the Fine setting.

#### **Dual access** (Monochrome only)

You can dial a number and start scanning the fax into memory—even when the machine is sending from memory, receiving faxes or printing PC data. The LCD shows the new job number and available memory.

The number of pages you can scan into the memory will vary depending on the data that is printed on them.

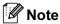

If the Out of Memory message appears while scanning documents, press Stop/Exit to cancel or Mono Start to send the scanned pages.

#### Real time transmission

When you are sending a fax, the machine will scan the documents into the memory before sending. Then, as soon as the telephone line is free, the machine will start dialling and sending.

If the memory is full or you are sending a color fax, the machine will send the document in real time (even if Real Time TX is set to Off).

Sometimes, you may want to send an important document immediately, without waiting for memory transmission. You can set Real Time TX to On for all documents or Next Fax Only for the next fax only.

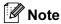

In Real Time Transmission, the automatic redial feature does not work when using the scanner glass.

#### Sending in real time for all faxes

- Make sure you are in Fax mode [
- Press Menu, 2, 2, 3.

3.Real Time TX

Realtime TX:On

Press ▲ or ▼ to choose on (or off). Press OK.

#### Sending in real time for the next fax only

- Make sure you are in Fax mode ( 📠
- Press Menu, 2, 2, 3.
- Press ▲ or ▼ to choose Next Fax Only. Press OK.
- 4 Press A or V to choose Next Fax:Off or Next Fax:On.
- Press OK.

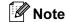

In real time transmission, the automatic redial feature does not work when using the scanner glass.

#### Overseas Mode

If you are having difficulty sending a fax overseas due to possible interference on the telephone line, we recommend that you turn on the Overseas mode. After you send a fax using this feature, the feature will turn itself off.

- Make sure you are in Fax mode (
- Load your document.
- Press Menu, 2, 2, 4.
- Press A or ▼ to choose On (or Off). Press OK.

#### Checking and cancelling waiting jobs

You can check which jobs are still waiting in the memory to be sent and cancel a job. (If there are no jobs, the LCD shows No Jobs Waiting.)

- Press Menu, 2, 4. Any waiting jobs appear on the LCD.
- Do one of the following:
  - Press A or V to scroll through the jobs and choose the job you want to cancel.

Press **OK** to choose a job, and then press 1 to cancel it.

- Press 2 to exit without cancelling.
- When you have finished, press Stop/Exit.

#### Sending a fax manually

Manual transmission lets you hear the dialling, ringing and fax-receiving tones while sending a fax.

Make sure you are in Fax mode (

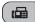

- Load your document.
- Pick up the handset of an external telephone and listen for a dial tone.
- Dial the fax number you want to call.
- When you hear the fax tone, press Mono Start or Color Start.
  - Press 1 when you select the Fax Mode to Advanced Mode and send the Faxes from the scanner glass. (See Setting the Fax Logic on page page 23.)

(1.Send 2.Receive)

6 Replace the handset.

#### Out of Memory message

If you get an Out of Memory message while scanning the first page of a fax, press Stop/Exit to cancel the fax.

If you get an Out of Memory message while scanning a subsequent page, you will have the option to press Mono Start to send the pages scanned so far, or to press **Stop/Exit** to cancel the operation.

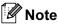

If you get an Out of Memory message while faxing and you do not want to delete your stored faxes to clear the memory, you can send the fax in real time. (See Real time transmission on page 32.)

### Receiving a Fax

#### Receive modes

#### **Choosing the Receive Mode**

By default, your machine will automatically receive any faxes that are sent to it. The diagram below will help you choose the correct mode. For more detailed information on the receive modes see *Using receive modes* on page 35 and *Receive mode settings* on page 36.

Do you want to use the telephone features of your machine (if available) or an external telephone or external telephone answering device connected on the same line as the machine? Yes No Are you using the voice message function of an external telephone answering device? Fax Only No Do you want the machine to answer fax and Manual telephone calls automatically? No Fax/Tel Yes External TAD Yes

To set a receive mode follow the instructions below.

- 1 Press Menu, 0, 1.
- Press ▲ or ▼ to choose Fax Only, Fax/Tel, External TAD or Manual. Press OK.
- 3 Press Stop/Exit.
  The LCD will display the current receive mode.

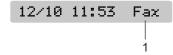

1 Current receive mode

Fax: Fax Only

#### Using receive modes

Some receive modes answer automatically (Fax Only and Fax/Tel). You may want to change the ring delay before using these modes. (See *Ring Delay* on page 36.)

#### Fax only

Fax only mode will automatically answer every call. If the call is a fax your machine will receive it.

#### Fax/Tel

Fax/Tel mode helps you automatically manage incoming calls, by recognising whether they are fax or voice calls and dealing with them in one of the following ways:

- Faxes will be automatically received.
- Voice calls will start the F/T ring to tell you to pick up the line. The F/T ring is a fast double ring made by your machine.

(Also see *F/T Ring Time* (*Fax/Tel mode only*) on page 36 and *Ring Delay* on page 36.)

#### Manual

To receive a fax in manual mode lift the handset of an external telephone. When you hear fax tones (short repeating beeps), press **Mono Start** or **Color Start**. Press **2** when you select the Fax Mode to Advanced Mode. (See Setting the fax logic on page 23.) You can also use the Fax Detect feature to receive faxes by lifting a handset on the same line as the machine.

(Also see Fax Detect on page 37.)

#### **External TAD**

External TAD mode lets an external answering device manage your incoming calls. Incoming calls will be dealt with in one of the following ways:

- Faxes will be automatically received.
- Voice callers can record a message on the external TAD.

(For more information see Connecting an external TAD (telephone answering device) on page 41.)

#### Receive mode settings

#### **Ring Delay**

The Ring Delay sets the number of times the machine rings before it answers in Fax Only or Fax/Tel mode.

(See Operation from extension telephones on page 42 and Fax Detect on page 37.)

- 1 Press Menu, 2, 1, 1.
- Press ▲ or ▼ to choose how many times the line rings before the machine answers. Press OK. If you choose 00, the line will not ring at all.
- 3 Press Stop/Exit.

### F/T Ring Time (Fax/Tel mode only)

When somebody calls your machine, you and your caller will hear the normal telephone ring sound. The number of rings is set by the ring delay setting.

If the call is a fax, then your machine will receive it; however, if it is a voice call the machine will sound the F/T ring (a fast double-ring) for the time you have set in the F/T ring time setting. If you hear the F/T ring it means that you have a voice caller on the line.

Because the F/T ring is made by the machine, extension and external telephones will *not* ring; however, you can still answer the call on any telephone. (For more information see *Using remote codes* on page 43.)

- 1 Press Menu, 2, 1, 2.
- Press ▲ or ▼ to choose how long the machine will ring to alert you that you have a voice call (20, 30, 40 or 70 seconds).

  Press OK.
- 3 Press Stop/Exit.

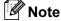

Even if the caller hangs up during the F/T ring, the machine will continue to ring for the set time.

#### **Fax Detect**

#### If Fax Detect is On:

Fax Detect is turned On as default.

The machine receives a fax call automatically, even if you answer the call. When you see Receiving on the LCD or when you hear 'chirps' through the handset you are using, just replace the handset. Your machine will do the rest.

#### If Fax Detect is Off:

If you are at the machine and answer a fax call by lifting the handset, press Mono Start or Color Start. Press 2 when you select the Fax Mode to Advanced Mode. (See Setting the fax logic on page 23.)

If you answered at an extension telephone, press \* 5 1. (See Operation from extension telephones on page 42.)

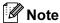

- If this feature is set to On, but your machine does not connect a fax call when you lift an extension or external telephone handset, press the Remote Activation Code \* 5 1.
- · If you send faxes from a computer on the same telephone line and the machine intercepts them, set Fax Detect to Off.
- Press Menu, 2, 1, 3.
- Press ▲ or ▼ to choose On (or Off). Press OK.
- 3 Press Stop/Exit.

#### Additional receiving operations

#### Printing a reduced incoming fax

If you choose On, the machine automatically reduces each page of an incoming fax to fit on one page of A4, Letter or Legal size paper.

The machine calculates the reduction ratio by using the page size of the fax and your Paper Size setting (Menu, 1, 3).

Make sure you are in Fax mode (

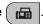

Press **Menu**, **2**, **1**, **5**. (5.Auto Reduction)

- Press ▲ or ▼ to choose on or off. Press OK.
- Press Stop/Exit.

#### Out of Paper Reception

As soon as the paper tray becomes empty during fax reception, the screen will display No Paper Fed, asking you to put paper in the paper tray. (See Loading paper and other print media on page 8.)

The machine will carry on receiving the fax, with the remaining pages being stored in memory, if enough memory is available.

Further incoming faxes will also be stored into memory until the memory is full. When the memory is full the machine will stop automatically answering calls. To print the faxes, put fresh paper in the tray.

7

### **Telephone and External devices**

#### **Voice Operations**

Voice calls can be made either with an extension or external telephone, by dialling manually, or by using Speed Dial numbers.

#### Tone or pulse

If you are using an external telephone and have a pulse dialling service, but need to send tone signals (for example, for telephone banking), follow the instructions below.

- Lift the handset of the external telephone.
- Press # on the control panel of your machine. Any digits dialled after this will send tone signals. When you hang up, the machine will return to the pulse dialling service.

#### Fax/Tel mode

When the machine is in Fax/Tel mode, it will use the F/T Ring Time (pseudo/double-ringing) to alert you to pick up a voice call.

If you are at an external telephone, lift the handset of the external telephone, and then press **Hook** to answer.

If you are at an extension telephone, you'll need to lift the handset during the F/T Ring Time and then press # 5 1 between the pseudo/double-rings. If no one is on the line, or if someone wants to send you a fax, send the call back to the machine by pressing \* 5 1.

### Fax/Tel mode in Power Save condition

When the machine is in Power Save condition you can receive faxes if the Power Save setting is Fax Receive: On. (See Power Save setting on page 19.)

Fax/Tel mode does not work in power save condition. The machine will not answer telephone or fax calls and will keep ringing. If you are at an external or extension telephone, lift the handset and talk. If you hear fax tones, hold the handset until Fax Detect activates your machine. If the other party says they want to send you a fax, activate the machine by pressing \* 5 1.

#### **Telephone Service**

Features like Voice Mail, Call Waiting, RingMaster, answering services, alarm systems or other custom features on one phone line may create problems with the operation of your machine.

Your fax machine lets you use the caller ID subscriber service offered by certain telephone companies.

## Caller ID (Caller IDentification) (not available in certain area)

Caller ID is a telephone service that allows the subscriber to see a display of the caller's phone number as the telephone rings. It is a fast way to screen your calls. You can respond quickly to calls you missed, because caller IDs are received and stored in your fax machine memory. Besides the standard Caller ID feature, you can also select a single caller's phone number and call back.

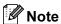

- To get the Caller ID service, you have to apply for it at your local telephone company.
- FSK and DTMF are the two modes for displaying your calls.

The default mode of this machine is FSK

Please ask your local telephone company for whether your mode is FSK or DTMF.

If your local telephone company uses DTMF mode, please switch your mode as follows. Contact your local telephone company or Brother dealer in the case that the feature does not work normally.

- Caller ID feature is not available in the following situation:
- 1 You have not applied for it at your local telephone company.

- 2 The fax machine is connected to an internal switchboard or other switch device.
- 3 Due to the switchboard problems or line problems of local telephone companies, the feature may not work in some areas.

#### **Advantages of Caller ID**

#### For Business

All businesses profit from a quicker response to customer calls.

#### **For Home**

Residential customers can protect themselves from unwanted calls by checking the displayed name and number.

#### **Setup Method**

1 Press Menu, 2, 0, 3.

(3.Caller ID Type)

Press ▲ or ▼ to choose FSK or DTMF.
Press OK.

[FSK

DTMF
Press Stop/Exit.

#### How Does the Caller ID Work?

### The Caller ID Appears on the Display When Your Telephone Rings

As your telephone rings, the display shows you the caller's phone number or name. And it will also show you the caller's name, if the name has been stored as speed dial or one touch dial in your machine. Once you pick up the handset, the caller's ID disappears.

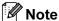

- If ID Unknown appears on the display, it means that the call came from outside your caller ID service area or a public phone.
- If ID Withheld appears on the display, it means the caller intentionally blocked the transmission of his/her ID.
- If no caller ID was transmitted to your fax machine, Pick Up Phone will remain on the display.

### If the Caller ID is Stored in Your Machine's Memory

The machine can store a maximum of the last 30 incoming caller IDs in the memory, along with the time and date of reception, The 31st call will cause the oldest ID to be erased.

The Caller ID information stored in the memory can be used for the following.

### Calling back by choosing one Caller ID from the memory

You can scroll to choose one Caller ID to call back.

#### ■ Printing the Caller ID List.

You can review calls you received by checking the Caller IDs in memory. This report will list the Date, Time, Phone Number (Caller ID), and type of Call (Comment).

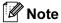

- Before using Caller ID service, please select a number larger than 02 when you set the Ring Delay. (See Ring Delay on page 36.)
- If not all of the telephone numbers can be shown as normal, there may be some problems with the IP phone line or with the telephone companies.

#### Viewing Caller ID List

Caller ID memory stores information for up to thirty calls; when the thirty-first call comes in, information about the first call is erased. You can scroll through Caller ID information to review those calls made to your machine.

- 1 Press Menu, 2, 0, 4.
- Press ▲ or ▼ to choose Display# and press OK.
  If the name was not received, it will not be displayed.
- 3 Press ▲ or ▼ to scroll through the Caller ID memory to select the Caller ID you want to view and press **OK**.

  The next screen shows the caller's telephone number and the date and time of the call.
- 4 Press Stop/Exit.

#### **Printing Caller ID List**

- 1 Press Menu, 2, 0, 4.
- Press A or ▼ to choose Print Report and press OK.
- Press Mono Start or Color Start.
- 4 Press Stop/Exit.

# Connecting an external TAD (telephone answering device)

You may choose to connect an external answering device. However, when you have an **external** TAD on the same telephone line as the machine, the TAD answers all calls and the machine 'listens' for fax calling (CNG) tones. If it hears them, the machine takes over the call and receives the fax. If it does not hear CNG tones, the machine lets the TAD continue playing your outgoing message so your caller can leave you a voice message.

The TAD must answer within four rings (the recommended setting is two rings). The machine cannot hear CNG tones until the TAD has answered the call, and with four rings there are only 8 to 10 seconds of CNG tones left for the fax 'handshake'. Make sure you carefully follow the instructions in this guide for recording your outgoing message. We do not recommend using the toll saver feature on your external answering machine if it exceeds five rings.

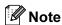

If you do not receive all your faxes, cut the Ring Delay setting on your external TAD.

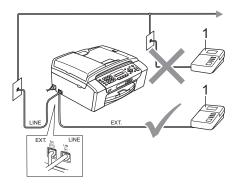

#### 1 TAD

When the TAD answers a call, the LCD shows Telephone.

#### CAUTION

DO NOT connect a TAD elsewhere on the same telephone line.

#### **Connections**

The external TAD must be connected as shown in the previous illustration.

- 1 Set your external TAD to one or two rings. (The machine's Ring Delay setting does not apply.)
- Record the outgoing message on your external TAD.
- Set the TAD to answer calls.
- 4 Set the Receive Mode to
  External TAD. (See Receive modes on page 34.)

## Recording an outgoing message (OGM) on an external TAD

Timing is important in recording this message. The message sets up the ways to handle both manual and automatic fax reception.

- 1 Record 5 seconds of silence at the beginning of your message. (This allows your machine time to listen for the fax CNG tones of automatic transmissions before they stop.)
- 2 Limit your speaking to 20 seconds.

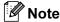

We recommend beginning your OGM with an initial 5-second silence because the machine cannot hear fax tones over a resonant or loud voice. You may try omitting this pause, but if your machine has trouble receiving, then you must re-record the OGM to include it.

#### **Multi-line connections (PBX)**

We suggest you ask the company who installed your PBX to connect your machine. If you have a multi line system we suggest you ask the installer to connect the unit to the last line on the system. This prevents the machine being activated each time the system receives telephone calls. If all incoming calls will be answered by a switchboard operator we recommend that you set the Receive Mode to Manual.

We cannot guarantee that your machine will operate properly under all circumstances when connected to a PBX. Any difficulties with sending or receiving faxes should be reported first to the company who handles your PBX.

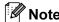

Make sure the Telephone Line Type is set to PBX.

## External and extension telephones

### Connecting an external or extension telephone

You can connect a separate telephone as shown in the diagram below.

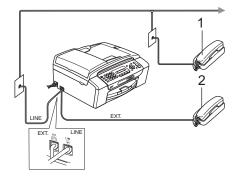

- 1 Extension telephone
- 2 External telephone

When you are using an external telephone, the LCD shows Telephone.

### Operation from extension telephones

If you answer a fax call on an extension or an external telephone plugged into the correct socket on the machine, you can make your machine take the call by using the Remote Activation Code. When you press the Remote Activation Code \* 5 1, the machine starts to receive the fax.

If the machine answers a voice call and pseudo/double-rings for you to take over, use the Remote Deactivation Code **# 5 1** to take the call at an extension telephone. (See *F/T Ring Time (Fax/Tel mode only)* on pages 36.)

### If you answer a call and no one is on the line:

You should assume that you're receiving a manual fax.

Press \* 5 1 and wait for the chirp or until the LCD shows Receiving, and then hang up.

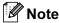

You can also use the Fax Detect feature to make your machine automatically take the call. (See *Fax Detect* on page 37.)

### Using a cordless external telephone

Once the base unit of the cordless telephone has been connected to the same telephone line as the machine (see *External and extension telephones* on page 42), it is easier to answer calls during the Ring Delay if you carry the cordless handset around with you.

If you let the machine answer first, you will have to go to the machine so you can press **Hook** to send the call to the cordless handset.

#### Using remote codes

#### **Remote Activation Code**

If you answer a fax call on an extension or external telephone, you can tell your machine to receive it by dialling the Remote Activation Code \* **5 1**. Wait for the chirping sounds then replace the handset. See *Fax Detect* on page 37. Your caller will have to press Start to send the fax.

#### **Remote Deactivation Code**

If you receive a voice call and the machine is in F/T mode, it will start to sound the F/T (double) ring after the initial ring delay. If you pick up the call on an extension telephone you can turn the F/T ring off by pressing # 5 1 (make sure you press this between the rings).

#### Changing the remote codes

If you want to use Remote Activation, you have to turn on the remote codes. The preset Remote Activation Code is \* 5 1. The preset Remote Deactivation Code is # 5 1. If you want to, you can replace them with your own codes.

1 Press Menu, 2, 1, 4.

1.Setup Receive

4.Remote Codes

- Press A or ▼ to choose On (or Off).
  Press OK.
- 3 Enter the new Remote Activation Code. Press **OK**
- 4 Enter the new Remote Deactivation Code.
  Press **OK**.
- 5 Press Stop/Exit.

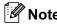

- If you are always disconnected when accessing your external TAD remotely, try changing the Remote Activation Code and Remote Deactivation Code to another three-digit code using the numbers 0-9, \*,
   #.
- Remote Codes might not work with some telephone systems.

### Dialling and storing numbers

#### **How to Dial**

#### **Manual dialling**

Press all of the digits of the fax or telephone number.

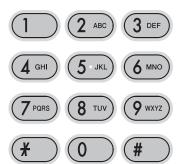

#### **Speed Dialling**

1 Press (Speed Dial).

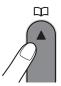

Press **OK** and the **#** (hash) key, and then the two digit Speed Dial number using the dial pad.

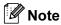

If the LCD shows Not Registered when you enter a Speed Dial number, a number has not been stored at this location.

#### Search

You can search for names you have stored in the Speed Dial memory.

- 1 Press (Speed Dial).
- Press ▲ or ▼ to choose Search.
  Press OK.
- 3 Do one of the following:
  - To search numerically, press o or v to choose the number, and then press OK.
  - To search alphabetically, enter the first letter of the name using the dial pad, then press or to choose the name, and then press OK.

#### **Fax Redial**

If you are sending a fax manually and the line is busy, press **Redial/Pause**, and then press **Mono Start** or **Color Start** to try again. If you want to make a second call to the last number dialled, you can save time by pressing **Redial/Pause** and **Mono Start** or **Color Start**.

**Redial/Pause** only works if you dialled from the control panel.

If you are sending a fax automatically and the line is busy, the machine will automatically redial up to three times at five minute intervals.

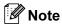

In Real Time Transmission the automatic redial feature does not work when using the scanner glass.

#### Storing numbers

You can set up your machine to do the following types of easy dialling: Speed Dial and Groups for broadcasting faxes. When you dial a Quick Dial number, the LCD shows the name, if you stored it, or the number.

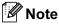

If you lose electrical power, the Quick Dial numbers that are in the memory will not be lost.

#### Storing a pause

Press **Redial/Pause** to put a 3.5-second pause between numbers. If you are dialling overseas, you can press **Redial/Pause** as many times as needed to increase the length of the pause.

#### **Storing Speed Dial numbers**

You can store up to 40 2-digit Speed Dial locations with a name. When you dial you will only have to press a few keys (For example: Speed Dial, OK, #, the two-digit number, and Mono Start or Color Start).

- 1 Press (Speed Dial) and ▲ or ▼ to choose Set Speed Dial.
  Press OK.
- 2 Use the dial pad to enter a 2-digit Speed Dial location number (01-40). Press **OK**.
- 3 Enter the fax or telephone number (up to 20 digits).
  Press **OK**.

- 4 Do one of the following:
  - Enter the name (up to 16 characters) using the dial pad.
    - Press **OK**. (To help you enter letters, see *Entering Text* on page 118.)
  - To store the number without a name, press **OK**.
- Do one of the following:
  - To store another Speed Dial number, go to step ②.
  - To finish the setting, press Stop/Exit.

### Changing Speed Dial numbers

If you try to store a Speed Dial number where a number has already been stored, the LCD will show the name or number that has been stored there, and will ask you to do one of the following:

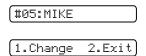

- Press 1 to change the stored number.
- Press 2 to exit without making a change.

If you chose **1**, you will be able to change the stored number and name, or enter a new one. Follow the instructions below:

- 1 Enter a new number. Press **OK**.
- 2 Enter a new name. Press **OK**.
- To change a character, use ◀ or ▶ to position the cursor under the character you want to change, then press Clear/Back. Re-enter the character.
- To finish the setting, press **Stop/Exit**.

### Setting up groups for broadcasting

Groups, which can be stored in a Speed Dial location, allow you to send the same fax message to many fax numbers by pressing only (Speed Dial), Search, OK, #, the two-digit location and Mono Start. First, you'll need to store each fax number in a Speed-Dial location. Then you can include them as numbers in the Group. Each Group uses up a Speed Dial location. You can have up to six Groups, or you can assign up to 39 numbers in a large Group.

(See Storing Speed Dial numbers on page 45 and Broadcasting (Monochrome only) on page 29.)

- 1 Press ☐ (Speed Dial) and A or V to choose Setup Groups.
  Press OK.
- 2 Use the dial pad to enter the two-digit Speed Dial number where you want to store the Group.
  Press **OK**.
- 3 Use the dial pad to enter a Group number (1 to 6).
  Press **OK**.

(Setup Group:G0\_

To add Speed Dial numbers follow the instructions below:
For example, for Speed Dial numbers
05 and 09. Press ☐ (Speed Dial), 05,
☐ (Speed Dial), 09.
The LCD shows:

601:#05#09

- Press OK when you have finished adding numbers.
- 6 Use the dial pad to enter a name for the Group.
  Press **OK**.

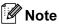

You can easily print a list of all your Speed Dial numbers. Numbers that are part of a group will be marked in the GROUP column. (See *How to print a report* on page 48.)

### Combining Quick Dial numbers

Sometimes you may want to choose from several long distance carriers when you make a call. Rates may vary depending on the time and destination. To take advantage of low rates, you can store the access codes of long-distance carriers and credit card numbers as Speed Dial numbers. You can store these long dialling sequences by dividing them and setting them up as separate Speed Dial numbers in any combination. You can even include manual dialling using the dial pad. (See Storing Speed Dial numbers on page 45.)

For example, you might have stored '555' on Speed Dial #03 and '7000' on Speed Dial #02. You can use them both to dial '555-7000' if you press the following keys:

□ (Speed Dial), OK, #03, □ (Speed Dial), #02, and Start.

To temporarily change a number, you can substitute part of the number with manual dialling using the dial pad. For example, to change the number to 555-7001 you could press the following keys:

 $\begin{picture}( \begin{picture}( \beg$ 

You can also add a pause by pressing the **Redial/Pause** key.

### 9

### **Printing Reports**

#### Fax reports

You need to set up the Transmission Verification Report and Journal Period using the **Menu** key.

### Transmission Verification Report

You can use the Transmission Report as proof that you sent a fax. This report lists the time and date of transmission and whether the transmission was successful (OK). If you choose On or On+Image, the report will print for every fax you send.

If you send a lot of faxes to the same place, you may need more than the job numbers to know which faxes you must send again.

Choosing On+Image or Off+Image will print a section of the fax's first page on the report to help you remember.

When the Verification Report is turned Off or Off+Image, the Report will only print if there is a transmission error, and the fax could not be sent.

If you choose On+Image or Off+Image the image will only appear on the Transmission Verification Report if Real Time Transmission is set to Off. (See Real time transmission on page 32.)

- 1 Press Menu, 2, 3, 1.
- Press ▲ or ▼ to choose Off+Image, On,
  On+Image or Off.
  Press OK.
- 3 Press Stop/Exit.

#### Fax Journal (activity report)

You can set the machine to print a journal at specific intervals (every 50 faxes, 6, 12 or 24 hours, 2 or 7 days). If you set the interval to Off, you can still print the report by following the steps in *Reports* on page 48. The default setting is Every 50 Faxes.

- 1 Press Menu, 2, 3, 2.
- Press ▲ or ▼ to choose an interval. Press OK. (If you choose 7 days, the LCD will ask you to choose the first day for the 7-day countdown.)
  - 6, 12, 24 hours, 2 or 7 days

The machine will print the report at the chosen time and then erase all jobs from its memory. If the machine's memory is filled with the maximum 200 jobs before the time you chose has passed, the machine will print the Journal early and then erase all jobs from the memory. If you want an extra report before it is due to print, you can print it without erasing the jobs from the memory.

- Every 50 Faxes
  The machine will print the Journal when the machine has stored 50 jobs.
- Enter the time to start printing in 24-hour format.
  Press OK.
  (For example: enter 19:45 for 7:45 PM.)
- 4 Press Stop/Exit.

#### Reports

The following reports are available:

1.XMIT Verify

Prints a Transmission Verification Report for your last transmission.

2.Help List

A help list showing how to program your machine.

3.Quick Dial

Lists names and numbers stored in the Speed Dial memory, in numerical order.

4.Fax Journal

Lists information about the last incoming and outgoing faxes.

(TX: Transmit.) (RX: Receive.)

5.User Settings

Lists your settings.

#### How to print a report

- 1 Press Menu, 5.
- Do one of the following:
  - Press A or V to choose the report you want. Press OK.
  - Enter the number of the report you want to print. For example, press 2 to print the help list.
- 3 Press Mono Start.
- 4 Press Stop/Exit.

### **Section III**

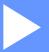

## Copy

**Making copies** 

50

### Making copies

#### How to copy

#### **Entering Copy mode**

Press (Copy) to enter Copy mode. The default setting is Fax. You can change the number of seconds or minutes that the machine stays in Copy mode. (See *Mode Timer* on page 20.)

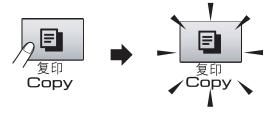

The LCD shows the default copy setting:

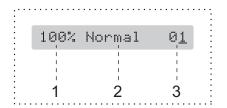

- 1 Copy Ratio
- 2 Quality
- 3 No of Copies

#### Making a single copy

- 1 Make sure you are in Copy mode
- 2 Load your document. (See Loading documents on page 17.)
- 3 Press Mono Start for B&W copy or Color Start for color copy.

#### Making multiple copies

You can make up to 99 copies in one print run.

1 Make sure you are in Copy mode

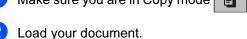

(See Loading documents on page 17.)

- 3 Use the dial pad to enter the number of copies (up to 99).
- 4 Press Mono Start for B&W copy or Color Start for color copy.

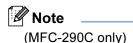

To sort your copies, press the **Copy Options** key. (See *Sorting copies using the ADF (Monochrome only)* (MFC-290C only) on page 55.)

#### Stop copying

To stop copying, press Stop/Exit.

#### **Copy options**

When you want to quickly change the copy settings *temporarily* for the next multiple copies, use the **Copy Options** key.

复印选项 Copy Options

The machine returns to its default settings 2 minutes after it finishes copying, or if the mode timer returns the machine to Fax mode. For more information see *Mode Timer* on page 20.

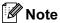

You can save some of the copy settings you use most often by setting them as default. You can find instructions on how to do this in the section for each feature.

| Press        | Menu<br>selection  | Options                                                                             | Page |
|--------------|--------------------|-------------------------------------------------------------------------------------|------|
| Press        | Quality            | Fast                                                                                | 52   |
| 复印选项         |                    | Normal                                                                              |      |
| Copy Options |                    | Best                                                                                |      |
| D            | Enlarge/<br>Reduce | 47%/69%/83%/93%/<br>97%/100%/142%/<br>186%/198%/<br>Fit to Page/<br>Custom(25-400%) | 52   |
|              | Paper Type         | Plain Paper                                                                         | 56   |
|              |                    | Inkjet Paper                                                                        |      |
|              |                    | Brother BP71                                                                        |      |
|              |                    | Other Glossy                                                                        |      |
|              |                    | Transparency                                                                        |      |
|              | Paper Size         | A4                                                                                  | 56   |
|              |                    | A5                                                                                  |      |
|              |                    | 10(W) x 15(H)cm                                                                     |      |
|              |                    | Letter                                                                              |      |
|              |                    | Legal                                                                               |      |
|              | Brightness         | +                                                                                   | 55   |
|              | Stack/Sort         | Stack                                                                               | 55   |
|              | (MFC-290C<br>only) | Sort                                                                                |      |
|              | Page Layout        | Off(1 in 1)                                                                         | 53   |
|              |                    | 2 in 1 (P)                                                                          |      |
|              |                    | 2 in 1 (L)                                                                          |      |
|              |                    | 4 in 1 (P)                                                                          |      |
|              |                    | 4 in 1 (L)                                                                          |      |
|              |                    | Poster(3 x 3)                                                                       | _    |
|              | No. of             | No. of Copies:01                                                                    |      |
|              | Copies             | (01 - 99)                                                                           |      |

### Changing copy speed and quality

You can choose from a range of quality settings. The default setting is Normal.

To *temporarily* change the quality setting, follow the instructions below:

| Press 复印选项 Copy Options  and then ▲ or ▼ to choose Quality | Normal | Normal is the recommended mode for ordinary print outs. This produces good copy quality with good copy speed.                                          |
|------------------------------------------------------------|--------|----------------------------------------------------------------------------------------------------|
|                                                            | Fast   | Fast copy speed<br>and lowest ink<br>consumption. Use to<br>save time printing<br>documents to be<br>proof-read, large<br>documents or many<br>copies. |
|                                                            | Best   | Use best mode to copy precise images such as photographs. This provides the highest resolution and the slowest speed.                                  |

1 Make sure you are in Copy mode ∫

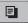

- 2 Load your document.
- 3 Use the dial pad to enter the number of copies (up to 99).
- Press Copy Options and A or V to choose Quality. Press OK.
- Press A or V to choose Fast, Normal or Best quality. Press OK.
- 6 Press Mono Start or Color Start.

To change the default setting, follow the instructions below:

1 Press Menu, 3, 1.

(1.Quality

- Press A or V to choose Fast, Normal or Best quality. Press OK.
- 3 Press Stop/Exit.

### Enlarging or reducing the image copied

You can choose an enlargement or reduction ratio. If you choose Fit to Page, your machine will adjust the size automatically to the paper size you set.

| Press                                                                  | Fit to Page      |
|------------------------------------------------------------------------|------------------|
| 复印选项<br>Copy Options<br>and then ▲ or ▼ to<br>choose<br>Enlarge/Reduce | Custom(25-400%)  |
|                                                                        | 198% 10x15cm→A4  |
|                                                                        | 186% 10x15cm→LTR |
|                                                                        | 142% A5→A4       |
|                                                                        | 100%             |
|                                                                        | 97% LTR→A4       |
|                                                                        | 93% A4→LTR       |
|                                                                        | 83% LGL→A4       |
|                                                                        | 69% A4→A5        |
|                                                                        | 47% A4→10x15cm   |

To enlarge or reduce the next copy follow the instruction below:

- 1 Make sure you are in Copy mode
- 2 Load your document.
- 3 Use the dial pad to enter the number of copies (up to 99).
- Press Copy Options and ▲ or ▼ to choose Enlarge/Reduce.
  Press OK.
- Do one of the following:
  - Press A or V to choose the enlargement or reduction ratio you want. Press OK.
  - Press ▲ or ▼ to choose

    Custom (25-400%). Press OK. Use
    the dial pad to enter an enlargement
    or reduction ratio from 25% to 400%.

    (For example, press 5 3 to enter
    53%.) Press OK.
- 6 Press Mono Start or Color Start.

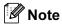

- Enlarge/Reduce is not available with Page Layout.
- Fit to Page does not work properly if the document on the scanner glass is skewed by more than 3 degrees. Using the document guide lines on the left and top, place your document in the upper left hand corner, with the document face down on the scanner glass.
- Fit to Page is not available for a Legal size document.

### Making N in 1 copies or a poster (Page Layout)

The N in 1 copy feature can help you save paper by letting you copy two or four pages onto one printed page.

You can also produce a poster. When you use the poster feature your machine divides your document into sections, then enlarges the sections so you can assemble them into a poster. If you want to print a poster, use the scanner glass.

#### **Important**

- Make sure paper size is set to Letter or A4.
- You cannot use the Enlarge/Reduce and Sort settings (MFC-290C) with the N in 1 and Poster features.
- N in 1 color copies are not available.
- (P) means Portrait and (L) means Landscape.
- You can only make one poster copy at a time.
- Make sure you are in Copy mode

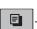

- 2 Load your document.
- 3 Use the dial pad to enter the number of copies (up to 99).
- 4 Press Copy Options and ▲ or ▼ to choose Page Layout.

  Press OK.
- 5 Press A or V to choose Off(1 in 1),
  2 in 1 (P), 2 in 1 (L),
  4 in 1 (P), 4 in 1 (L) or
  Poster(3 x 3).
  Press OK.

6 Press Mono Start to scan the document. You can also press Color Start if you are using Poster layout.

If you placed the document in the ADF (MFC-290C) or are making a poster, the machine scans the pages and starts printing.

### If you are using the scanner glass, go to $\mathbf{O}$ .

7 After the machine scans the page, press 1 to scan the next page.

Next Page?

(1.Yes 2.No

8 Place the next page on the scanner glass. Press **OK**.

Repeat **7** and **8** for each page of the layout.

Set Next Page

Then Press OK

9 After all the pages have been scanned, press 2 to finish.

### Place your document face down in the direction shown below:

■ 2 in 1 (P)

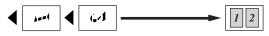

■ 2 in 1 (L)

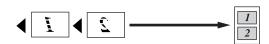

■ 4 in 1 (P)

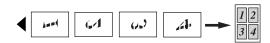

■ 4 in 1 (L)

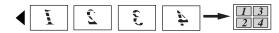

■ Poster (3x3)

You can make a poster size copy of a photograph.

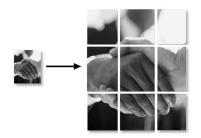

#### 10

## Sorting copies using the ADF (Monochrome only) (MFC-290C only)

You can sort multiple copies. Pages will be sorted in the order 3 2 1, 3 2 1, 3 2 1, and so on.

Make sure you are in Copy mode [

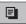

- 2 Load your document.
- 3 Use the dial pad to enter the number of copies (up to 99).
- 4 Press Copy Options and ▲ or ▼ to choose Stack/Sort.

  Press OK
- 5 Press A or V to choose Sort. Press OK.
- 6 Press Mono Start.

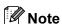

- Sort is not available with Page Layout.
- Sort is not available with Fit to Page.

### Adjusting Brightness and Contrast

#### **Brightness**

To temporarily change the brightness setting, follow the instructions below:

1 Make sure you are in Copy mode

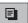

- 2 Load your document.
- 3 Use the dial pad to enter the number of copies (up to 99).
- 4 Press Copy Options and ▲ or ▼ to choose Brightness.

  Press OK.

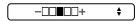

- 5 Press ▲ or ▼ to make a lighter or darker copy. Press **OK**.
- 6 Press Mono Start or Color Start.

To change the default setting follow the instructions below:

- 1 Press Menu, 3, 2.
- Press ▲ or ▼ to make a lighter or darker copy. Press OK.
- 3 Press Stop/Exit.

#### **Contrast**

Adjust the contrast to help an image look sharper and more vivid.

1 Press Menu, 3, 3.

3.Contrast

- Press ▲ or ▼ to change the contrast. Press OK.
- 3 Press Stop/Exit.

#### Paper options

#### Paper Type

If you are copying on special paper, set the machine for the type of paper you are using to get the best print quality.

- 1 Make sure you are in Copy mode
- 2 Load your document.
- 3 Use the dial pad to enter the number of copies (up to 99).
- Press Copy Options and ▲ or ▼ to choose Paper Type.
  Press OK.
- Press ▲ or ▼ to choose the type of paper you are using (Plain Paper, Inkjet Paper, Brother BP71, Other Glossy Or Transparency).

  Press OK.
- 6 Press Mono Start or Color Start.

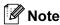

To change the default paper type setting see *Paper Type* on page 20.

#### **Paper Size**

If copying on paper other than A4 size, you will need to change the paper size setting. You can copy on Letter, Legal, A4, A5 or Photo 10cm × 15cm paper.

1 Make sure you are in Copy mode

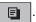

- 2 Load your document.
- 3 Use the dial pad to enter the number of copies (up to 99).
- Press Copy Options and ▲ or ▼ to choose Paper Size.
  Press OK.
- Press A or ▼ to choose the size of paper you are using Letter, Legal, A4, A5 or 10 (W) x 15 (H) cm. Press OK.
- 6 Press Mono Start or Color Start.

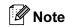

To change the default paper size setting see *Paper Size* on page 20.

### **Section IV**

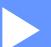

## **Direct Photo Printing**

| Printing photos from a memory card or USB |    |
|-------------------------------------------|----|
| Flash memory drive                        | 58 |
| Printing photos from a camera             | 68 |

11

## Printing photos from a memory card or USB Flash memory drive

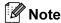

The MFC-250C only supports USB Flash memory drives.

#### PhotoCapture Center™ Operations

## Printing from a memory card or USB Flash memory drive without a PC

Even if your machine is not connected to your computer, you can print photos directly from digital camera media or USB Flash Memory drive. (See *How to print from a memory card or USB Flash memory drive* on page 61.)

#### Scanning to a memory card or USB Flash memory drive without a PC

You can scan documents and save them directly to a memory card or USB Flash memory drive. (See Scan to a memory card or USB Flash memory drive on page 66.)

### Using PhotoCapture Center™ from your computer

You can access a memory card or USB Flash memory drive that is inserted in the front of the machine from your PC.

(See PhotoCapture Center™ for Windows® or Remote Setup & PhotoCapture Center™ for Macintosh® in the Software User's Guide on the CD-ROM.)

### Using a memory card or USB Flash memory drive

Your Brother machine has media drives (slots) for use with the following, popular digital camera media: Memory Stick<sup>®</sup>, Memory Stick Pro™, SD, SDHC, xD-Picture Card™ and a USB Flash memory drive.

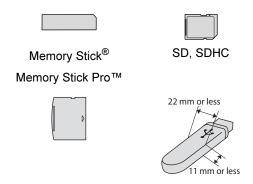

xD-Picture Card™

USB Flash memory drive

- miniSD<sup>™</sup> can be used with a miniSD<sup>™</sup> adapter.
- microSD<sup>™</sup> can be used with a microSD<sup>™</sup> adapter.
- Memory Stick Duo<sup>™</sup> can be used with a Memory Stick Duo<sup>™</sup> adapter.
- Memory Stick Pro Duo<sup>™</sup> can be used with a Memory Stick Pro Duo<sup>™</sup> adapter.
- Memory Stick Micro(M2) can be used with a Memory Stick Micro(M2) adapter.
- Adapters are not included with the machine. Contact a third party supplier for adapters.

The PhotoCapture Center™ feature lets you print digital photos from your digital camera at high resolution to get photo quality printing.

## Memory cards (MFC-290C only) or a USB Flash memory drive folder structure

Your machine is designed to be compatible with modern digital camera image files, memory cards and USB Flash memory drive; however, please read the points below to avoid errors:

- The image file extension must be .JPG (Other image file extensions like .JPEG, .TIF, .GIF and so on will not be recognized).
- PhotoCapture Center<sup>™</sup> printing must be performed separately from PhotoCapture Center<sup>™</sup> operations using the PC. (Simultaneous operation is not available.)
- IBM Microdrive<sup>™</sup> is not compatible with the machine.
- The machine can read up to 999 files (including the folder inside media) on a memory card or USB Flash memory drive.
- This product supports xD-Picture Card<sup>™</sup> Type M / Type M<sup>+</sup> / Type H (Large Capacity).
- The DPOF file on the memory cards must be in a valid DPOF format. (See *DPOF* printing on page 63.)

Please be aware of the following:

- When printing Print Index or Print Images, the PhotoCapture Center™ will print all valid images, even if one or more images have been corrupted. Corrupted images will not be printed.
- (memory card users)

Your machine is designed to read memory cards that have been formatted by a digital camera.

When a digital camera formats a memory card it creates a special folder into which it copies image data. If you need to modify the image data stored on a memory card with your PC, we recommend that you do not modify the folder structure created by the digital camera. When saving new or modified image files to the memory card we also recommend you use the same folder your digital camera uses. If the data is not saved to the same folder, the machine may not be able to read the file or print the image.

(USB Flash memory drive users)
This machine supports USB Flash memory drives that have been formatted by Windows<sup>®</sup>.

#### **Getting started**

Firmly put a memory card or USB Flash memory drive into the correct slot.

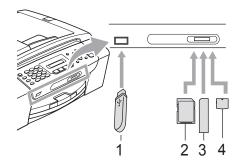

- 1 USB Flash memory drive
- 2 SD, SDHC
- 3 Memory Stick<sup>®</sup>, Memory Stick Pro™
- 4 xD-Picture Card™

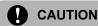

The USB direct interface supports only a USB Flash memory drive, a PictBridge compatible camera, or a digital camera that uses the USB mass storage standard. Any other USB devices are not supported.

#### The **Photo Capture** key indications

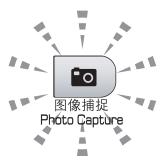

- Photo Capture light is on, the memory card or USB Flash memory drive is correctly inserted.
- Photo Capture light is off, the memory card or USB Flash memory drive is not correctly inserted.
- Photo Capture light is blinking, the memory card or USB Flash memory drive is being read or written to.

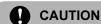

DO NOT unplug the power cord or remove the memory card or USB Flash memory drive from the media drive (slot) or USB direct interface while the machine is reading or writing to the memory card or USB Flash memory drive (the Photo Capture key is blinking). You will lose your data or damage the card.

The machine can only read one device at a time so do not put more than one device in the slots.

#### 1

# How to print from a memory card or USB Flash memory drive

Before printing a photo you must first print a thumbnail index to choose the number of the photo you want to print. Follow the instructions below to start printing directly from your memory card or USB Flash memory drive:

1 Make sure you have put the memory card or USB Flash memory drive in the correct slot. The LCD will show the following message (for example):

M.Stick Active

Press PhotoCa...

- 2 Press **Photo Capture**. For DPOF printing, see *DPOF printing* on page 63.
- Press ▲ or ▼ to choose Print Index.
  Press OK.
- 4 Press Color Start to start printing the index sheet. Make a note of the image number you want to print. See *Print Index (Thumbnails)* on page 61.
- To print images press ▲ or ▼ to choose
  Print Images in ③ and then press
  OK. (See Printing Photos on page 62).
- 6 Enter the image number and press **OK**.
- Press Color Start to start printing.

#### **Print Index (Thumbnails)**

The PhotoCapture Center™ assigns numbers for images (such as NO.1, NO.2, NO.3, and so on).

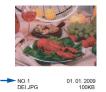

The PhotoCapture Center™ uses these numbers to identity each picture. You can print a thumbnail page to show all the pictures on the memory card or USB Flash memory drive.

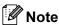

- Only file names that are 8 characters or less will be printed correctly on the index sheet.
- File name cannot be printed correctly if they are Chinese. However it does not affect any functions.
- 1 Make sure you have put the memory card or USB Flash memory drive in the correct slot.

Press (Photo Capture).

- Press A or V to choose Print Index. Press OK.
- 3 Press A or V to choose
  6 Images/Line or 5 Images/Line.
  Press OK.

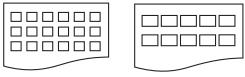

6 Images/Line

5 Images/Line

Print time for 5 Images/Line will be slower than 6 Images/Line, but the quality is better.

- 4 Press ▲ or ▼ to choose the type of paper you are using, Plain Paper, Inkjet Paper, Brother BP71 or Other Glossy.
  Press OK.
- Press ▲ or ▼ to choose the paper size you are using, A4 or Letter. Press OK.
- 6 Press Color Start to print.

#### **Printing Photos**

Before you can print an individual image, you have to know the image number.

- 1 Make sure you have put the memory card or USB Flash memory drive in the correct slot.
- Print the index first. (See Print Index (Thumbnails) on page 61.)

  Press (Photo Capture).
- 3 Press ▲ or ▼ to choose Print Images. Press OK.
- Note

If your memory card contains valid DPOF information, the LCD will show DPOF Print: Yes. See DPOF printing on page 63.

4 Enter the image number that you want to print from the thumbnails printed on the Index page.

Press **OK**.

No.:1,3,6

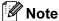

- Multiple numbers can be entered by using the OK key to separate numbers. For example 1, OK, 3, OK, 6 would print images 1,3 and 6.
  - The # key can be used to print a range of numbers, for example 1, #, 5 would print all images from 1 to 5.
- You can enter up to 12 characters (including commas) for the image numbers you want to print.
- Do one of the following:
  - After you have chosen all the images you want to print, press **OK** to choose your settings. Go to step **6**.
  - If you have already chosen your settings, press Color Start.
- Press ▲ or ▼ to choose the type of paper you are using, Plain Paper, Inkjet Paper, Brother BP71 or Other Glossy.
  Press OK.
- Press A or V to choose the paper size you are using, Letter, A4, 10x15cm or 13x18cm.

Press OK.

- If you choose Letter or A4, go to ⑧.
- If you choose another size, go to **9**.
- If you have finished choosing settings, press Color Start.
- 8 Press ▲ or ▼ to choose the print size
  (8 x 10cm, 9 x 13cm, 10 x 15cm,
  13 x 18cm, 15 x 20cm or
  Max. Size).
  Press OK.
- 9 Do one of the following:
  - To choose the number of copies go to **①**.
  - If you have finished choosing settings, press Color Start.

- Enter the number of copies you want.
  Press **OK**.
- 11 Press Color Start to print.

The printing positions when using A4 are shown below.

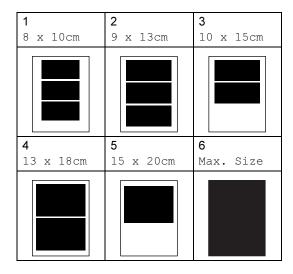

#### **DPOF** printing

DPOF stands for Digital Print Order Format.

Major digital camera manufacturers (Canon Inc., Eastman Kodak Company, Fuji Photo Film Co. Ltd., Matsushita Electric Industrial Co. Ltd. and Sony Corporation) created this standard to make it easier to print images from a digital camera.

If your digital camera supports DPOF printing, you will be able to choose on the digital camera display the images and number of copies you want to print.

When a memory card containing DPOF information is put into your machine, you can print the chosen image easily.

1 Firmly insert the memory card into the correct slot.

SD Card Active

Press (Photo Capture).

- Press A or V to choose Print Images.
  Press OK.
- If there is a DPOF file on the card, the LCD will show:

DPOF Print:Yes

The DPOF file on the memory card must be in a valid DPOF format.

- 4 Press A or ▼ to choose

  DPOF Print: Yes. Press OK.
- Press ▲ or ▼ to choose the type of paper you are using, Plain Paper, Inkjet Paper, Brother BP71 or Other Glossy.
  Press OK.
- 6 Press ▲ or ▼ to choose the paper size you are using, Letter, A4, 10x15cm or 13x18cm.

Press OK.

- If you chose Letter or A4, go to ?...
- If you chose another size, go to 8.
- Press ▲ or ▼ to choose the print size
   (8 x 10cm, 9 x 13cm, 10 x 15cm,
   13 x 18cm, 15 x 20cm or
   Max. Size).
  Press OK.
- 8 Press Color Start to print.
- Note

An DPOF File error can occur if the print order that was created on the camera has been corrupted. Delete and recreate the print order using your camera to correct this problem.

For instructions on how to delete or recreate the print order, refer to your camera manufactures support website or accompanying documentation.

## PhotoCapture Center™ print settings

These settings will remain until you change them again.

#### Print speed and quality

- 1 Press Menu, 4, 1.
- Press A or ▼ to choose Normal or Photo.
  Press OK.
- 3 Press Stop/Exit.

#### **Paper Options**

#### **Paper Type**

- 1 Press Menu, 4, 2.
- Press A or V to choose Plain Paper,
  Inkjet Paper, Brother BP71 or
  Other Glossy.
  Press OK.
- 3 Press Stop/Exit.

#### Paper Size

- 1 Press Menu, 4, 3.
- 2 Press ▲ or ▼ to choose the paper size you are using, Letter, A4, 10x15cm or 13x18cm.

Press OK.

3 Press Stop/Exit.

#### **Print Size**

This setting is available only when you choose Letter or A4 in the paper size setting.

- 1 Press Menu, 4, 4.
- Press ▲ or ▼ to choose the print size you are using, 8 x 10cm, 9 x 13cm, 10 x 15cm, 13 x 18cm, 15 x 20cm or Max. Size.

  Press OK.
- 3 Press Stop/Exit.

### Adjusting Brightness and Contrast

#### **Brightness**

- 1 Press Menu, 4, 5.
- Press ▲ or ▼ to make a lighter or darker print.
  Press OK.
- 3 Press Stop/Exit.

#### Contrast

You can choose the contrast setting. More contrast will make an image look sharper and more vivid.

- Press Menu, 4, 6.
- Press ▲ or ▼ to increase or decrease the contrast. Press OK.
- 3 Press Stop/Exit.

### 11

## Cropping

If your photo is too long or wide to fit the available space on your chosen layout, part of the image will be automatically cropped.

The default setting is On. If you want to print the whole image, turn this setting to Off. If you are also using the Borderless setting, turn Borderless to Off. (See Borderless printing on page 65.)

- 1 Press Menu, 4, 7.
- Press ▲ or ▼ to choose Off (or On). Press OK.
- 3 Press Stop/Exit.

Cropping: On

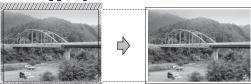

#### Cropping: Off

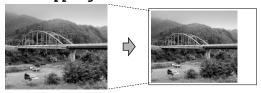

## **Borderless printing**

This feature expands the printable area to the edges of the paper. Printing time will be slightly slower.

- 1 Press Menu, 4, 8.
- Press ▲ or ▼ to choose Off (or On).
  Press OK.
- 3 Press Stop/Exit.

#### **Date Print**

You can print the date if it is already in the data on your photo. The date will be printed on the lower right corner. If the data doesn't have the date information, you cannot use this function.

- 1 Press Menu, 4, 9.
- Press ▲ or ▼ to choose On (or Off).
  Press OK.
- 3 Press Stop/Exit.

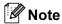

The DPOF setting on your camera must be turned off to use the Date Print.

## Scan to a memory card or USB Flash memory drive

You can scan monochrome and color documents onto a memory card or USB Flash memory drive. Monochrome documents will be stored in PDF (\*.PDF) or TIFF (\*.TIF) file formats. Color documents may be stored in PDF (\*.PDF) or JPEG (\*.JPG) file formats. The default setting is Color 150 dpi and the default file format is PDF. The machine automatically creates file names based on the current date. (For details, see the Quick Setup Guide.) For example, the fifth image scanned on July 1, 2009 would be named 01070905.PDF. You can change the color and quality.

| Quality         | Selectable File<br>Format |
|-----------------|---------------------------|
| Color 150 dpi   | JPEG/PDF                  |
| Color 300 dpi   | JPEG/PDF                  |
| Color 600 dpi   | JPEG/PDF                  |
| B/W 200x100 dpi | TIFF/PDF                  |
| B/W 200 dpi     | TIFF/PDF                  |

Insert a Memory Stick<sup>®</sup>, Memory Stick Pro™, SD, SDHC, xD-Picture Card™ or USB Flash memory drive into your machine.

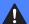

#### **WARNING**

DO NOT take out the memory card or USB Flash memory drive while **Photo Capture** is blinking to avoid damaging the card or USB Flash memory drive or the data stored on them.

- 2 Load your document.
- 3 Press 📤 (Scan).

- 4 Press ▲ or ▼ to choose
  Scan to Media, do one of the following:
  - To change the quality press **OK** and go to step **⑤**.
  - To start scanning press Mono Start or Color Start.
- Press ▲ or ▼ to choose the quality, and then press OK.

Do one of the following:

- To change the file type, go to step 6.
- To start scanning press Mono Start or Color Start.
- 6 Press ▲ or ▼ to choose the file type and then press OK.
  Press Mono Start or Color Start.

## Changing the image quality

- 1 Press Menu, 4, 0, 1.
- Press ▲ or ▼ to choose

  B/W 200x100 dpi, B/W 200 dpi,

  Color 150 dpi, Color 300 dpi or

  Color 600 dpi.

  Press OK.
- 3 Press Stop/Exit.

# Changing the monochrome file format

- 1 Press Menu, 4, 0, 2.
- Press ▲ or ▼ to choose TIFF or PDF. Press OK.
- 3 Press Stop/Exit.

## Changing the color file format

- 1 Press Menu, 4, 0, 3.
- Press ▲ or ▼ to choose JPEG or PDF. Press OK.
- 3 Press Stop/Exit.

# **Understanding the Error Messages**

Once you are familiar with the types of errors that can occur while you are using PhotoCapture Center™, you can easily identify and troubleshoot any problems.

■ Hub is Unusable.

This message will appear if a Hub or USB Flash memory drive with a Hub has been put into the USB direct interface.

■ Media Error

This message will appear if you put in a memory card that is either bad or not formatted, or when there is a problem with the media drive. To clear this error, take out the memory card.

■ No File

This message will appear if you try to access a memory card or USB Flash memory drive in the drive (slot) that does not contain a .JPG file.

■ Out of Memory

This message will appear if you are working with images that are too large for the machine's memory.

■ Media is Full.

This message will appear if you are trying to save more than 999 files in a memory card or USB Flash memory drive.

■ Unusable Device

This message will appear if a USB device or USB Flash memory drive that is not supported has been connected to the USB direct interface. (For more information, visit us at <a href="http://solutions.brother.com">http://solutions.brother.com</a>.) This message will also appear if you connect a broken device to the USB direct interface.

# Printing photos from a camera

## Printing photos directly from a PictBridge camera

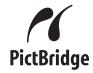

Your Brother machine supports the PictBridge standard, allowing you to connect to and print photos directly from any PictBridge compatible digital camera.

If your camera is using the USB Mass Storage standard, you can also print photos from a digital camera without PictBridge. (See Printing photos directly from a digital camera (without PictBridge) on page 70.)

## PictBridge requirements

To avoid errors, remember the following points:

- The machine and the digital camera must be connected using a suitable USB cable.
- The image file extension must be .JPG (other image file extensions like .JPEG, .TIF, .GIF and so on will not be recognized).
- PhotoCapture Center<sup>™</sup> operations are not available when using the PictBridge feature.

### Setting your digital camera

Make sure your camera is in PictBridge mode. The following PictBridge settings may be available from the LCD of your PictBridge compatible camera.

Depending on your camera some of these settings may not be available.

|                           | 1                                                                                                    |
|---------------------------|----------------------------------------------------------------------------------------------------|
| Camera Menu<br>Selections | Options                                                                                              |
| Paper Size                | Letter, A4, 10×15cm,<br>Printer Settings (Default<br>setting) <sup>2</sup>                           |
| Paper Type                | Plain Paper,<br>Glossy Paper,<br>Inkjet Paper,<br>Printer Settings (Default<br>setting) <sup>2</sup> |
| Layout                    | Borderless: On,<br>Borderless: Off,<br>Printer Settings (Default<br>setting) <sup>2</sup>            |
| DPOF setting <sup>1</sup> | -                                                                                                    |
| Print Quality             | Normal, Fine,<br>Printer Settings (Default<br>setting) <sup>2</sup>                                  |
| Date Print                | On, Off, Printer Settings (Default setting) <sup>2</sup>                                             |

- See DPOF printing on page 69 for more details.
- If your camera is set to use the Printer Settings (Default setting), the machine will print your photo using the following settings.

| Settings      | Options        |
|---------------|----------------|
| Paper Size    | 10×15cm        |
| Paper Type    | Other Glossy   |
| Layout        | Borderless: On |
| Print Quality | Photo          |
| Date Print    | Off            |

- When your camera does not have any menu selections, those settings are also used.
- The names and availability of each setting depends on the specification of your camera.

Please refer to the documentation supplied with your camera for more detailed information on changing PictBridge settings.

### **Printing Images**

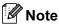

Remove any memory cards or USB Flash memory drive from the machine before connecting a digital camera.

1 Make sure that your camera is turned off. Connect your camera to the USB direct interface (1) on the machine using the USB cable.

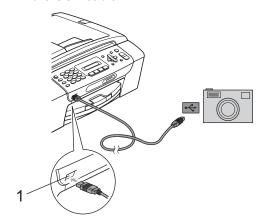

#### 1 USB direct interface

Turn on the camera. When the machine has recognized the camera, the LCD shows the following message:

Camera Connected

3 Choose the photo you want to print following the instructions from your camera.

When the machine starts printing a photo, the LCD will show Printing.

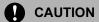

To prevent damage to your machine, do not connect any device other than a digital camera or USB Flash memory drive to the USB direct interface.

## **DPOF** printing

DPOF stands for Digital Print Order Format.

Major digital camera manufacturers (Canon Inc., Eastman Kodak Company, Fuji Photo Film Co. Ltd., Matsushita Electric Industrial Co. Ltd. and Sony Corporation) created this standard to make it easier to print images from a digital camera.

If your digital camera supports DPOF printing, you will be able to choose on the digital camera display the images and number of copies you want to print.

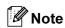

An DPOF File error can occur if the print order that was created on the camera has been corrupted. Delete and recreate the print order using your camera to correct this problem. For instructions on how to delete or recreate the print order, refer to your camera manufacturer's support website or accompanying documentation.

## **Printing photos** directly from a digital camera (without PictBridge)

If your camera supports the USB Mass Storage standard, you can connect your camera in storage mode. This enables you to print photos from your camera.

(If you would like to print photos in PictBridge mode, see Printing photos directly from a PictBridge camera on page 68.)

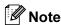

The name, availability and operation differ among digital cameras. Please refer to the documentation supplied with your camera for detailed information, such as how to switch from PictBridge mode to USB mass storage mode.

### **Printing Images**

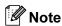

Remove any memory cards or USB Flash memory drive from the machine before connecting a digital camera.

Make sure that your camera is turned off. Connect your camera to the USB direct interface (1) on the machine using the USB cable.

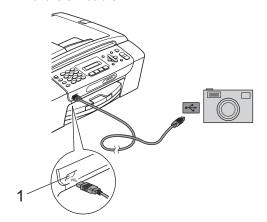

- **USB** direct interface
- Turn on the camera.
- Follow the steps in Printing Photos on page 62.

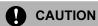

To prevent damage to your machine, do not connect any device other than a digital camera or USB Flash memory drive to the USB direct interface.

#### 12

# **Understanding the Error Messages**

Once you are familiar with the types of errors that can occur while you are printing from a camera, you can easily identify and troubleshoot any problems.

■ Out of Memory

This message will appear if you are working with images that are too large for the machine's memory.

■ Unusable Device

This message will appear if you connect a camera which is not using the USB Mass Storage standard. This message will also appear if you connect a broken device to the USB direct interface.

(For more detailed solutions see *Error and maintenance messages* on page 92.)

# **Section V**

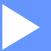

# **Software**

**Software features** 

74

# Software features

The CD-ROM includes the Software User's Guide for features available when connected to a computer (for example, printing and scanning). The guide has easy to use links that, when clicked, will take you directly to a particular section.

You can find information on these features:

- Printing
- Scanning
- ControlCenter3 (for Windows®)
- ControlCenter2 (for Macintosh®)
- Faxing from your computer
- PhotoCapture Center™

#### How to read the HTML User's Guide

This is a quick reference to use the HTML User's Guide.

#### For Windows®

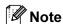

If you have not installed the software, see Viewing Documentation on page 3.

- From the Start menu, point to Brother, MFC-XXXX (where XXXX is your model number) from the programs group, then click User's Guides in HTML format.
- Click SOFTWARE USER'S GUIDE from the top menu.

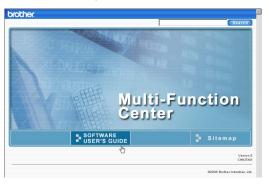

Click the heading you would like to read from the list at the left of the window.

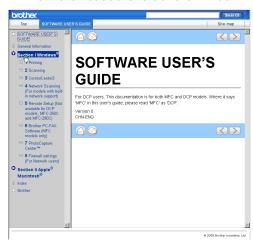

#### For Macintosh®

- Make sure your Macintosh® is turned on. Insert the Brother CD-ROM into your CD-ROM drive.
- Double-click the **Documentation** icon.
- Double-click your language folder, and then double-click top.html.
- Click SOFTWARE USER'S GUIDE in the top menu, and then click the heading you would like to read from the list at the left of the window.

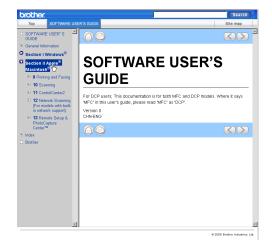

# **Section VI**

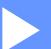

# **Appendixes**

| Safety and Legal                               | 76  |
|------------------------------------------------|-----|
| <b>Troubleshooting and Routine Maintenance</b> | 86  |
| Menu and Features                              | 110 |
| Specifications                                 | 119 |
| Glossary                                       | 132 |

# A

## Safety and Legal

## **Choosing a location**

Put your machine on a flat, stable surface that is free of vibration and shocks, such as a desk. Put the machine near a telephone socket and a standard, grounded electrical socket. Choose a location where the temperature remains between 10° C and 35° C.

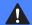

#### **WARNING**

DO NOT put the machine near heaters, air conditioners, refrigerators, medical equipment, chemicals or water.

DO NOT connect your machine to electrical sockets on the same circuit as large appliances or other equipment that might disrupt the power supply.

## **A** CAUTION

- Avoid placing your machine in a high-traffic area.
- · Avoid placing your machine on a carpet.
- DO NOT expose the machine to direct sunlight, excessive heat, moisture, or dust.
- DO NOT connect your machine to electrical sockets controlled by wall switches or automatic timers.
- Disruption of power can wipe out information in the machine's memory.
- · Avoid interference sources, such as other cordless telephone systems or speakers.
- DO NOT tip the machine, or place it on any tilted surface. Doing this may cause ink spillage and internal damage to your machine.

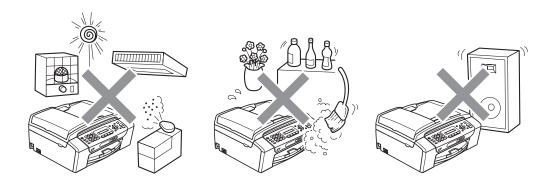

## To use the machine safely

Please keep these instructions for later reference and read them before attempting any maintenance.

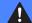

#### **WARNING**

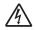

There are high voltage electrodes inside the machine. Before you clean the inside of the machine, make sure you have unplugged the telephone line cord first and then the power cord from the electrical socket. Doing this will prevent an electrical shock.

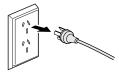

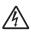

DO NOT handle the plug with wet hands. Doing this might cause an electrical shock.

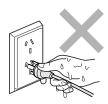

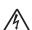

DO NOT pull on the middle of the AC power cord. Doing this might cause an electrical shock.

A

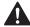

DO NOT put your hands on the edge of the machine under the document cover or the scanner cover. Doing this may cause injury.

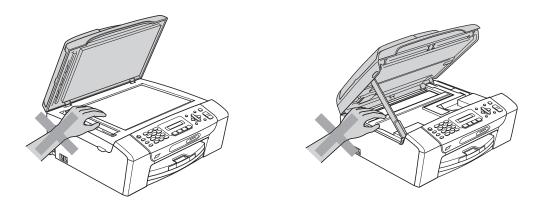

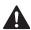

DO NOT put your hands on the edge of the paper tray under the paper tray cover. Doing this may cause injury.

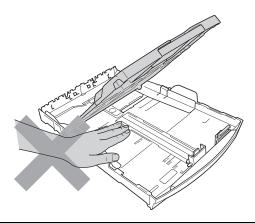

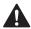

DO NOT touch the area shaded in the illustration. Doing this may cause injury.

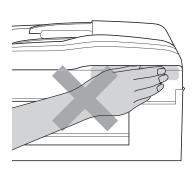

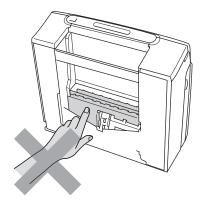

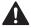

When moving the machine you must lift it from the base, by placing a hand at each side of the unit as shown in the illustration. DO NOT carry the machine by holding the scanner cover or the Jam Clear Cover.

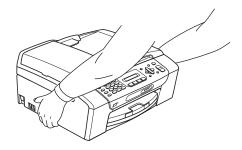

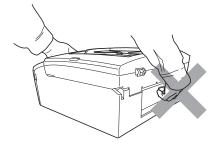

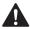

DO NOT use flammable substances, any type of spray, liquid or aerosol cleaners to clean the inside or outside of the machine. Doing this may cause a fire or electrical shock.

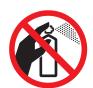

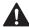

If the machine becomes hot, releases smoke, or generates any strong smells, immediately unplug the machine from the electrical socket. Call your Brother dealer or Brother Customer Service.

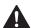

If metal objects, water or other liquids get inside the machine, immediately unplug the machine from the electrical socket. Call your Brother dealer or Brother Customer Service.

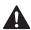

Use caution when installing or modifying telephone lines. Never touch telephone wires or terminals that are not insulated unless the telephone line has been unplugged at the wall socket. Never install telephone wiring during a lightning storm. Never install a telephone wall socket in a wet location.

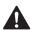

This product must be installed near an electrical socket that is easily accessible. In case of an emergency, you must unplug the power cord from the electrical socket to shut off the power completely.

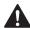

This product should be connected to an AC power source within the range indicated on the rating label. DO NOT connect it to a DC power source or inverter. If you are not sure, contact a qualified electrician.

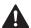

Always make sure the plug is fully inserted.

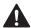

DO NOT use the machine if the power cord is frayed or damaged, doing so may cause a fire.

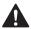

When using your telephone equipment, basic safety precautions should always be followed to reduce the risk of fire, electric shock and injury to people, including the following:

- 1 DO NOT use this product near water, for example, near a bath tub, wash bowl, kitchen sink or washing machine, in a wet basement or near a swimming pool.
- 2 Avoid using this product during an electrical storm. There may be a remote risk of electric shock from lightning.
- 3 DO NOT use this product to report a gas leak in the vicinity of the leak.
- 4 DO NOT dispose of batteries in a fire. They may explode. Check with local codes for possible special disposal instructions.

## **Important Information**

### **Important Safety Instructions**

- 1 Read all of these instructions.
- 2 Save them for later reference.
- 3 Follow all warnings and instructions marked on the product.
- 4 Unplug this product from the wall outlet before cleaning the outside of the machine and the scanner glass. Do not use liquid or aerosol cleaners. Use a damp cloth for cleaning.
- 5 Do not place this product near water.
- 6 Do not place this product on an unstable cart, stand, or table. The product may drop, causing serious damage to the product.
- 7 Slots and openings in the cabinet and the back or bottom are provided for ventilation; to ensure reliable operation of the product and to protect it from overheating, these openings must not be blocked or covered. The openings should never be blocked by placing the product on a bed, sofa, rug, or other similar surface. This product should never be placed near or on a radiator or heater. This product should never be placed in a built-in installation unless proper ventilation is provided.
- 8 This product should be connected to an AC power source within the range indicated on the rating label. Do NOT connect it to a DC power source. If you are not sure, contact a qualified electrician.
- 9 This product is equipped with a 3-wire grounding type plug, a plug having three pins. This plug will only fit into only a grounding-type power outlet. This is a safety feature. If you are unable to insert the plug into the outlet, contact your electrician to replace your obsolete outlet. Do not defeat the purpose of the grounding-type plug.
- 10 Do not place anything on top of the power cord including this machine. Do not allow the power cord to be stepped on.
- 11 If an extension cord is used with this product, make sure that the total ampere ratings on the products plugged into the extension cord do not exceed the extension cord ampere rating.
- 12 Do not place anything in front of the machine that will block received faxes. Do not place anything in the path of received faxes.
- 13 Do not touch a document during printing.
- 14 Never push objects of any kind into this product through cabinet slots, since they may touch dangerous voltage points or short out parts resulting in the risk of fire or electric shock. Never spill liquid of any kind on the product.
- 15 Do not attempt to service this product yourself, as opening or removing covers may expose you to dangerous voltage points and/or other risks, and may void your warranty. Please refer all servicing to our Authorized Service Personnel. A list of Authorized Service Centres has been included for your convenience, or you may contact the Brother Dealer for Service.

A

- 16 Unplug this product from the wall outlet and refer servicing to Authorized Service Personnel under the following conditions:
  - If the power cord is damaged or frayed.
  - If the product has been spilled by liquid.
  - If the product has been exposed to rain or water.
  - If the product does not operate normally when the operating instructions are followed.

    Adjust only those controls that are covered by the operating instructions. Improper adjustment of other controls may result in damage and will often require extensive work by a qualified technician to restore the product to normal operation.
  - If the product has been dropped or the cabinet has been damaged.
  - If the product exhibits a distinct change in performance, indicating a need for service.
- 17 To protect your product against power surges, we recommend the use of a power protection device (Surge Protector).

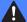

#### **WARNING**

For protection against the risk of electrical shock, always disconnect all cables from the wall outlet before servicing, modifying or installing the equipment.

This equipment may not be used on coin service lines provided by the telephone company or connected to party lines.

Brother cannot accept any financial or other responsibilities that may be the result of your use of this information, including direct, special or consequential damages. There are no warranties extended or granted by this document.

### **IMPORTANT-For Your Safety**

To ensure safe operation the three-pin plug supplied must be inserted only into a standard three-pin power point which is effectively grounded through the normal household wiring.

Extension cords used with the equipment must be three-conductor and be correctly wired to provide connection to ground. Incorrectly wired extension cords are a major cause of fatalities.

The fact that the equipment operates satisfactorily does not imply that the power is grounded and that the installation is completely safe. For your safety, if in any doubt about the effective grounding of the power, consult a qualified electrician.

#### Disconnect device

This product must be installed near an electrical socket that is easily accessible. In case of emergencies, you must disconnect the power cord from the electrical socket to shut off power completely.

## Legal limitations for copying

It is an offence to make reproductions of certain items or documents with the intent to commit fraud. This memorandum is intended to be a guide rather than a complete list. We suggest you check with relevant legal authorities if in doubt about a particular item or document.

The following are examples of documents which should not be copied:

- Money
- Bonds or other certificates of debt
- Certificates of Deposit
- Armed Forces Service or Draft papers.
- Passports
- Postage Stamps (cancelled or uncancelled)
- Immigration Papers
- Welfare documents
- Cheques or Drafts drawn by Governmental Agencies
- Identification Documents, badges or insignias

Copyrighted works cannot be copied. Sections of a copyrighted work can be copied for 'fair dealing'. Multiple copies would indicate improper use.

Works of art should be considered the equivalent of copyrighted works.

Licenses and Certificates of Title to motor vehicles may not be copied under certain state/provincial laws.

#### Â١

## **Trademarks**

The Brother logo is a registered trademark of Brother Industries, Ltd.

Brother is a registered trademark of Brother Industries, Ltd.

Multi-Function Link is a registered trademark of Brother International Corporation.

© 2008 Brother Industries, Ltd. All rights reserved.

Windows Vista is either a registered trademark or a trademark of Microsoft Corporation in the United States and other countries.

Microsoft, Windows and Windows Server are registered trademarks of Microsoft Corporation in the United States and/or other countries.

Macintosh and TrueType are registered trademarks of Apple Inc.

Presto! PageManager is a registered trademark of NewSoft Technology Corporation.

Microdrive is a trademark of International Business Machines Corporation.

Memory Stick is a registered trademark of Sony Corporation.

SanDisk is a licensee of the SD and miniSD trademarks.

xD-Picture Card is a trademark of Fujifilm Co. Ltd., Toshiba Corporation and Olympus Optical Co. Ltd.

PictBridge is a trademark.

Memory Stick Pro, Memory Stick Pro Duo, Memory Stick Duo and MagicGate are trademarks of Sony Corporation.

FaceFilter Studio is a trademark of Reallusion, Inc.

Each company whose software title is mentioned in this manual has a Software License Agreement specific to its proprietary programs.

All other brand and product names mentioned in this User's Guide are registered trademarks of their respective companies.

B

# **Troubleshooting and Routine Maintenance**

## **Troubleshooting**

If you think there is a problem with your machine, check the chart below and follow the troubleshooting tips.

Most problems can be easily resolved by yourself. If you need additional help, the Brother Solutions Center offers the latest FAQs and troubleshooting tips. Visit us at http://solutions.brother.com.

## If you are having difficulty with your machine

#### **Printing**

| Difficulty         | Suggestions                                                                                                    |
|--------------------|----------------------------------------------------------------------------------------------------|
| No printout        | Check the interface cable connection on both the machine and your computer. (See the <i>Quick Setup Guide</i> .)                                                                                                    |
|                    | Make sure the machine is plugged in and not in Power Save mode.                                                                                                    |
|                    | Check to see if the LCD is showing an error message. (See <i>Error and maintenance messages</i> on page 92.)                                                                                                    |
|                    | One or more ink cartridges are empty. (See <i>Replacing the ink cartridges</i> on page 100.)                                                                                                    |
|                    | If the LCD says Cannot Print and Replace XX Ink (where XX is an abbreviation of the empty color), see Replacing the ink cartridges on page 100.                                                                                                    |
|                    | Check that the correct printer driver has been installed and chosen.                                                                                                    |
|                    | Make sure the machine is online. Click <b>Start</b> and then <b>Printers and Faxes</b> . Choose ' <b>Brother MFC-XXXX</b> (where XXXX is your model name)', and make sure that 'Use Printer Offline' is unchecked.                                                                                                    |
|                    | When you choose the <b>Print Odd Pages</b> and <b>Print Even Pages</b> settings, you may see a print error message on your computer, as the machine pauses during the process. The error message will disappear after the machine re-starts printing.                                                                                                    |
| Poor print quality | Use only Genuine Brother Consumables as ink from other manufactures can cause print quality problems.                                                                                                    |
|                    | Check the print quality. (See Checking the print quality on page 106.)                                                                                                    |
|                    | Make sure that the Printer Driver or Paper Type setting in the menu matches the type of paper you are using. (See <i>Printing</i> for Windows <sup>®</sup> or <i>Printing</i> and <i>Faxing</i> for Macintosh <sup>®</sup> in the Software User's Guide on the CD-ROM and <i>Paper Type</i> on page 20.)                                                                                                    |
|                    | <ul> <li>Make sure that your ink cartridges are fresh. The following may cause ink to clog:</li> <li>The expiration date written on the cartridge package has passed. (Brother Original cartridges stay usable for up to two years if kept in their original packaging.)</li> <li>The ink cartridge was in your machine over six months.</li> <li>The ink cartridge may not have been stored correctly before use.</li> </ul> |
|                    | Try using the recommended types of paper. (See Acceptable paper and other print media on page 13.)                                                                                                    |
|                    | The recommended environment for your machine is between 20° C to 33° C.                                                                                                    |

## Printing (continued)

| Difficulty                                                      | Suggestions                                                                                                    |
|-----------------------------------------------------------------|----------------------------------------------------------------------------------------------------|
| White horizontal lines appear in text                           | Clean the print head. (See Cleaning the print head on page 105.)                                                                                                    |
| or graphics.                                                    | Make sure you are using Brother Original Innobella™ ink.                                                                                                    |
|                                                                 | Try using the recommended types of paper. (See Acceptable paper and other print media on page 13.)                                                                                                    |
| The machine prints blank pages.                                 | Clean the print head. (See Cleaning the print head on page 105.)                                                                                                    |
| Characters and lines are stacked.                               | Check the printing alignment. (See Checking the print alignment on page 107.)                                                                                                    |
| Printed text or images are skewed.                              | Make sure the paper is loaded correctly in the paper tray and the paper side guides are adjusted correctly. (See <i>Loading paper and other print media</i> on page 8.)                                                                         |
|                                                                 | Make sure the Jam Clear Cover is closed properly.                                                                                                    |
| Smudged stain at the top center of the printed page.            | Make sure the paper is not too thick or curled. (See <i>Acceptable paper and other print media</i> on page 13.)                                                                                                    |
| Smudged stain at the right or left corner of the printed page.  | Make sure the paper is not curled when you print on the back side of the paper with the <b>Print Odd Pages</b> and <b>Print Even Pages</b> settings.                                                                                            |
| Printing appears dirty or ink seems to run.                     | Make sure you are using the recommended types of paper. (See <i>Acceptable paper and other print media</i> on page 13.) Don't handle the paper until the ink is dry.                                                                            |
|                                                                 | Make sure you are using Brother Original Innobella™ ink.                                                                                                    |
|                                                                 | If you are using photo paper, make sure that you have set the correct paper type. If you are printing a photo from your PC, set the <b>Media Type</b> in the <b>Basic</b> tab of the printer driver.                                            |
| Stains appear on the reverse side or at the bottom of the page. | Make sure the printer platen is not dirty with ink. (See Cleaning the machine printer platen on page 104.)                                                                                                    |
|                                                                 | Make sure you are using the paper support flap. (See <i>Loading paper and other print media</i> on page 8.)                                                                                                    |
| The machine prints dense lines on the page.                     | Check Reverse Order in the Basic tab of the printer driver.                                                                                                    |
| The printouts are wrinkled.                                     | In the printer driver Advanced tab, click Color Settings, and uncheck                                                                                                    |
|                                                                 | Bi-Directional Printing for Windows® or Bi-Directional Printing for Macintosh®.                                                                                                    |
| Cannot perform 'Page Layout' printing.                          | Check that the paper size setting in the application and in the printer driver are the same.                                                                                                    |
| Print speed is too slow.                                        | Try changing the printer driver setting. The highest resolution needs longer data processing, sending and printing time. Try the other quality settings in the printer driver <b>Advanced</b> tab.                                              |
|                                                                 | Turn the borderless feature off. Borderless printing is slower than normal printing. (See <i>Printing</i> for Windows <sup>®</sup> or <i>Printing</i> and <i>Faxing</i> for Macintosh <sup>®</sup> in the Software User's Guide on the CD-ROM.) |
| Smudged stain at the right or left corner of the printed page.  | Make sure the paper is not curled when you print on the back side of the paper with the <b>Print Odd Pages</b> and <b>Print Even Pages</b> settings.                                                                                            |
| Photo paper does not feed properly.                             | When you print on Brother Photo paper, load one extra sheet of the same photo paper in the paper tray. An extra sheet has been included in the paper package for this purpose.                                                                  |
|                                                                 | Clean the paper pick-up roller. (See Cleaning the paper pick-up roller on page 105.)                                                                                                    |
| Machine feeds multiple pages                                    | Make sure the paper is loaded correctly in the paper tray. (See Loading paper and other print media on page 8.)                                                                                                    |
|                                                                 | Check that more than two types of paper are not loaded in the paper tray at any one time.                                                                                                    |
|                                                                 |                                                                                                    |

## Printing (continued)

| Difficulty                                     | Suggestions                                                                                                    |
|------------------------------------------------|----------------------------------------------------------------------------------------------------|
| Printed pages are not stacked neatly.          | Make sure you are using the paper support flap. (See Loading paper and other print media on page 8.)                                                                                    |
| Machine does not print from Adobe Illustrator. | Try to reduce the print resolution. (See <i>Printing</i> for Windows <sup>®</sup> or <i>Printing and Faxing</i> for Macintosh <sup>®</sup> in the Software User's Guide on the CD-ROM.) |

## **Printing Received Faxes**

| Difficulty                                                                                        | Suggestions                                                                                                    |
|---------------------------------------------------------------------------------------------------|----------------------------------------------------------------------------------------------------|
| Condensed print and white streaks across the page or the top and bottom of sentences are cut off. | You probably had a bad connection, with static or interference on the telephone line. Ask the other party to send the fax again.                                                   |
| Vertical black lines when receiving.                                                              | The sender's scanner may be dirty. Ask the sender to make a copy to see if the problem is with the sending machine. Try receiving from another fax machine.                        |
| Received color fax prints only in black & white.                                                  | Replace the color ink cartridges that are empty or nearly empty, and then ask the other person to send the color fax again. (See <i>Replacing the ink cartridges</i> on page 100.) |
| Left and Right margins are cut off or a single page is printed on two pages.                      | Turn on Auto Reduction. (See <i>Printing a reduced incoming fax</i> on page 37.)                                                                                                   |

## **Telephone Line or Connections**

| Difficulty                               | Suggestions                                                                                                    |
|------------------------------------------|----------------------------------------------------------------------------------------------------|
| Dialling does not work. (No dial tone)   | Check that the machine is plugged in and switched on.                                                                                                    |
|                                          | Check the line cord connection.                                                                                                    |
|                                          | Change the Tone/Pulse setting. (See Quick Setup Guide.)                                                                                                    |
|                                          | Lift the external telephone's handset, (or the machine's handset or cordless handset if available), and then dial the number to send a manual fax. Wait to hear fax receiving tones before pressing <b>Mono Start</b> or <b>Color Start</b> .                                                                                                    |
| The machine does not answer when called. | Make sure the machine is in the correct receiving mode for your setup. (See <i>Receive modes</i> on page 34.) Check for a dial tone. If possible, call your machine to hear it answer. If there is still no answer, check the telephone line cord connection. If there is no ringing when you call your machine, ask your telephone company to check the line. |

## **Receiving Faxes**

| Difficulty           | Suggestions                                                                                                    |
|----------------------|----------------------------------------------------------------------------------------------------|
| Cannot receive a fax | Check the line cord connection.                                                                                                    |
|                      | Make sure the machine is in the correct receiving mode for your setup. (See <i>Receive modes</i> on page 34.)                                                                  |
|                      | If you often have interference on the telephone line, try changing the menu setting of Compatibility to Basic (for VoIP). (See <i>Telephone line interference</i> on page 91.) |

## **Sending Faxes**

| Difficulty                                                           | Suggestions                                                                                                    |
|----------------------------------------------------------------------|----------------------------------------------------------------------------------------------------|
| Cannot send a fax                                                    | Check the line cord connection.                                                                                                    |
|                                                                      | Make sure that the Fax key is illuminated. (See Entering Fax mode on page 28.)                                                                                                    |
|                                                                      | Ask the other party to check that the receiving machine has paper.                                                                                                    |
|                                                                      | Print the Transmission Verification Report and check for an error. (See <i>Reports</i> on page 48.)                                                                                                    |
| Transmission Verification Report says 'Result:NG' or 'Result:ERROR'. | There is probably temporary noise or static on the line. Try sending the fax again. If you send a PC FAX message and get 'Result:ERROR' on the Transmission Verification Report, your machine may be out of memory. If the problem continues, ask the telephone company to check your telephone line. |
|                                                                      | If you often get transmission errors due to possible interference on the telephone line, try changing the menu setting of Compatibility to <code>Basic(for VoIP)</code> . (See Telephone line interference on page 91.)                                                                               |
| Poor fax send quality.                                               | Try changing your resolution to Fine or S. Fine. Make a copy to check your machine's scanner operation. If the copy quality is not good, clean the scanner. (See <i>Cleaning the scanner glass</i> on page 104.)                                                                                      |
| Vertical black lines when sending. (MFC-290C only)                   | If the copy you made shows the same problem, clean the scanner. (See <i>Cleaning the scanner glass</i> on page 104.)                                                                                                    |

## **Handling Incoming Calls**

| Difficulty                                 | Suggestions                                                                                                    |
|--------------------------------------------|----------------------------------------------------------------------------------------------------|
| The machine 'Hears' a voice as a CNG Tone. | If Fax Detect is set to On, your machine is more sensitive to sounds. It may mistakenly interpret certain voices or music on the line as a fax machine calling and respond with fax receiving tones. Deactivate the machine by pressing <b>Stop/Exit</b> . Try avoiding this problem by turning Fax Detect to Off. (See <i>Fax Detect</i> on page 37.)                                                                                                    |
| Sending a fax call to the machine.         | If you answered at the machine, press <b>Mono Start</b> and hang up at once. If you answered on an external or extension telephone, press your Remote Activation Code (default setting is *51). When your machine answers, hang up.                                                                                                    |
| Custom features on a single line.          | If you have Call Waiting, Call Waiting/Caller ID, an alarm system or any other custom feature on a single telephone line with your machine, it may create a problem sending or receiving faxes.                                                                                                    |
|                                            | For example: If you subscribe to Call Waiting or some other custom service and its signal comes through the line while your machine is sending or receiving a fax, the signal can temporarily interrupt or disrupt the faxes. Brother's ECM (Error Correction Mode) feature should help overcome this problem. This condition is related to the telephone system industry and is common to all devices that send and receive information on a single, shared line with custom features. If avoiding a slight interruption is crucial to your business, a separate telephone line with no custom features is recommended. |

## **Menu Setting Difficulties**

| Difficulty                                                       | Suggestions                                                                                                    |
|------------------------------------------------------------------|----------------------------------------------------------------------------------------------------|
| The machine beeps when you try to access the Setup Receive menu. | If the Fax key is not illuminated, press it to turn on Fax mode. The Setup Receive setting is available only when the machine is in Fax mode. |

## **Copying Difficulties**

| Difficulty                                            | Suggestions                                                                                                    |
|-------------------------------------------------------|----------------------------------------------------------------------------------------------------|
| Cannot make a copy                                    | Make sure that the Copy key is illuminated. (See Entering Copy mode on page 50.)                                                                                                    |
| Vertical streaks appear on copies                     | If you see vertical streaks on copies, clean the scanner. (See <i>Cleaning the scanner glass</i> on page 104.)                                                                             |
| Poor copy results when using the ADF (MFC-290C only)  | Try using the scanner glass. (See <i>Using the scanner glass</i> on page 17.)                                                                                                    |
| Vertical black line appears in copies (MFC-290C only) | Vertical black lines or streaks on copies are typically caused by dirt or correction fluid on the glass strip. Clean the glass strip. (See <i>Cleaning the scanner glass</i> on page 104.) |
| Fit to Page does not work properly.                   | Make sure your source document is not skewed. Reposition the document and try again.                                                                                                    |

## **Scanning Difficulties**

| Difficulty                                                | Suggestions                                                                                                    |
|-----------------------------------------------------------|----------------------------------------------------------------------------------------------------|
| TWAIN/WIA errors appear when starting to scan.            | Make sure the Brother TWAIN/WIA driver is chosen as the primary source. In Presto!® PageManager® with OCR, click <b>File</b> , <b>Select Source</b> and choose the Brother TWAIN/WIA driver. |
| OCR does not work.                                        | Try increasing the scanner resolution.                                                                                                    |
| Fit to Page does not work.                                | Make sure the document is not skewed on the scanner glass.                                                                                                    |
| Poor scanning results when using the ADF. (MFC-290C only) | Try using the scanner glass. (See <i>Using the scanner glass</i> on page 17.)                                                                                                    |

### **Software Difficulties**

| Difficulty                                  | Suggestions                                                                                                    |  |
|---------------------------------------------|----------------------------------------------------------------------------------------------------|--|
| Cannot install software or print            | Run the <b>Repair MFL-Pro Suite</b> program on the CD-ROM. This program will repair and reinstall the software.                                                                                                    |  |
| 'Device Busy'                               | Make sure the machine is not showing an error message on the LCD.                                                                                                    |  |
| Cannot print images from FaceFilter Studio. | To use FaceFilter Studio, you must install the FaceFilter Studio application from the CD-ROM supplied with your machine. To install FaceFilter Studio see the <i>Quick Setup Guide</i> .                                |  |
|                                             | Also, before you start FaceFilter Studio for the first time, you must make sure your Brother machine is turned on and connected to your computer. This will allow you to access all the functions of FaceFilter Studio. |  |

#### **PhotoCapture Center™ Difficulties**

| Difficulty                                      | Suggestions                                                                                                    |  |
|-------------------------------------------------|----------------------------------------------------------------------------------------------------|--|
| Removable Disk does not work                    | 1 Have you installed the Windows® 2000 update? If not, do the following:                                                                                              |  |
| correctly.                                      | 1) Unplug the USB cable.                                                                                                    |  |
|                                                 | 2) Install the Windows <sup>®</sup> 2000 update using one of the following methods.                                                                                   |  |
|                                                 | <ul> <li>Install MFL-Pro Suite from the CD-ROM. (See the Quick Setup Guide.)</li> <li>Download the latest service pack from the Microsoft Web site.</li> </ul>        |  |
|                                                 | 3) Wait about 1 minute after you restart the PC, and then connect the USB cable.                                                                                      |  |
|                                                 | 2 Take out the memory card or USB Flash memory drive and put it back in again.                                                                                        |  |
|                                                 | 3 If you have tried 'Eject' from within Windows <sup>®</sup> , take out the memory card or USB Flash memory drive before you continue.                                |  |
|                                                 | 4 If an error message appears when you try to eject the memory card or USB Flash memory drive, it means the card is being accessed. Wait a while and then try again.  |  |
|                                                 | 5 If all of the above do not work, turn off your PC and machine, and then turn them on again. (You will have to unplug the power cord of the machine to turn it off.) |  |
| Cannot access Removable Disk from Desktop icon. | Make sure that you have correctly inserted the memory card or USB Flash memory drive.                                                                                 |  |
| Part of my photo is missing when printed.       | Make sure that Borderless Printing and Cropping are turned off. (See <i>Borderless printing</i> on page 65 and <i>Cropping</i> on page 65.)                           |  |

#### **Dial Tone detection**

When you send a fax automatically, by default your machine will wait for a fixed amount of time before it starts to dial the number. By changing the Dial Tone setting to Detection you can make your machine dial as soon as it detects a dial tone. This setting can save a small amount of time when sending a fax to many different numbers. If you change the setting and start having problems with dialling you should change back to the default No Detection setting.

- 1 Press Menu, 0, 5.
- Press A or ▼ to choose Detection or No Detection. Press OK.
- 3 Press Stop/Exit.

## Telephone line interference

If you are having problems sending or receiving a fax due to possible interference on the telephone line, we recommend that you adjust the Equalization for compatibility to reduce the modem speed for fax operations.

- 1 Press Menu, 2, 0, 2.
- Press ▲ or ▼ to choose Normal (or Basic (for VoIP)).
  - Basic (for VoIP) cuts the modem speed to 9600 bps. Unless interference is a recurring problem on your telephone line, you may prefer to use it only when needed.
  - Normal sets the modem speed at 14400 bps. (Default)

Press OK.

3 Press Stop/Exit.

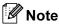

When you change the compatibility to Basic (for VoIP), the ECM feature is only available for color fax sending.

## **Error and maintenance messages**

As with any sophisticated office product, errors may occur and consumable items may need to be replaced. If this happens, your machine identifies the error and shows an error message. The most common error and maintenance messages are shown below.

You can correct most errors and routine maintenance messages by yourself. If you need more help, the Brother Solutions Center offers the latest FAQs and troubleshooting tips.

Visit us at <a href="http://solutions.brother.com">http://solutions.brother.com</a>.

| Error Message  | Cause                                                                                                    | Action                                                                            |
|----------------|----------------------------------------------------------------------------------------------------|-----------------------------------------------------------------------------------|
| B&W Print Only | One or more of the color ink cartridges is empty.                                                                                                    | Replace the empty ink cartridges. (See Replacing the ink cartridges on page 100.) |
|                | While this message appears on the LCD, each operation works in the following way:                                                                                                    |                                                                                   |
|                | ■ Printing                                                                                                    |                                                                                   |
|                | If you click <b>Greyscale</b> in the Advanced tab of the printer driver you can use the machine as a monochrome printer for approximately four weeks depending on the number of pages you print.                                          |                                                                                   |
|                | ■ Copying                                                                                                    |                                                                                   |
|                | If the paper type is set to Plain Paper or Inkjet Paper you can make copies in monochrome.                                                                                                    |                                                                                   |
|                | ■ Faxing                                                                                                    |                                                                                   |
|                | If the paper type is set to Plain Paper, Inkjet Paper or Transparency the machine will receive and print faxes in monochrome.                                                                                                    |                                                                                   |
|                | If a sending machine has a color fax, the machine's 'handshake' will ask that the fax be sent as monochrome.                                                                                                    |                                                                                   |
|                | If the paper type is set to Other Glossy or Brother BP71, the machine will stop all print operations. If you unplug the machine, or take out the empty ink cartridge, you cannot use the machine until you change to a new ink cartridge. |                                                                                   |

| Error Message               | Cause                                                                                                    | Action                                                                                                    |
|-----------------------------|----------------------------------------------------------------------------------------------------|----------------------------------------------------------------------------------------------------|
| Cannot Detect               | You installed a new ink too quickly and the machine didn't detect it.                                                                                                    | Take out the new ink cartridge and re-install it slowly until it clicks.                                                                                                    |
|                             | If you are using non Brother ink the machine may not detect the ink cartridge.                                                                                                    | Replace the cartridge with a Brother original ink cartridge. If the error message remains, contact your Brother dealer.                                                                                                    |
|                             | An ink cartridge is not installed correctly.                                                                                                    | Take out the new ink cartridge and re-install it slowly until it clicks. (See <i>Replacing the ink cartridges</i> on page 100.)                                                                                                    |
| Cannot Print Replace XX Ink | One or more of the ink cartridges are empty. The machine will stop all print operations. While memory is available, black & white faxes will be stored in the memory. If a sending machine has a color fax, the machine's 'handshake' will ask that the fax be sent as monochrome. | Replace the empty ink cartridges. (See Replacing the ink cartridges on page 100.)                                                                                                    |
| Clean Unable XX             | The machine has a mechanical problem.  —OR—  A foreign object such as a clip or ripped paper is in the machine.                                                                                                    | Open the scanner cover and look on the left, middle, and right hand side under the covers for any foreign objects inside the machine. If the error message continues, disconnect the machine from the power source for several minutes then reconnect it. |
| Comm.Error                  | Poor telephone line quality caused a communication error.                                                                                                    | Try sending the fax again or try connecting the machine to another telephone line. If the problem continues, call the telephone company and ask them to check your telephone line.                                                                        |
| Cover is Open               | The scanner cover is not closed completely.                                                                                                    | Lift the scanner cover and then close it again.                                                                                                    |
| Data Remaining              | Print data is left in the machine's memory.                                                                                                    | Press <b>Stop/Exit</b> . The machine will cancel the job and clear it from the memory. Try to print again.                                                                                                    |
| Disconnected                | The other person or other person's fax machine stopped the call.                                                                                                    | Try to send or receive again.                                                                                                    |
| Document Jam                | The document was not inserted or fed correctly, or the document                                                                                                    | See Using the ADF (MFC-290C only) on page 17.                                                                                                    |
|                             | scanned from the ADF was too long.                                                                                                    | See Document jam (MFC-290C only) on page 96.                                                                                                    |
| High Temperature            | The print head is too warm.                                                                                                    | Allow the machine to cool down.                                                                                                    |
| Hub is Unusable.            | A Hub or USB Flash memory drive with Hub has been connected to the USB direct interface.                                                                                                    | A Hub or USB Flash memory drive with Hub are not supported. Unplug the device from the USB direct interface.                                                                                                    |
| Init Unable XX              | The machine has a mechanical problem.  —OR— A foreign object such as a clip or ripped paper is in the machine.                                                                                                    | Open the scanner cover and look on the left, middle, and right hand side under the covers for any foreign objects inside the machine. If the error message continues, disconnect the machine from the power source for several minutes then reconnect it. |

| Error Message                                             | Cause                                                                                                    | Action                                                                                                    |
|-----------------------------------------------------------|----------------------------------------------------------------------------------------------------|----------------------------------------------------------------------------------------------------|
| Ink Low Black Ink Low Yellow Ink Low Cyan Ink Low Magenta | The indicated ink cartridge is running out of ink. If a sending machine has a color fax to send, your machine's 'handshake' will ask that the fax is sent as black & white. If the sending machine has the ability to convert it, the color fax will be printed at your machine as a black & white fax. | Order a new ink cartridge. You can continue printing until the LCD shows Cannot Print. (See Replacing the ink cartridges on page 100.)                                                                                                    |
| Low Temperature                                           | The print head is too cold.                                                                                                    | Allow the machine to warm up.                                                                                                    |
| Media Error                                               | The memory card is either corrupted, incorrectly formatted, or there is a problem with the memory card.                                                                                                    | Put the card firmly into the slot again to make sure it is in the correct position. If the error remains, check the media drive (slot) of the machine by putting in another memory card that you know is working.                             |
| Media is Full.                                            | The memory card or USB flash memory drive you are using already contains 999 files.                                                                                                    | Your machine can only save to your memory card or USB flash memory drive if it contains less than 999 files. Try deleting unused files to free some space and try again.                                                                      |
| No Caller ID                                              | There is no incoming call history. You have not received any calls, you have not activated the Caller ID feature on your machine, or you have not subscribed to the Caller ID service from your telephone company.                                                                                      | If you want to use the Caller ID feature call your telephone company. (See Caller ID (Caller IDentification) (not available in certain area) on page 39.)                                                                                     |
| No Cartridge                                              | An ink cartridge is not installed correctly.                                                                                                    | Take out the new ink cartridge and re-install it slowly until it clicks. (See <i>Replacing the ink cartridges</i> on page 100.)                                                                                                    |
| No File                                                   | The memory card or USB Flash memory drive in the media drive does not contain a .JPG file.                                                                                                    | Put the correct memory card or USB Flash memory drive into the slot again.                                                                                                    |
| No Paper Fed                                              | The machine is out of paper or paper is not properly loaded in the paper tray.                                                                                                    | Do one of the following:  ■ Refill the paper in the paper tray, and then press Mono Start or Color Start.  ■ Remove the paper and load it again and then press Mono Start or Color Start (See Loading paper and other print media on page 8.) |
| No Response/Busy                                          | The number you dialled does not answer or is busy.                                                                                                    | Verify the number and try again.                                                                                                    |
| Not Registered                                            | You tried to access a Speed Dial number that is not programmed.                                                                                                    | Set up the Speed Dial number. (See Storing Speed Dial numbers on page 45.)                                                                                                    |

| Error Message                                       | Cause                                                                                                    | Action                                                                                                    |
|-----------------------------------------------------|----------------------------------------------------------------------------------------------------|----------------------------------------------------------------------------------------------------|
| Out of Memory                                       | The machine's memory is full.                                                                                  | When copy operation is in progress, press<br><b>Stop/Exit</b> and wait until the other operations in progress finish and then try again.     |
|                                                     | The memory card or USB Flash memory drive you are using does not have enough free space to scan the documents. | Delete unused files from your memory card or USB Flash memory drive to make some free space and then try again.                              |
| Paper Jam                                           | Paper is jammed in the machine.                                                                                | Remove the jammed paper by following the steps in <i>Printer jam or paper jam</i> on page 97.                                                |
|                                                     |                                                                                                    | Make sure the paper length guide is adjusted to the correct paper side.                                                                      |
| Print Unable XX                                     | The machine has a mechanical problem.                                                                          | Open the scanner cover and look on the left, middle, and right hand side under the covers for any foreign objects inside the machine. If the |
|                                                     | —OR— A foreign object such as a clip or ripped paper is in the machine.                                        | error message continues, disconnect the machine from the power source for several minutes then reconnect it.                                 |
| Scan Unable XX                                      | The machine has a mechanical problem.  —OR—                                                                    | Open the scanner cover and look on the left, middle, and right hand side under the covers for any foreign objects inside the machine. If the |
|                                                     | A foreign object such as a clip or ripped paper is in the machine.                                             | error message continues, disconnect the machine from the power source for several minutes then reconnect it.                                 |
| Unusable Device                                     | A broken device has been connected to the USB direct interface.                                                | Unplug the device from the USB direct interface, then press <b>Power Save</b> to turn the machine off and then on again.                     |
| Unusable Device<br>Please Disconnect<br>USB Device. | A USB device or USB Flash memory drive that is not supported has been connected to the USB direct interface.   | Unplug the device from the USB direct interface.                                                                                             |
|                                                     | (For more information, visit us at <a href="http://solutions.brother.com">http://solutions.brother.com</a> .)  |                                                                                                    |
| Wrong Paper Size                                    | Paper is not the correct size.                                                                                 | Check that the machine's Paper Size setting matches the size of paper in the tray. (See <i>Paper Size</i> on page 20.)                       |

# Transferring your faxes or Fax Journal report

#### If the LCD shows:

Clean Unable XX
Init Unable XX
Print Unable XX
Scan Unable XX

We recommend transferring your faxes to another fax machine. (See *Transferring faxes* to another fax machine on page 96.)

You can also transfer the Fax Journal report to see if there are any faxes you need to transfer. (See *Transferring the Fax Journal report to another fax machine* on page 96.)

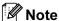

If there is an error message on the machine's LCD, after the faxes have been transferred, disconnect the machine from the power source for several minutes, and then reconnect it.

## Transferring faxes to another fax machine

If you have not set up your Station ID, you cannot enter fax transfer mode. (See *Enter personal information (station ID)* in the Quick Setup Guide.)

- 1 Press Menu, 9, 0, 1.
- 2 Do one of the following:
  - If the LCD shows No Data, there are no faxes left in the machine's memory.

Press Stop/Exit.

- If the LCD shows Enter Fax No., enter the fax number to which faxes will be forwarded.
- 3 Press Mono Start.

## Transferring the Fax Journal report to another fax machine

If you have not set up your Station ID, you cannot enter fax transfer mode. (See *Enter personal information (station ID)* in the Quick Setup Guide.)

- 1 Press Menu 9, 0, 2.
- 2 Enter the fax number to which the Fax Journal report will be forwarded.
- 3 Press Mono Start.

# Document jam (MFC-290C only)

Documents can jam in the ADF unit if they are not inserted or fed properly, or if they are too long. Follow the steps below to clear a document jam.

## Document is jammed in the top of the ADF unit

- 1 Take out any paper from the ADF that is not jammed.
- Open the ADF cover.
- 3 Pull the jammed document up and to the left.

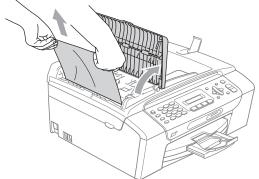

- 4 Close the ADF cover.
- 5 Press Stop/Exit.

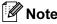

To avoid future document jams close the ADF cover correctly by pushing it gently in the middle.

#### В

## Document is jammed inside the ADF unit

- 1 Take out any paper from the ADF that is not jammed.
- 2 Lift the document cover.
- 3 Pull the jammed document out to the

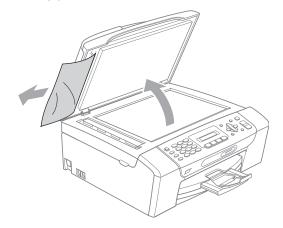

- 4 Close the document cover.
- 5 Press Stop/Exit.

## Printer jam or paper jam

Take out the jammed paper depending on where it is jammed in the machine. Open and close the scanner cover to clear the error.

1 Pull the paper tray (1) out of the machine.

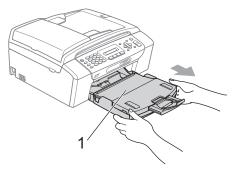

2 Pull out the jammed paper (1) and press **Stop/Exit**.

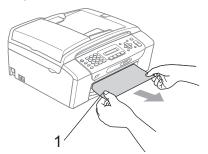

- 3 Reset the machine by lifting the scanner cover from the front of the machine and then close it.
  - If you cannot remove the jammed paper from the front of the machine, or the error message still appears on the LCD after you have removed the jammed paper, please go to the next step.

4 Open the Jam Clear Cover (1) at the back of the machine. Pull the jammed paper out of the machine.

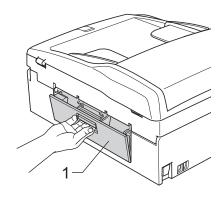

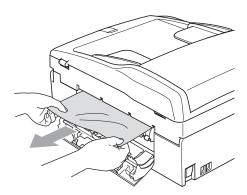

5 Close the Jam Clear Cover.
Make sure the cover is set properly.

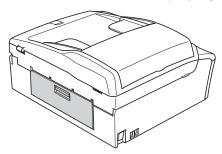

6 Using both hands, use the plastic tabs on both sides of the machine to lift the scanner cover (1) until it locks securely in the open position.

Make sure that there is no jammed paper left inside the machine.

Check both ends of the print carriage.

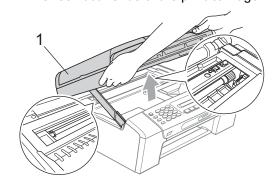

## CAUTION

Before you unplug the machine from the power source, you can transfer your faxes that are stored in the memory to your PC or another fax machine so you will not lose any important messages. (See *Transferring your faxes or Fax Journal report* on page 96.)

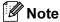

- If the paper is jammed under the print head, unplug the machine from the power source, and then move the print head to take out the paper.
- If the print head has stopped in the right corner as shown in the illustration, you cannot move the print head. Hold down Stop/Exit until the print head moves to the middle. Then unplug the machine from the power source, and take out the paper.

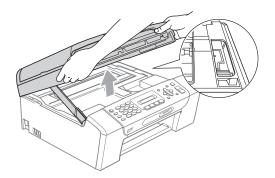

 If ink gets on your skin or clothing immediately wash it off with soap or detergent. Lift the scanner cover to release the lock (1). Gently push the scanner cover support down (2) and close the scanner cover (3) using both hands.

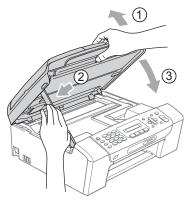

8 Push the paper tray firmly back into the machine. While holding the paper tray in place, pull out the paper support until it clicks and unfold the paper support flap.

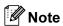

Make sure you pull out the paper support until it clicks.

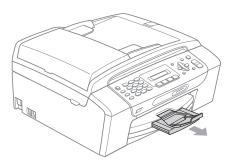

## **Routine maintenance**

### Replacing the ink cartridges

Your machine is equipped with an ink dot counter. The ink dot counter automatically monitors the level of ink in each of the 4 cartridges. When the machine detects an ink cartridge is running out of ink, the machine will tell you with a message on the LCD.

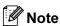

For example, when one of the ink cartridge is nearly empty, the LCD will display Ink low (name of color).

You should purchase a replacement cartridge in preparation for when the machine indicates the color is completely empty.

When one of the ink cartridge is empty, the LCD will display Cannot Print or B&W Print Only.

You should only replace the actual ink cartridge when this message Cannot Print or B&W Print Only appears on the LCD.

The LCD will tell you which ink cartridge is low or needs replacing. Be sure to follow the LCD prompts to replace the ink cartridges in the correct order.

Even though the machine tells you that an ink cartridge is empty, there will be a small amount of ink left in the ink cartridge. It is necessary to keep some ink in the ink cartridge to prevent air from drying out and damaging the print head assembly.

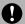

#### CAUTION

Brother multifunction machines are designed to work with ink of a particular specification and will work to a level of optimum performance and reliability when used with genuine Brother Branded ink cartridges. Brother cannot guarantee this optimum performance and reliability if ink or ink cartridges of other specifications are used. Brother does not therefore recommend the use of cartridges other than genuine Brother Branded cartridges or the refilling of empty cartridges with ink from other sources. If damage is caused to the print head or other parts of this machine as a result of using other brands of ink or ink cartridges, any repairs required as a result may not be covered by the warranty.

В

- 1 Open the ink cartridge cover.
  If one or more ink cartridges are empty,
  for example Black, the LCD shows
  Cannot Print and
  Replace XX Ink.
- Press the lock release lever as shown to release the ink cartridge indicated on the LCD. Remove the cartridge from the machine.

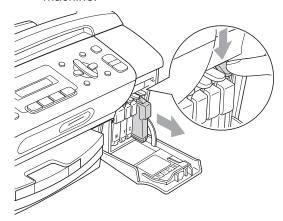

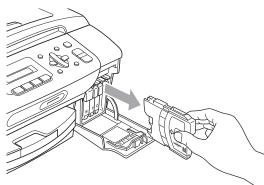

Open the new ink cartridge bag for the color shown on the LCD, and then take out the ink cartridge.

4 Turn the green knob on the protective yellow cap clockwise until it clicks to release the vacuum seal, then remove the cap (1).

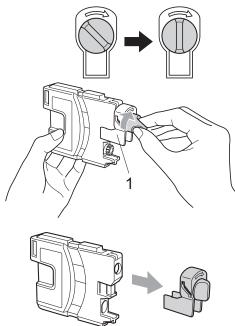

5 Each color has its own correct position. Insert the ink cartridge in the direction of the arrow on the label.

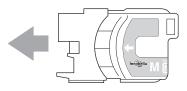

6 Gently push the ink cartridge until it clicks, and then close the ink cartridge cover.

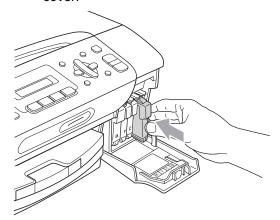

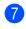

The machine will automatically reset the ink dot counter.

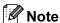

- If you replaced an ink cartridge, for example Black, the LCD may ask you to verify that it was a brand new one (Did You Change Blck?). For each new cartridge you installed, press 1 (Yes) to automatically reset the ink dot counter for that color. If the ink cartridge you installed is not a brand new one, be sure to press 2 (No).
- If the LCD shows No Cartridge or Cannot Detect after you install the ink cartridges, check that the ink cartridges are installed correctly.

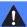

#### WARNING

If ink gets in your eyes, wash them out with water at once and call a doctor if you are concerned.

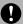

#### **CAUTION**

DO NOT take out ink cartridges if you do not need to replace them. If you do so, it may reduce the ink quantity and the machine will not know the quantity of ink left in the cartridge.

DO NOT touch the cartridge insertion slots. If you do so, the ink may stain your skin.

If ink gets on your skin or clothing, immediately wash it off with soap or detergent.

If you mix the colors by installing an ink cartridge in the wrong position, clean the print head several times after correcting the cartridge installation.

Once you open an ink cartridge, install it in the machine and use it up within six months of installation. Use unopened ink cartridges by the expiration date written on the cartridge package.

DO NOT dismantle or tamper with the ink cartridge, this can cause the ink to leak out of the cartridge.

# Cleaning the outside of the machine

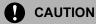

Use neutral detergents. Cleaning with volatile liquids such as thinner or benzine will damage the outside surface of the machine.

DO NOT use cleaning materials that contain ammonia.

DO NOT use isopropyl alcohol to remove dirt from the control panel. It may crack the panel.

# Clean the outside of the machine as follows:

Pull the paper tray (1) completely out of the machine.

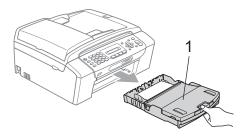

Wipe the outside of the machine with a soft cloth to remove dust.

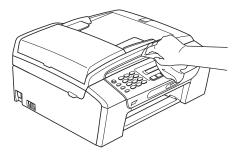

3 Lift the paper tray cover and remove anything that is stuck inside the paper tray. 4 Wipe the inside and outside of the paper tray with a soft cloth to remove dust.

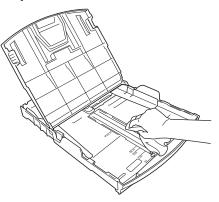

5 Close the paper tray cover and put the paper tray firmly back in the machine.

### Cleaning the scanner glass

1 Lift the document cover (1). Clean the scanner glass (2) and the white plastic (3) with a soft lint-free cloth moistened with a non-flammable glass cleaner.

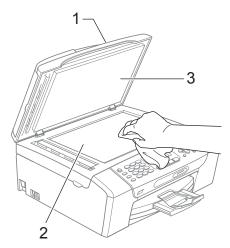

(MFC-290C only)
In the ADF unit, clean the white bar (1) and the glass strip (2) with a soft lint-free cloth moistened with a non-flammable glass cleaner.

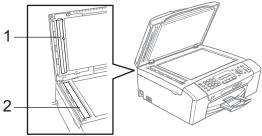

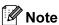

In addition to cleaning the scanner glass and glass strip with a non-flammable glass cleaner, run your finger tip over the scanner glass and glass strip to see if you can feel anything on it. If you feel dirt or debris, clean the scanner glass and glass strip again concentrating on that area. You may need to repeat the cleaning process three or four times. To test, make a copy after each cleaning attempt.

# Cleaning the machine printer platen

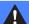

#### **WARNING**

Be sure to unplug the machine from the electrical socket before cleaning the printer platen.

- 1 Lift the scanner cover until it locks securely into the open position.
- Clean the machine printer platen (1).

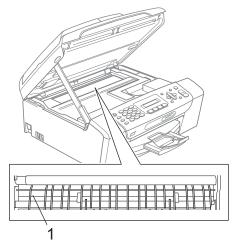

### В

# Cleaning the paper pick-up roller

- Pull the paper tray completely out of the machine.
- 2 Unplug the telephone line cord first, and then unplug the machine from the electrical socket and open the Jam Clear Cover (1) at the back of the machine.

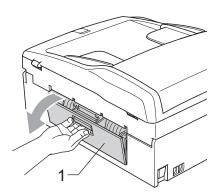

3 Clean the Paper Pick-up Roller (1) with isopropyl alcohol on a cotton swab.

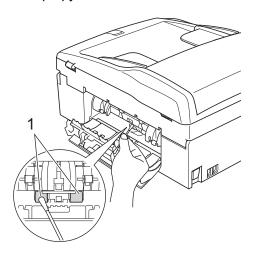

- 4 Close the Jam Clear Cover back.
  Make sure the cover is set properly.
- 5 Put the paper tray firmly back in the machine.
- 6 Re-connect the power cord.

### Cleaning the print head

To maintain good print quality, the machine will automatically clean the print head. You can start the cleaning process manually if there is a print quality problem.

Clean the print head and ink cartridges if you get a horizontal line or blank text in the text or graphics on your printed pages. You can clean Black only, three colors at a time (Yellow/Cyan/Magenta), or all four colors at once.

Cleaning the print head consumes ink.
Cleaning too often uses ink unnecessarily.

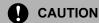

DO NOT touch the print head. Touching the print head may cause permanent damage and may void the print head's warranty.

- 1 Press Menu, 7, 2.
- Press ▲ or ▼ to choose Black, Color or All.

Press OK.

The machine cleans the print head. When cleaning is finished, the machine will go back to standby mode automatically.

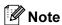

If you clean the print head at least five times and the print has not improved, try installing a new Genuine Brother Brand Replacement cartridge for each problem color. Try cleaning the print head again up to five more times. If the print has not improved call your Brother dealer.

## Checking the print quality

If faded or streaked colors and text appear on your output, some of the nozzles may be clogged. You can check this by printing the Print Quality Check Sheet and looking at the nozzle check pattern.

- 1 Press Menu, 7, 1.
- Press ▲ or ▼ to choose
  Print Quality.
  Press OK.
- 3 Press Color Start.
  The machine begins printing the Print Quality Check Sheet.
- 4 Check the quality of the four color blocks on the sheet.

(Is Quality OK?

(1.Yes 2.No

- Do one of the following:
  - If all lines are clear and visible, press 1 to choose Yes, and go to step 9.
  - If you can see missing short lines as shown below, press 2 to choose No.

OK Poor

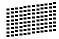

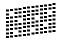

6 The LCD asks you if the print quality is OK for black and three colors.

Black OK?

1.Yes 2.No

Press 1 (Yes) or 2 (No).

7 The LCD asks you if you want to start cleaning.

Start Cleaning?

1.Yes 2.No

Press 1 (Yes).

The machine starts cleaning the print head

8 After cleaning is finished, press Color Start.

The machine starts printing the Print Quality Check Sheet again and then returns to step 4.

9 Press Stop/Exit.

If you repeat this procedure at least five times and the print quality is still poor, replace the ink cartridge for the clogged color.

After replacing the ink cartridge, check the print quality. If the problem still exists, repeat the cleaning and test print procedures at least five times for the new ink cartridge. If ink is still missing, call your Brother dealer.

## **A** CAUTION

DO NOT touch the print head. Touching the print head may cause permanent damage and may void the print head's warranty.

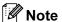

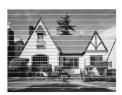

When a print head nozzle is clogged the printed sample looks like this.

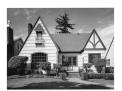

After the print head nozzle is cleaned, the horizontal lines are gone.

## Checking the print alignment

You may need to adjust the print alignment after transporting the machine, if your printed text becomes blurred or images become faded.

- 1 Press Menu, 7, 1.
- Press ▲ or ▼ to choose Alignment.
  Press OK
- 3 Press Mono Start or Color Start. The machine starts printing the Alignment Check Sheet.

Is Alignment OK?

1.Yes 2.No

- 4 Check the 600 dpi and 1200 dpi test prints to see if number 5 most closely matches number 0.
  - If the number 5 samples of both the 600 dpi and 1200 dpi test prints are the best matches, press 1 (Yes) to finish the Alignment Check, and go to step 7.
  - If another test print number is a better match for either 600 dpi or 1200 dpi, press 2 (No) to choose it.
- For 600 dpi, press the number of the test print that most closely matches the number 0 sample (1-8).

600dpi Adjust

Select Best #5

6 For 1200 dpi, press the number of the test print that most closely matches the number 0 sample (1-8).

1200dpi Adjust

Select Best #5

7 Press Stop/Exit.

### Checking the ink volume

You can check the ink that is left in the cartridge.

- 1 Press Menu, 7, 3.
- The LCD shows the ink volume.
- 3 Press ▲ or ▼ to choose the color you want to check.
- 4 Press Stop/Exit.

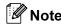

You can check the ink volume from your computer. (See *Printing* for Windows<sup>®</sup> or *Printing and Faxing* for Macintosh<sup>®</sup> in the Software User's Guide on the CD-ROM.)

## **Machine Information**

## Checking the serial number

You can see the machine's serial number on the LCD.

1 Press Menu, 6, 1.

(1.Serial No.

XXXXXXX

Press Stop/Exit.

В

# Packing and shipping the machine

When you transport the machine, use the packing materials that came with your machine. Follow the instructions below to properly pack your machine. Damage caused to your machine during transit is not covered by your warranty.

## **Q** CAUTION

It is important to allow the machine to 'park' the print head after a print job. Listen carefully to the machine before unplugging it to make sure that all mechanical noise has stopped. Not allowing the machine to finish this parking process may lead to print problems and possible damage to the print head.

- Open the ink cartridge cover.
- Press the lock release lever to release the ink cartridge and take out all the ink cartridges. (See *Replacing the ink cartridges* on page 100.)
- 3 Install the green protective part, and then close the ink cartridge cover.

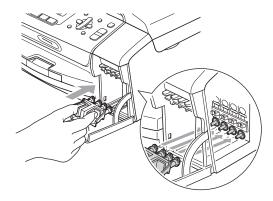

### CAUTION

Make sure that the plastic tabs on both sides of the green protective part (1) have securely clicked into place (2).

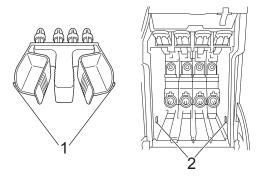

If you are not able to find the green protective part, DO NOT remove the ink cartridges before shipping. It is essential that the machine be shipped with either the green protective part or the ink cartridges in position. Shipping without them will cause damage to your machine and may void your warranty.

- 4 Unplug the machine from the telephone wall socket and take the telephone line cord out of the machine.
- 5 Unplug the machine from the electrical socket.
- 6 Using both hands, use the plastic tabs on both sides of the machine to lift the scanner cover until it locks securely into the open position. Then unplug the interface cable from the machine, if it is connected.

7 Lift the scanner cover (1) to release the lock. Gently push the scanner cover support down (2) and close the scanner cover (3).

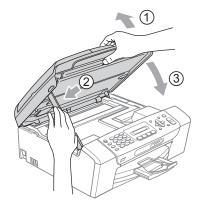

8 Wrap the machine in the bag and put it in the original carton with the original packing material.

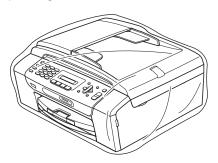

Pack the printed materials in the original carton as shown below. Do not pack the used ink cartridges in the carton.

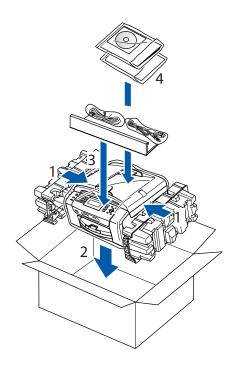

10 Close the carton and tape it shut.

# C

# **Menu and Features**

# On-screen programming

Your machine is designed to be easy to operate with LCD on-screen programming using the menu keys. User-friendly programming helps you take full advantage of all the menu selections your machine has to offer.

Since your programming is done on the LCD, we have created step-by-step on-screen instructions to help you program your machine. All you need to do is follow the instructions as they guide you through the menu selections and programming options.

#### Menu table

You can program your machine by using the Menu table that begins on page 112. These pages list the menu selections and options.

Press **Menu** followed by the menu numbers to program your machine.

## Memory storage

Even if there is a power failure, you will not lose your menu settings because they are stored permanently. Temporary settings (such as Contrast, Overseas mode, and so on) will be lost. You may have to reset the date and time.

## Menu keys

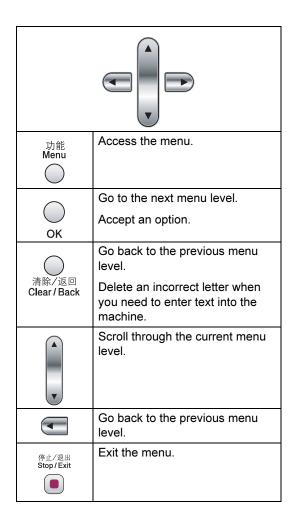

To access the menu mode:

- 1 Press Menu.
- 2 Choose an option.
  - Press 1 for General Setup menu.
  - Press 2 for Fax menu.
  - Press **3** for Copy menu.

•

■ Press **0** for Initial Setup.

You can scroll more quickly through each menu level by pressing ▲ or ▼ for the direction you want.

- 3 Press **OK** when that option appears on the LCD.

  The LCD will then show the next menu level.
- 4 Press ▲ or ▼ to scroll to your next menu selection.
- 5 Press **OK**.
  When you finish setting an option, the LCD shows Accepted.
- 6 Press Stop/Exit.

## Menu Table

The menu table will help you understand the menu selections and options that are found in the machine's programs. The factory settings are shown in Bold with an asterisk.

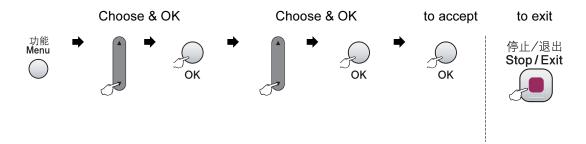

| Main Menu       | Submenu             | Menu Selections       | Options          | Descriptions                  | Page |
|-----------------|---------------------|-----------------------|------------------|-------------------------------|------|
| 1.General Setup | 1.Mode Timer        |                       | 0 Sec            | Sets the time to return to    | 20   |
|                 |                     |                       | 30 Secs          | Fax mode.                     |      |
|                 |                     |                       | 1 Min            |                               |      |
|                 |                     |                       | 2 Mins*          |                               |      |
|                 |                     |                       | 5 Mins           |                               |      |
|                 |                     |                       | Off              |                               |      |
|                 | 2.Paper Type        | _                     | Plain Paper*     | Sets the type of paper in     | 20   |
|                 |                     |                       | Inkjet Paper     | the paper tray.               |      |
|                 |                     |                       | Brother BP71     |                               |      |
|                 |                     |                       | Other Glossy     |                               |      |
|                 |                     |                       | Transparency     |                               |      |
|                 | 3.Paper Size        | _                     | A4*              | Sets the size of the paper in | 20   |
|                 |                     |                       | A5               | the paper tray.               |      |
|                 |                     |                       | 10x15cm          |                               |      |
|                 |                     |                       | Letter           |                               |      |
|                 |                     |                       | Legal            |                               |      |
|                 | The factory setting | s are shown in Bold w | ith an asterisk. | •                             |      |

112

| Main Menu       | Submenu              | Menu Selections | Options         | Descriptions                                           | Page |
|-----------------|----------------------|-----------------|-----------------|--------------------------------------------------------|------|
| 1.General Setup | 4.Volume             | 1.Ring          | Off             | Adjusts the ring volume.                               | 21   |
| Continued)      |                      |                 | Low             |                                                        |      |
|                 |                      |                 | Med*            |                                                        |      |
|                 |                      |                 | High            |                                                        |      |
|                 |                      | 2.Beeper        | Off             | Adjusts the volume level of                            | 21   |
|                 |                      |                 | Low*            | the beeper.                                            |      |
|                 |                      |                 | Med             |                                                        |      |
|                 |                      |                 | High            |                                                        |      |
|                 |                      | 3.Speaker       | Off             | Adjusts the speaker                                    | 21   |
|                 |                      |                 | Low             | volume.                                                |      |
|                 |                      |                 | Med*            |                                                        |      |
|                 |                      |                 | High            |                                                        |      |
|                 | 5.P.Save Setting     | _               | Fax Receive:On* | Customizes the                                         | 19   |
|                 |                      |                 | Fax Receive:Off | Power Save key not to                                  |      |
|                 |                      |                 |                 | receive faxes in power save mode.                      |      |
|                 | 6.LCD Contrast       | _               | Light           | Adjusts the contrast of the                            | 22   |
|                 |                      |                 | Dark*           | LCD.                                                   |      |
|                 | 7.Sleep Mode         | _               | 1 Min           | You can choose how long                                | 22   |
|                 |                      |                 | 2 Mins          | the machine will remain idle before it goes into sleep |      |
|                 |                      |                 | 3 Mins          | mode.                                                  |      |
|                 |                      |                 | 5 Mins          |                                                        |      |
|                 |                      |                 | 10 Mins*        |                                                        |      |
|                 |                      |                 | 30 Mins         |                                                        |      |
|                 |                      |                 | 60 Mins         |                                                        |      |
| . Fax           | 1.Setup Receive      | 1.Ring Delay    | 00-10 (02*)     | Sets the number of rings                               | 36   |
|                 | (In Fax mode only)   |                 |                 | before the machine                                     |      |
|                 | (····, /             |                 |                 | answers in Fax Only or Fax/Tel mode.                   |      |
|                 |                      | 2.F/T Ring Time | 20Secs          | Sets the F/T                                           | 36   |
|                 |                      | , , ,           | 30Secs*         | pseudo/double-ring time in                             |      |
|                 |                      |                 | 40Secs          | Fax/Tel mode.                                          |      |
|                 |                      |                 | 70Secs          |                                                        |      |
|                 | The factory settings |                 |                 |                                                        |      |

| Main Menu        | Submenu                         | Menu Selections                             | Options                                         | Descriptions                                                                                                    | Page |
|------------------|---------------------------------|---------------------------------------------|-------------------------------------------------|----------------------------------------------------------------------------------------------------|------|
| 2.Fax            | 1.Setup Receive                 | 3.Fax Detect                                | On*                                             | Receives fax messages                                                                                                    | 37   |
| Continued)       | (In Fax mode only)              |                                             | Off                                             | without pressing Start.                                                                                                    |      |
| (Continued)      | (Continued)                     | 4.Remote Codes                              | On* (*51, #51)<br>Off                           | Allows you to answer all calls at an extension or external telephone and use codes to turn the machine on or off. You can personalize these codes. | 43   |
|                  |                                 | 5.Auto Reduction                            | On*                                             | Cuts the size of incoming faxes.                                                                                                    | 37   |
|                  | 2.Setup Send (In Fax mode only) | 1.Contrast                                  | Auto* Light Dark                                | Changes the lightness or darkness of faxes you send.                                                                                               | 31   |
|                  | 2.Fax Resolution                | Standard* Fine S.Fine Photo                 | Sets the default resolution for outgoing faxes. | 31                                                                                                    |      |
|                  | 3.Real Time TX                  | Next Fax Only On Off*                       | Sends a fax without using the memory.           | 32                                                                                                    |      |
|                  |                                 | 4.Overseas Mode                             | On<br>Off*                                      | If you are having problems sending faxes overseas, set this to on.                                                                                 | 33   |
|                  |                                 | 0.Glass ScanSize                            | A4* Letter                                      | Adjusts the scan area of the scanner glass to the size of the document.                                                                            | 29   |
| 3.Report Setting | 3.Report Setting                | 1.Transmission                              | On<br>On+Image<br>Off*                          | Sets initial setup for<br>Transmission Verification<br>Report and Fax Journal.                                                                     | 47   |
|                  | 2.Journal Period                | Every 50 Faxes*                             |                                                 | 47                                                                                                    |      |
|                  |                                 | Every 6 Hours Every 12 Hours Every 24 Hours |                                                 |                                                                                                    |      |
|                  |                                 |                                             | Every 2 Days Every 7 Days                       |                                                                                                    |      |
|                  | 4.Remaining Jobs                | _                                           | _                                               | Checks which jobs are in the memory and lets you cancel chosen jobs.                                                                               | 30   |

| Main Menu            | Submenu              | Menu Selections         | Options                                                                    | Descriptions                                                                | Page |
|----------------------|----------------------|-------------------------|----------------------------------------------------------------------------|-----------------------------------------------------------------------------|------|
| 2.Fax<br>(Continued) | 0.Miscellaneous      | 1.TX Lock               | _                                                                          | Stops unauthorized users from changing the machine's current settings.      | 24   |
|                      |                      | 2.Compatibility         | Normal* Basic(for VoIP)                                                    | Adjusts the equalization for transmission problems.                         | 91   |
|                      |                      | 3.Caller ID Type        | FSK*                                                                       | You can switch the mode if Caller ID cannot be displayed normally.          | 39   |
|                      |                      | 4.Caller ID             | Display #<br>Print Report                                                  | View or print a list of the last 30 caller IDs stored in memory.            | 40   |
|                      |                      | 5.Fax Mode              | Easy Mode* Advanced Mode                                                   | Selects the transmission process when sending/receiving the faxes manually. | 23   |
| 3.Copy               | 1.Quality            | _                       | Fast Normal* Best                                                          | Chooses the Copy resolution for your type of document.                      | 52   |
|                      | 2.Brightness         | _                       | -0000 <b>0</b> +<br>-00 <b>0</b> 0+<br>-0 <b>0</b> 00+<br>- <b>0</b> 0000+ | Adjusts the brightness for copies.                                          | 55   |
|                      | 3.Contrast           | _                       | -000 <b>0</b> +<br>-000 <b>0</b> +<br>-00 <b>0</b> 0+*<br>-0000+           | Adjusts the contrast for copies.                                            | 55   |
| 4.PhotoCapture       | 1.Print Quality      | _                       | Normal Photo*                                                              | Choose the print quality.                                                   | 64   |
|                      | 2.Paper Type         | _                       | Plain Paper Inkjet Paper Brother BP71 Other Glossy*                        | Choose the paper and paper type.                                            | 64   |
|                      | 3.Paper Size         |                         | 10x15cm*<br>13x18cm<br>Letter<br>A4                                        | Choose the paper size.                                                      | 64   |
|                      | THE TACTORY SETTINGS | s are shown in Bold wit | n an astensk.                                                              |                                                                             |      |

| Main Menu                  | Submenu             | Menu Selections          | Options              | Descriptions                                                  | Page |
|----------------------------|---------------------|--------------------------|----------------------|---------------------------------------------------------------|------|
| 4.PhotoCapture (Continued) | 4.Print Size        | _                        | 8 x 10cm<br>9 x 13cm | Choose the print size. (Appears when A4 or Letter             | 64   |
|                            |                     |                          | 10 x 15cm            | is chosen in the Paper Size menu.)                            |      |
|                            |                     |                          | 13 x 18cm            |                                                               |      |
|                            |                     |                          | 15 x 20cm            |                                                               |      |
|                            |                     |                          | Max. Size*           | A.P. de the best factors                                      | 0.4  |
|                            | 5.Brightness        | _                        | -000=+               | Adjusts the brightness.                                       | 64   |
|                            |                     |                          | +                    |                                                               |      |
|                            |                     |                          | -00 <b>0</b> 00+*    |                                                               |      |
|                            |                     |                          | - <b>8</b> 0000+     |                                                               |      |
|                            | 6.Contrast          | _                        | -000 <b>=</b> +      | Adjusts the contrast.                                         | 64   |
|                            |                     |                          | -□□□■□+              |                                                               |      |
|                            |                     |                          | +*                   |                                                               |      |
|                            |                     |                          | +                    |                                                               |      |
|                            |                     |                          | -■□□□□+              |                                                               |      |
|                            | 7.Cropping          | _                        | On*                  | Crops the image around the margin to fit the paper            | 65   |
|                            |                     |                          | Off                  | size or print size. Turn this feature off if you want to      |      |
|                            |                     |                          |                      | print whole images or prevent unwanted cropping.              |      |
|                            | 8.Borderless        | _                        | On*                  | Expands the printable area                                    | 65   |
|                            |                     |                          | Off                  | to fit the edges of the paper.                                |      |
|                            | 9.Date Print        | _                        | On                   | Prints the date on your                                       | 65   |
|                            |                     |                          | Off*                 | photo.                                                        |      |
|                            | 0.Scan to Media     | 1.Quality                | B/W 200x100 dpi      | Selects the Scan resolution                                   | 66   |
|                            |                     |                          | B/W 200 dpi          | for your type of document.                                    |      |
|                            |                     |                          | Color 150 dpi*       |                                                               |      |
|                            |                     |                          | Color 300 dpi        |                                                               |      |
|                            |                     |                          | Color 600 dpi        |                                                               |      |
|                            |                     | 2.B/W File Type          | TIFF* PDF            | Selects the default file format for black and white scanning. | 67   |
|                            |                     | 3.ColorFile Type         | PDF*                 | Selects the default file                                      | 67   |
|                            |                     |                          | JPEG                 | format for color scanning.                                    |      |
|                            | The factory setting | s are shown in Bold witl | n an asterisk.       |                                                               |      |

| Main Menu        | Submenu         | Menu Selections | Options                               | Descriptions                                                                                           | Page                  |
|------------------|-----------------|-----------------|---------------------------------------|----------------------------------------------------------------------------------------------------|-----------------------|
| 5.Print Reports  | 1.XMIT Verify   | _               | _                                     | Prints a Transmission<br>Verification Report for your<br>last transmission.                            | 48                    |
|                  | 2.Help List     | _               | _                                     | Prints the Help List so you can see at-a-glance how to quickly program your machine.                   | 48                    |
|                  | 3.Quick Dial    | _               | _                                     | Lists name and numbers stored in the Speed Dial memory, in numerical order.                            | 48                    |
|                  | 4.Fax Journal   | _               | _                                     | Lists information about the last incoming and outgoing faxes. (TX means Transmit.) (RX means Receive.) | 48                    |
|                  | 5.User Settings | _               | _                                     | Lists your settings.                                                                                   | 48                    |
| 6.Machine Info.  | 1.Serial No.    | _               | _                                     | Lets you check the serial number of your machine.                                                      | 107                   |
| 7.Ink Management | 1.Test Print    | _               | Print Quality Alignment               | Lets you check the print quality or alignment.                                                         | 106                   |
|                  | 2.Cleaning      | _               | Black<br>Color<br>All                 | Lets you clean the print head.                                                                         | 105                   |
|                  | 3.Ink Volume    | _               | _                                     | Lets you check the available ink volume.                                                               | 107                   |
| O.Initial Setup  | 1.Receive Mode  | _               | Fax Only* Fax/Tel External TAD Manual | Choose the receive mode that best suits your needs.                                                    | 34                    |
|                  | 2.Date&Time     | _               | _                                     | Puts the date and time on<br>the LCD and in headings of<br>faxes you send.                             | See<br>Quick<br>Setup |
|                  | 3.Station ID    | _               | Fax:<br>Name:                         | Set your name and fax<br>number to appear on each<br>page you fax.                                     | Guide.                |
|                  | 4.Tone/Pulse    | _               | Tone* Pulse                           | Choose the dialling mode.                                                                              |                       |
|                  | 5.Dial Tone     | _               | Detection                             | Turns Dial Tone Detection                                                                              | 91                    |
|                  |                 |                 | No Detection*                         | on or off.                                                                                             |                       |
|                  | 0.Local         | _               | English                               | Always you to change the                                                                               | 22                    |
| l l              | Language        |                 | Chinese*                              | LCD language.                                                                                          |                       |

## **Entering Text**

When you are setting certain menu selections, such as the Station ID, you may need to enter text into the machine. Most number keys have three or four letters printed on keys. The keys for  $\mathbf{0}$ ,  $\mathbf{\#}$  and  $\mathbf{\times}$  do not have printed letters because they are used for special characters.

By pressing the relevant number key repeatedly, you can access the character you want.

| Press<br>Key | one<br>time | two<br>times | three<br>times | four<br>times |
|--------------|-------------|--------------|----------------|---------------|
| 2            | Α           | В            | С              | 2             |
| 3            | D           | Е            | F              | 3             |
| 4            | G           | Н            | I              | 4             |
| 5            | J           | K            | L              | 5             |
| 6            | M           | N            | 0              | 6             |
| 7            | Р           | Q            | R              | S             |
| 8            | Т           | U            | V              | 8             |
| 9            | W           | Х            | Υ              | Z             |

#### Inserting spaces

To enter a space in a fax number, press ▶ once between numbers. To enter a space in a name, press ▶ twice between characters.

#### Making corrections

If you entered an incorrect letter and want to change it, press ◀ to move the cursor under the incorrect character. Then press **Clear/Back**. Re-enter the correct character. You can also back up and insert letters.

#### Repeating letters

If you need to enter a letter that is on the same key as the letter before, press ▶ to move the cursor to the right before you press the key again.

#### Special characters and symbols

Press \*, # or 0, and then press ◀ or ▶ to move the cursor under the special character or symbol you want. Then press OK to choose it.

```
Press * for (space)!"#$% &'()*+,-./
Press # for :;<=>?@[]^_
```

### D

# Specifications

## **General**

Printer Type Inkjet

**Print Method** Mono: Piezo with 94 × 1 nozzle

Color: Piezo with 94 × 3 nozzles

Memory Capacity 32 MB

LCD (liquid crystal display) 20 characters × 1line Power Source AC 220 to 240V 50/60Hz

**Power Consumption** (MFC-250C)

Power Save Average 1.1 W

Mode:

Sleep Mode: Average 3 W Standby: Average 4.5 W Operating: Average 22 W

(MFC-290C)

Power Save Average 1.2 W

Mode:

Sleep Mode: Average 3 W
Standby: Average 4.5 W
Operating: Average 24 W

#### **Dimensions**

(MFC-250C)

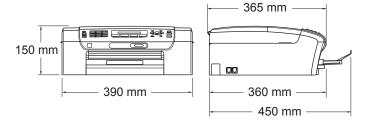

(MFC-290C)

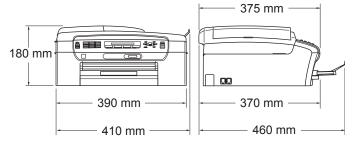

Weight 7 kg (MFC-250C)

7.8 kg (MFC-290C)

**Noise** Operating: 50 dB or less <sup>1</sup>

**Temperature** Operating: 10 - 35° C

Best Print Quality: 20 - 33° C

**Humidity** Operating: 20 - 80% (without condensation)

Best Print Quality: 20 - 80% (without condensation)

ADF (automatic Up to 15 pages (MFC-290C only)

**document feeder)**Recommended Environment for Best Results:

Temperature: 20° C - 30° C

Humidity: 50% - 70%

Paper: [80 g/m<sup>2</sup>]

Paper Tray 100 Sheets [80 g/m<sup>2</sup>]

<sup>1</sup> This depends on printing conditions.

## Print media

#### **Paper Input**

#### **Paper Tray**

■ Paper type:

Plain paper, inkjet paper (coated paper), glossy paper <sup>2</sup>, transparencies <sup>1 2</sup> and envelopes

■ Paper size:

Letter, Legal, Executive, A4, A5, A6, JIS B5, envelopes (commercial No.10, DL, C5, Monarch, JE4),

Photo card, Index card and Post card <sup>3</sup>.

Width: 98 mm - 215.9 mm Length: 148 mm - 355.6 mm

For more details, see *Paper weight, thickness and capacity* on page 16.

■ Maximum paper tray capacity: Approx. 100 sheets of 80 g/m² (20 lb) plain paper

#### **Paper Output**

Up to 50 sheets of A4 plain paper (face up print delivery to the output paper tray)  $^{2}$ 

<sup>&</sup>lt;sup>1</sup> Use only transparencies recommended for inkjet printing.

For glossy paper or transparencies, we recommend removing printed pages from the output paper tray immediately after they exit the machine to avoid smudging.

See Paper type and size for each operation on page 15.

## **Fax**

CompatibilityITU-T Super Group 3Coding SystemMH/MR/MMR/JPEGModem SpeedAutomatic Fallback

14,400 bps

**Document Size** ADF Width: (MFC-290C)

148 mm to 216 mm

ADF Length: (MFC-290C) 148 mm to 355.6 mm

Scanner Glass Width: Max. 216 mm Scanner Glass Height: Max. 297 mm

Scanning Width208 mmPrinting Width204 mmGreyscale256 levels

Contrast Control Automatic/Light/Dark

(manual setting)

**Resolution** ■ Horizontal 8 dot/mm

■ Vertical

Standard

3.85 line/mm (Mono)7.7 line/mm (Color)

Fine

7.7 line/mm (Mono/Color)

Photo

7.7 line/mm (Mono)

Superfine

15.4 line/mm (Mono)

Speed Dial 40 stations
Groups Up to 6

L

**Broadcasting** <sup>1</sup> 90 stations

Automatic Redial 3 times at 5 minute intervals

**Ring Delay** 0, 1, 2, 3, 4, 5, 6, 7, 8, 9 or 10 rings **Communication Source** Public switched telephone network.

Memory TransmissionUp to 200 2/170 3 pagesOut of Paper ReceptionUp to 200 2/170 3 pages

Monochrome only

<sup>2 &#</sup>x27;Pages' refers to the 'Brother Standard Chart No. 1' (a typical business letter, Standard resolution, MMR code). Specifications and printed materials are subject to change without prior notice.

<sup>&</sup>lt;sup>3</sup> 'Pages' refers to the 'ITU-T Test Chart #1' (a typical business letter, Standard resolution, MMR code). Specifications and printed materials are subject to change without prior notice.

## Copy

Color/Monochrome Yes/Yes

**Document Size** ADF Width: (MFC-290C)

148 mm to 216 mm

ADF Length: (MFC-290C) 148 mm to 355.6 mm

Scanner Glass Width: Max. 215.9 mm

Scanner Glass Length: Max. 297 mm

Copy Speed (MFC-250C)

Monochrome: Up to 20 pages/minute (A4 paper) <sup>1</sup>

Color: Up to 18 pages/minute (A4 paper) 1

(MFC-290C)

Monochrome: Up to 20 pages/minute (A4 paper) 1

Color: Up to 18 pages/minute (A4 paper) 1

Multiple Copies Stacks up to 99 pages

Sorts up to 99 pages (Monochrome only)

(MFC-290C only)

**Enlarge/Reduce** 25% to 400% (in increments of 1%)

**Resolution** (Monochrome)

■ Scans up to 1200×1200 dpi

■ Prints up to 1200×1200 dpi

(Color)

■ Scans up to 600×1200 dpi

■ Prints up to 600×1200 dpi

Based on Brother standard pattern (Fast mode/Stack Copy). Copy speeds vary with the complexity of the document.

#### D

## PhotoCapture Center™

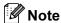

The MFC-250C only supports USB Flash memory drives.

Available Media <sup>1</sup> Memory Stick<sup>®</sup>

Memory Stick Pro™

Memory Stick Duo™ with adapter Memory Stick Micro (M2) with adapter

SD<sup>2</sup> SDHC<sup>3</sup>

miniSD™ with adapter microSD with adapter xD-Picture Card™ <sup>4</sup>

USB flash memory drive <sup>5</sup>

**Resolution** Up to 1200×2400 dpi

**File Extension** 

(Media Format) DPOF, EXIF, DCF

(Image Format) Photo Print: JPEG <sup>6</sup>

Scan to Media: JPEG, PDF (Color)
TIFF, PDF (Mono)

Number of Files Up to 999 files

(The folder inside a memory card or USB Flash memory

drive is also counted.)

Folder File must be in the 4th folder level of the memory card or USB

Flash memory drive.

Borderless Letter, A4, Photo 10×15 cm, Photo 13×18 cm<sup>7</sup>

- Memory cards, Adapters and USB Flash memory drive are not included.
- SecureDigital (SD): 16MB to 2GB
- SecureDigital High Capacity (SDHC): 4GB to 8GB
- <sup>4</sup> xD-Picture Card™ Conventional Card from 16MB to 512MB xD-Picture Card™ Type M from 256MB to 2GB

xD-Picture Card™ Type M<sup>+</sup> 1GB and 2GB xD-Picture Card™ Type H from 256MB to 2GB

<sup>5</sup> USB 2.0 standard

USB Mass Storage Class from 16 MB to 8 GB Support format: FAT 12/FAT16/FAT32

- <sup>6</sup> Progressive JPEG format is not supported.
- See Paper type and size for each operation on page 15.

# **PictBridge**

Supports the Camera & Imaging Products Association PictBridge standard CIPA DC-001 Compatibility

Visit http://www.cipa.jp/pictbridge for more information

Interface PictBridge (USB) Port

## **Scanner**

Color/Monochrome Yes/Yes

TWAIN Compliant

Yes (Windows® 2000 Professional/XP/XP Professional x64)

Edition/Windows Vista®)

Mac OS® X 10.2.4 or greater 1

WIA Compliant

Yes (Windows® XP <sup>2</sup>/Windows Vista®)

**Color Depth** 36 bit color Processing (Input)

24 bit color Processing (Output)

(Actual Input: 30 bit color/Actual Output: 24 bit color)

**Resolution** Up to  $19200 \times 19200$  dpi (interpolated) <sup>3</sup>

Up to 1200 × 2400 dpi (optical)

Scanning Speed Mono: up to 3.44 sec.

Color: up to 4.83 sec.

(A4 size in 100 × 100 dpi)

**Document Size** ADF Width (MFC-290C):

148 mm to 216 mm

ADF Length (MFC-290C): 148 mm to 355.6 mm

Scanner Glass Width: Max. 216 mm Scanner Glass Length: Max. 297 mm

Scanning Width Up to 210 mm

Greyscale 256 levels

<sup>&</sup>lt;sup>1</sup> For the latest driver updates, visit <a href="http://solutions.brother.com">http://solutions.brother.com</a>.

Windows<sup>®</sup> XP in this User's Guide includes Windows<sup>®</sup> XP Home Edition, Windows<sup>®</sup> XP Professional, and Windows<sup>®</sup> XP Professional x64 Edition.

Maximum 1200 x 1200 dpi scanning when using the WIA Driver for Windows<sup>®</sup> XP and Windows Vista<sup>®</sup> (resolution up to 19200 x 19200 dpi can be chosen by using the Brother scanner utility)

## **Printer**

Printer Driver Windows® 2000 Professional/XP/XP Professional x64

Edition/Windows Vista® driver supporting Brother Native

Compression mode

Mac OS® X 10.2.4 or greater <sup>1</sup>: Brother Ink Driver

**Resolution** Up to  $1200 \times 6000$  dpi

 $1200 \times 2400 \text{ dpi}$   $1200 \times 1200 \text{ dpi}$   $600 \times 1200 \text{ dpi}$   $600 \times 600 \text{ dpi}$  $600 \times 300 \text{ dpi}$ 

 $600 \times 150 \ dpi \ (Color)$ 

450 × 150 dpi (Black & White)

Print Speed (MFC-250C)

Mono: Up to 27 pages/minute <sup>2</sup> Color: Up to 22 pages/minute <sup>2</sup>

(MFC-290C)

Mono: Up to 30 pages/minute <sup>2</sup> Color: Up to 25 pages/minute <sup>2</sup>

Printing Width 204 mm (210 mm) <sup>3</sup> (A4 size)

Borderless Letter, A4, A6, Photo Card, Index Card, Post Card <sup>4</sup>

For the latest driver updates, visit <a href="http://solutions.brother.com">http://solutions.brother.com</a>.

Based on Brother standard pattern. A4 size in draft mode.

When you set the Borderless feature to On.

<sup>&</sup>lt;sup>4</sup> See Paper type and size for each operation on page 15.

#### D

## **Interfaces**

### USB 1 2 A USB 2.0 interface cable that is no longer than 2.0 m.

- Your machine has a full-speed USB 2.0 interface. This interface is compatible with Hi-Speed USB 2.0; however, the maximum data transfer rate will be 12 Mbits/s. The machine can also be connected to a computer that has a USB 1.1 interface.
- <sup>2</sup> Third party USB ports are not supported for Macintosh<sup>®</sup>.

# **Computer requirements**

|                                   | SUPPORT                                           | ED OPER                                                     | ATING SY         | STEMS AND                                                   | SOFTWA    | RE FUNC     | TIONS          |                  |
|-----------------------------------|---------------------------------------------------|-------------------------------------------------------------|------------------|-------------------------------------------------------------|-----------|-------------|----------------|------------------|
|                                   | er Platform &                                     | Supported                                                   | PC               | Processor                                                   | Minimum   | Recommended | Hard Disk Sp   | pace to install  |
|                                   | ing System<br>ersion                              | PC Software Functions                                       | Interface        | Minimum<br>Speed                                            | n RAM RAM |             | For<br>Drivers | For Applications |
| Windows <sup>®</sup><br>Operating | 2000<br>Professional                              | Printing, PC<br>Fax Send <sup>4</sup> ,                     | USB              | Intel <sup>®</sup><br>Pentium <sup>®</sup> II               | 64 MB     | 256 MB      | 110 MB         | 340 MB           |
| System <sup>1</sup>               | XP Home <sup>2</sup> XP Professional <sup>2</sup> | Scanning,<br>Removable<br>Disk                              |                  | or equivalent                                               | 128 MB    |             | 110 MB         | 340 MB           |
|                                   | XP<br>Professional<br>x64 Edition <sup>2</sup>    |                                                             |                  | 64-bit (Intel <sup>®</sup> 64<br>or AMD64)<br>supported CPU | 256 MB    | 512 MB      | 110 MB         | 340 MB           |
|                                   | Windows<br>Vista <sup>® 2</sup>                   |                                                             |                  | Intel <sup>®</sup> Pentium <sup>®</sup> 4 or equivalent     | 512 MB    | 1 GB        | 600 MB         | 530 MB           |
|                                   |                                                   | 64-bit (Intel <sup>®</sup> 64<br>or AMD64)<br>supported CPU |                  |                                                             |           |             |                |                  |
| Macintosh <sup>®</sup> Operating  | Mac OS <sup>®</sup> X<br>10.2.4 - 10.4.3          | Printing, PC<br>Fax Send <sup>4</sup> ,                     | USB <sup>3</sup> | PowerPC<br>G4/G5                                            | 128 MB    | 256 MB      | 80 MB          | 400 MB           |
| System <sup>5</sup>               |                                                   | Scanning,<br>Removable                                      |                  | PowerPC<br>G3 350MHz                                        |           |             |                |                  |
|                                   | Mac OS® X<br>10.4.4 or                            | PowerPC<br>G4/G5                                            | 512 MB           | 1 GB                                                        |           |             |                |                  |
|                                   | greater                                           |                                                             |                  | Intel <sup>®</sup><br>Core™<br>Processor                    |           |             |                |                  |

#### Conditions:

- <sup>1</sup> Microsoft<sup>®</sup> Internet Explorer 5.5 or greater.
- For WIA, 1200 x 1200 resolution. Brother Scanner Utility enables to enhance up to 19200 x 19200 dpi.
- <sup>3</sup> Third party USB ports are not supported.
- PC Fax supports black and white only, and does not support Ledger/A3 size paper.
- 5 Presto!® PageManager® on the CD-ROM supports Mac OS® X 10.3.9 or higher. For Mac OS® X 10.2.4-10.3.8 Presto!® PageManager® is available as a download from the Brother Solutions Center.

For the latest driver updates, visit http://solutions.brother.com/.

All trademarks, brand and product names are property of their respective companies.

## Consumable items

Ink The machine uses individual Black, Yellow, Cyan and Magenta ink

cartridges that are separate from the print head assembly.

Service Life of Ink Cartridge

The first time you install a set of ink cartridges the machine will use an amount of ink to fill the ink delivery tubes for high quality print outs. This process will only happen once. With all following ink cartridges you can print the specified number of pages.

The cartridges provided with your machine have a lower yield than

standard cartridges (65%).

Replacement Consumables

<Black> LC990BK, <Cyan> LC990C, <Magenta> LC990M,

<Yellow> LC990Y

Black - Approximately 450 pages 1

Yellow, Cyan and Magenta - Approximately 550 pages <sup>1</sup>

Approx. cartridge yield is declared in accordance with ISO/IEC 24711.

For more information about the replacement consumables, visit us at http://www.brother.com/pageyield.

#### What is Innobella™?

Innobella™ is a range of genuine consumables offered by Brother. The name "Innobella™" derives from the words "Innovation" and "Bella" (meaning "Beautiful" in Italian) and is a representation of the "innovative" technology providing you with "beautiful" and "long lasting" print results.

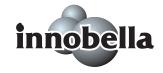

When you print photo images, Brother recommends Innobella™ glossy photo paper (BP71 series) for high quality. Brilliant prints are made easier with Innobella™ Ink and paper.

# Glossary

This is a comprehensive list of features and terms that appear in Brother manuals. Availability of these features depends on the model you purchased.

#### ADF (automatic document feeder)

The document can be placed in the ADF and scanned one page at a time automatically.

#### **Auto Reduction**

Reduces the size of incoming faxes.

#### Automatic fax transmission

Sending a fax without picking up the handset of an external telephone.

#### Automatic Redial

A feature that enables your machine to redial the last fax number after five minutes if the fax did not go through because the line was busy.

#### **Backup Print**

Your machine prints a copy of every fax that is received and stored in memory. This is a safety feature so you will not lose messages during a power failure.

#### **Beeper Volume**

Volume setting for the beep when you press a key or make an error.

#### **Brightness**

Changing the Brightness makes the whole image lighter or darker.

#### **Broadcasting**

The ability to send the same fax message to more than one location.

#### Caller ID

A service purchased from the telephone company that lets you see the number (or name) of the party calling you.

#### **CNG** tones

The special tones (beeps) sent by fax machines during automatic transmission to tell the receiving machine that a fax machine is calling.

#### Coding method

Method of coding the information contained in the document. All fax machines must use a minimum standard of Modified Huffman (MH). Your machine is capable of greater compression methods, Modified Read (MR), Modified Modified Read (MMR) and JPEG, if the receiving machine has the same capability.

#### Communication error (Comm. Error)

An error during fax sending or receiving, usually caused by line noise or static.

#### Compatibility group

The ability of one fax unit to communicate with another. Compatibility is assured between ITU-T Groups.

#### Contrast

Setting to compensate for dark or light documents, by making faxes or copies of dark documents lighter and light documents darker.

#### **Dual Access**

Your machine can scan outgoing faxes or scheduled jobs into memory at the same time it is sending a fax from memory or receiving or printing an incoming fax.

#### **ECM (Error Correction Mode)**

Detects errors during fax transmission and resends the pages of the fax that had an error.

#### **Extension telephone**

A telephone using the same line as your fax but plugged into a separate wall socket.

#### External telephone

A TAD (telephone answering device) or telephone that is connected to your machine.

#### **F/T Ring Time**

The length of time that the Brother machine rings (when the Receive Mode setting is Fax/Tel) to notify you to pick up a voice call that it answered.

#### **Fax Detect**

Enables your machine to respond to CNG tones if you interrupt a fax call by answering it.

#### **Fax Journal**

Lists information about the last 200 incoming and outgoing faxes. TX means Transmit. RX means Receive.

#### Fax tones

The signals sent by sending and receiving fax machines while communicating information.

#### Fax/Tel

You can receive faxes and telephone calls. Do not use this mode if you are using a telephone answering device (TAD).

#### Fine resolution

Resolution is  $203 \times 196$  dpi. It is used for small print and graphs.

#### Greyscale

The shades of grey available for copying, scanning and faxing photographs.

#### Group number

A combination of Speed Dial numbers that are stored in a Speed Dial location for Broadcasting.

#### Help list

A printout of the complete Menu table that you can use to program your machine when you do not have the User's Guide with you.

#### Innobella™

Innobella™ is a range of genuine consumables offered by Brother. For best quality results Brother recommends Innobella™ Ink and Paper.

#### **Journal Period**

The pre-programmed time period between automatically printed Fax Journal Reports. You can print the Fax Journal on demand without interrupting the cycle.

#### LCD (liquid crystal display)

The display screen on the machine that shows interactive messages during On-Screen Programming and shows the date and time when the machine is idle.

#### Manual fax

When you lift the handset of your external telephone you can hear the receiving fax machine answer before you press **Mono Start** or **Color Start** to begin sending.

#### Menu mode

Programming mode for changing your machine's settings.

#### OCR (optical character recognition)

The bundled Presto!® PageManager® software application converts an image of text to text you can edit.

#### Out of Paper Reception

Receives faxes into the machine's memory when the machine is out of paper.

#### **Overseas Mode**

Makes temporary changes to the fax tones to accommodate noise and static on overseas telephone lines.

#### **Pause**

Allows you to place a 3.5 second delay in the dialling sequence while you are dialling using the dial pad or you are storing Speed Dial numbers. Press **Redial/Pause** as many times as needed for longer pauses.

#### Photo resolution (Mono only)

A resolution setting that uses varying shades of grey for the best representation of photographs.

#### PhotoCapture Center™

Allows you to print digital photos from your digital camera at high resolution for photo quality printing.

#### **PictBridge**

Allows you to print photos directly from your digital camera at high resolution for photo quality printing.

#### **Pulse**

A form of rotary dialling on a telephone line

#### **Quick Dial List**

A listing of names and numbers stored in Speed Dial memory, in numerical order.

#### **Real Time Transmission**

When memory is full, you can send faxes in real time.

#### Remaining jobs

You can check which jobs are waiting in memory and cancel jobs individually.

#### **Remote Activation Code**

Press this code (\* **5 1**) when you answer a fax call on an extension or external telephone.

# Remote Deactivation Code (For Fax/Tel mode only)

When the machine answers a voice call, it pseudo/double-rings. You can pick up at an extension telephone by pressing this code (# 5 1).

#### Resolution

The number of vertical and horizontal lines per inch. See: Standard, Fine, Super Fine and Photo.

#### Ring Delay

The number of rings before the machine answers in Fax Only and Fax/Tel mode.

#### **Ring Volume**

Volume setting for the machine's ring.

#### Scan to Media

You can scan a monochrome or color document into a memory card or USB Flash memory drive. Monochrome images will be in TIFF or PDF file format and color images may be in PDF or JPEG file format.

#### Scanning

The process of sending an electronic image of a paper document into your computer.

#### Search

An electronic, numerical or alphabetical listing of stored Speed Dial and Group numbers.

#### **Speed Dial**

A pre-programmed number for easy dialling. You must press the

(Speed Dial), #, and the two digit code, and Mono Start or Color Start to start the dialling process.

#### Standard resolution

 $203\times 97\ dpi.$  It is used for regular size text and quickest transmission.

#### Station ID

The stored information that appears on the top of faxed pages. It includes the sender's name and fax number.

#### **Super Fine resolution (Mono only)**

 $392 \times 203$  dpi. Best for very small print and line art.

#### TAD (telephone answering device)

You can connect an external TAD to your machine.

#### **Temporary settings**

You can choose certain options for each fax transmission and copy without changing the default settings.

#### **Tone**

A form of dialling on the telephone line used for Touch Tone telephones.

#### **Transmission**

The process of sending faxes over the telephone lines from your machine to the receiving fax machine.

### **Transmission Verification Report**

A listing for each fax sent, that shows its date, time and number.

#### **User Settings**

A printed report that shows the current settings of the machine.

# Index

| A                                         | Copy Options key (copying)     |       |
|-------------------------------------------|--------------------------------|-------|
|                                           | paper size                     |       |
| ADF (automatic document feeder) 17, 28    | paper type                     |       |
| Answering machine (TAD)41                 | Cordless telephone             | 43    |
| connecting41                              | Custom telephone features on a |       |
| Apple <sup>®</sup> Macintosh <sup>®</sup> | single line                    | 89    |
| See Software User's Guide on the          |                                |       |
| CD-ROM                                    | D                              |       |
| Automatic                                 |                                |       |
| fax receive34                             | Dialling                       |       |
| Fax Detect37                              | a pause                        | 45    |
|                                           | manual                         |       |
| В                                         | Direct printing                |       |
|                                           | from a non-PictBridge camera   | 70    |
| Broadcasting29                            | from a PictBridge camera       |       |
| setting up Groups for46                   | Dual Access                    |       |
|                                           | _                              |       |
| C                                         | E                              |       |
| Cancelling                                | Envelopes10, 1                 | 5, 16 |
| jobs awaiting redial33                    | Error messages on LCD          |       |
| Cleaning                                  | B&W Print Only                 |       |
| paper pick-up roller105                   | Cannot Detect                  |       |
| print head105                             | Cannot Print                   |       |
| printer platen104                         | Comm. Error                    |       |
| scanner104                                | Ink Low                        |       |
| Connecting                                | No Cartridge                   |       |
| external TAD41                            | No Paper Fed                   |       |
| external telephone42                      | Not Registered4                |       |
| Consumable items131                       | Out of Memory3                 |       |
| Control panel overview6                   | Unable to Clean                |       |
| ControlCenter                             | Unable to Init.                |       |
| See Software User's Guide on the          | Unable to Print                |       |
| CD-ROM                                    | Unable to Scan                 |       |
|                                           | EXT                            | 93    |
| Copy Folorge/Doduce F2                    | external telephone             | 11    |
| Enlarge/Reduce52                          |                                |       |
| enter Copy mode50                         | TAD (answering machine)        |       |
| key51                                     | Extension telephone, using     |       |
| multiple50                                | External telephone, connecting | 42    |
| paper56                                   |                                |       |
| single50                                  |                                |       |
| sort55                                    |                                |       |
| temporary settings51                      |                                |       |
| using ADF17                               |                                |       |
| using scanner glass 17                    |                                |       |

### F Fax codes changing ......43 Remote Activation Code ...... 37, 42 Remote Deactivation Code ........... 42, 43 Fax Detect .......37 Fax, from PC See Software User's Guide on the CD-ROM. ..... Fax, stand-alone receiving ......34 at end of conversation ......35 difficulties ...... 86, 88 F/T Ring Time, setting ......36 from extension telephone .......... 42, 43 Receive Mode, choosing ......34 reducing to fit on paper ......37 Ring Delay, setting ......36 telephone line interference ......91 sending ......28 Broadcasting ......29 Cancelling from memory ......33 contrast ......31 enter Fax mode ......28 from ADF (MFC-290C only) ......28 from memory (Dual Access) ......32 from scanner glass ......28 manual ......33 Real Time Transmission ......32 Resolution ......31 telephone line interference ......91 Fax/Tel mode answering at extension Fax Receive Code ...... 42, 43 Ring Delay ......36 Telephone Answer Code ...... 42, 43 G Grevscale ...... 122, 127 Groups for Broadcasting ......46

| Help LCD messages using menu keys                                       | 110<br>0, 112 |
|-------------------------------------------------------------------------|---------------|
| I .                                                                     |               |
| Ink cartridges checking ink volume ink dot counter replacing Innobella™ | 100<br>100    |
| J                                                                       |               |
| Jams<br>documentpaper                                                   |               |
| L                                                                       |               |
| LCD (liquid crystal display) Contrast                                   |               |
| M                                                                       |               |
| Macintosh <sup>®</sup> See Software User's Guide on the CD-ROM.         |               |
| Maintenance, routinereplacing ink cartridges                            |               |
| dialling receive transmission                                           | 34            |
| Memory Storage Menu Table                                               | 110           |
| Mode, entering Copy Fax PhotoCapture                                    | 28            |
| Scan                                                                    |               |

н

## 

| Out of Memory message32                       | , 33, 9         | 5 |
|-----------------------------------------------|-----------------|---|
| P                                             |                 |   |
| Packing the machine                           | 10              | 8 |
| Paper                                         |                 |   |
| capacity                                      |                 |   |
| document size                                 |                 |   |
| loading                                       |                 | 8 |
| size                                          |                 |   |
| size of document                              |                 |   |
| type                                          | 15, 2           | 0 |
| PhotoCapture Center™                          |                 |   |
| Date Print                                    | 6               | 5 |
| DPOF printing                                 | 6               | 3 |
| from PC                                       |                 |   |
| See Software User's Guide on th               | ie              |   |
| CD-ROM                                        |                 |   |
| Memory Stick Pro™                             | 5               | 8 |
| Memory Stick®                                 | 5               | 8 |
| Print settings                                |                 |   |
| Brightness                                    | 6               | 4 |
| Paper type & size                             |                 |   |
| Scan to Media                                 |                 |   |
| SecureDigital                                 | 5               | 8 |
| specifications                                | 12              | 5 |
| xD-Picture Card™                              | 5               | 8 |
| PictBridge                                    |                 |   |
| DPOF Printing                                 | 6               | 9 |
| Power failure                                 | 11              | 0 |
| Presto! <sup>®</sup> PageManager <sup>®</sup> |                 |   |
| See Help in Presto <sup>®</sup> PageManage    | er <sup>®</sup> |   |
| Print                                         |                 |   |
| area                                          |                 |   |
| difficulties                                  | 86, 8           | 8 |
| drivers                                       | 12              | 8 |
| improving quality1                            | 05, 10          | 6 |
| paper jams                                    | 9               | 7 |
| photos                                        | 6               | 2 |
| reports                                       |                 |   |
| resolution                                    | 12              | 8 |
| specifications                                | 12              | 8 |
| Printing                                      |                 |   |
| on small paper                                | 1               | 1 |
| photos                                        |                 |   |
| Programming your machine                      |                 |   |
| 3 3, 11 1 1 1 1 1 1 1 1 1 1 1 1 1 1 1 1       |                 |   |

# Q

| Quick Dial                         |       |
|------------------------------------|-------|
| Broadcasting                       | 29    |
| using Groups                       | 29    |
| Group dial                         |       |
| changing                           | 45    |
| setting up Groups for Broadcasting |       |
| Search                             |       |
| Speed Dial                         |       |
| changing                           | 45    |
| setting up                         | 45    |
| using                              |       |
| · ·                                |       |
| R                                  |       |
| Receive Mode                       | 34    |
| External TAD                       |       |
| Fax Only                           |       |
| Fax/Tel                            |       |
| Manual                             |       |
| Redial/Pause                       |       |
| Reducing                           |       |
| copies                             | 52    |
| incoming faxes                     |       |
| Reports                            |       |
| Fax Journal                        |       |
| Journal Period                     |       |
| Help List                          |       |
| how to print                       |       |
| Quick Dial List                    |       |
| Transmission Verification4         |       |
| User Settings                      | •     |
| Resolution                         |       |
| copy                               | . 124 |
| fax                                |       |
| print                              |       |
| scan                               |       |
| setting for next fax               |       |
| Ring Delay, setting                |       |
| J : -:, ;                          |       |

# S

| Scanner glass                    |     |
|----------------------------------|-----|
| cleaning                         | 104 |
| using                            | 17  |
| Scanning                         |     |
| See Software User's Guide on the |     |
| CD-ROM                           |     |
| Shipping the machine             | 108 |
| Sleep Mode                       | 22  |
| Speed Dial                       |     |
| changing                         | 45  |
| setting up                       | 45  |
|                                  |     |

## T

| TAD (telephone answering device), |      |
|-----------------------------------|------|
| external 34                       | , 41 |
| connecting                        | 41   |
| receive mode                      | 34   |
| recording OGM                     | 41   |
| Telephone line                    |      |
| connections                       | 41   |
| difficulties                      | 88   |
| interference                      | 91   |
| multi-line (PBX)                  | 42   |
| Temporary copy settings           | 51   |
| Text, entering                    |      |
| special characters                | .118 |
| Transparencies13, 14, 16,         | 121  |
| Troubleshooting                   | 86   |
| checking ink volume               | .107 |
| document jam                      |      |
| error messages on LCD             | 92   |
| if you are having difficulty      |      |
| copying                           |      |
| incoming calls                    |      |
| PhotoCapture Center™              |      |
| printing                          | 86   |
| printing received faxes           | 88   |
| receiving faxes                   | 88   |
| scanning                          |      |
| sending faxes                     | 89   |
| software                          | 90   |
| telephone line or connections     | 88   |
| paper jam                         |      |
| print quality105,                 | 106  |
| TX Lock                           |      |
| turning on/off                    | 25   |

#### ٧

| Volume, se | etting |        |
|------------|--------|--------|
| beeper .   |        | 21     |
| ring       |        | 21     |
| speaker    |        | 21, 40 |

## W

| Windows <sup>®</sup>             |  |
|----------------------------------|--|
| See Software User's Guide on the |  |
| CD POM                           |  |

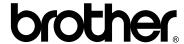

Visit us on the World Wide Web http://www.brother.com

This machine is approved for use in the country of purchase only. Local Brother companies or their dealers will only support machines purchsed in their own countries.